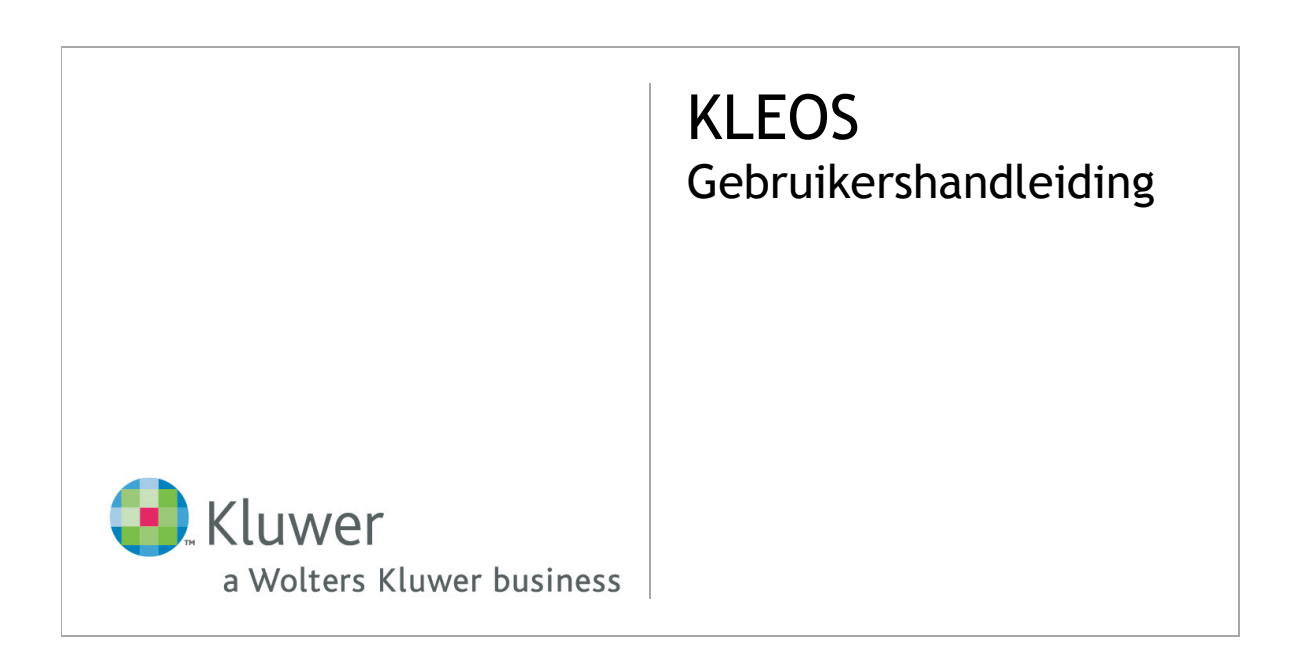

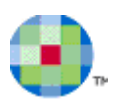

# Inhoudsopgave

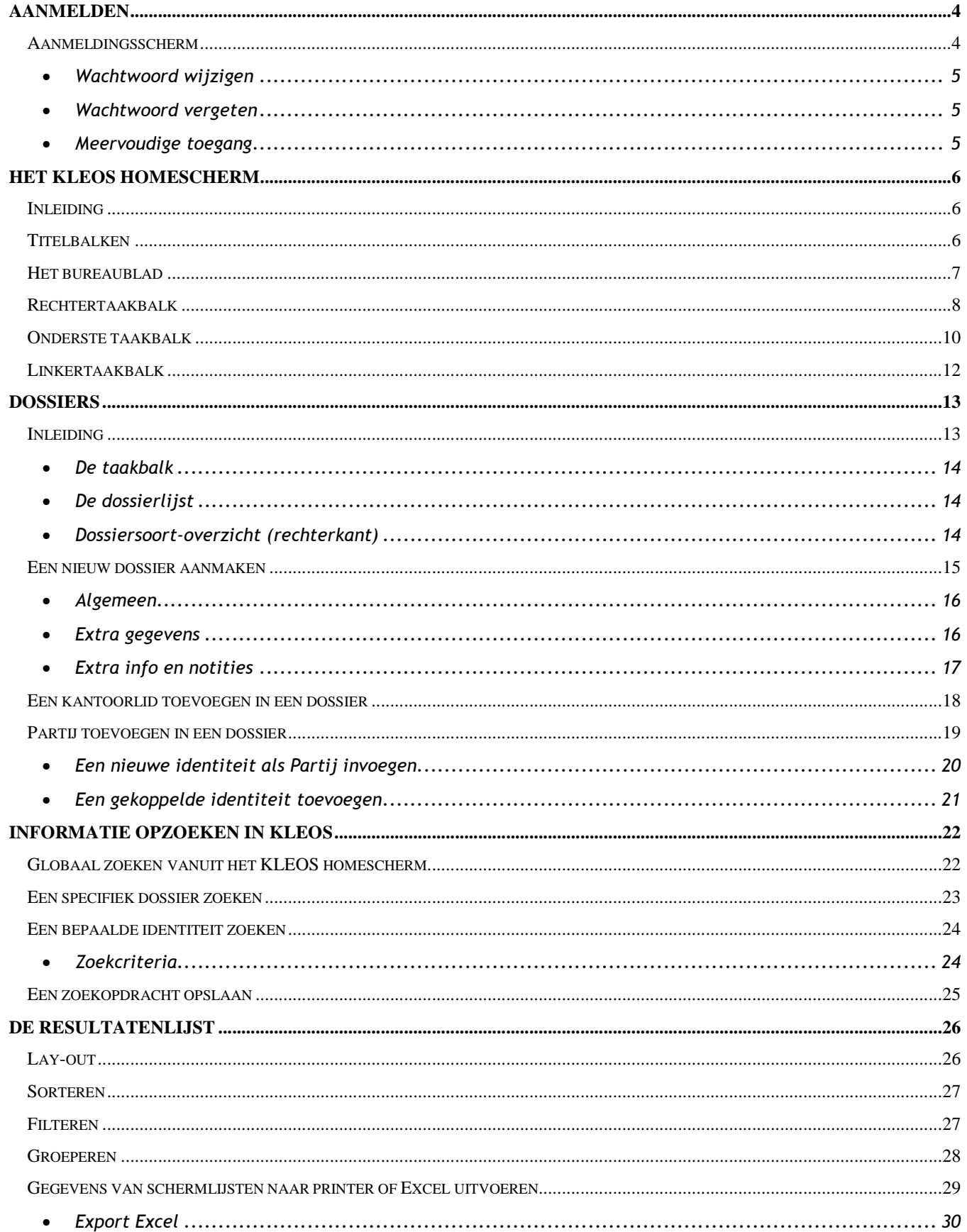

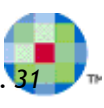

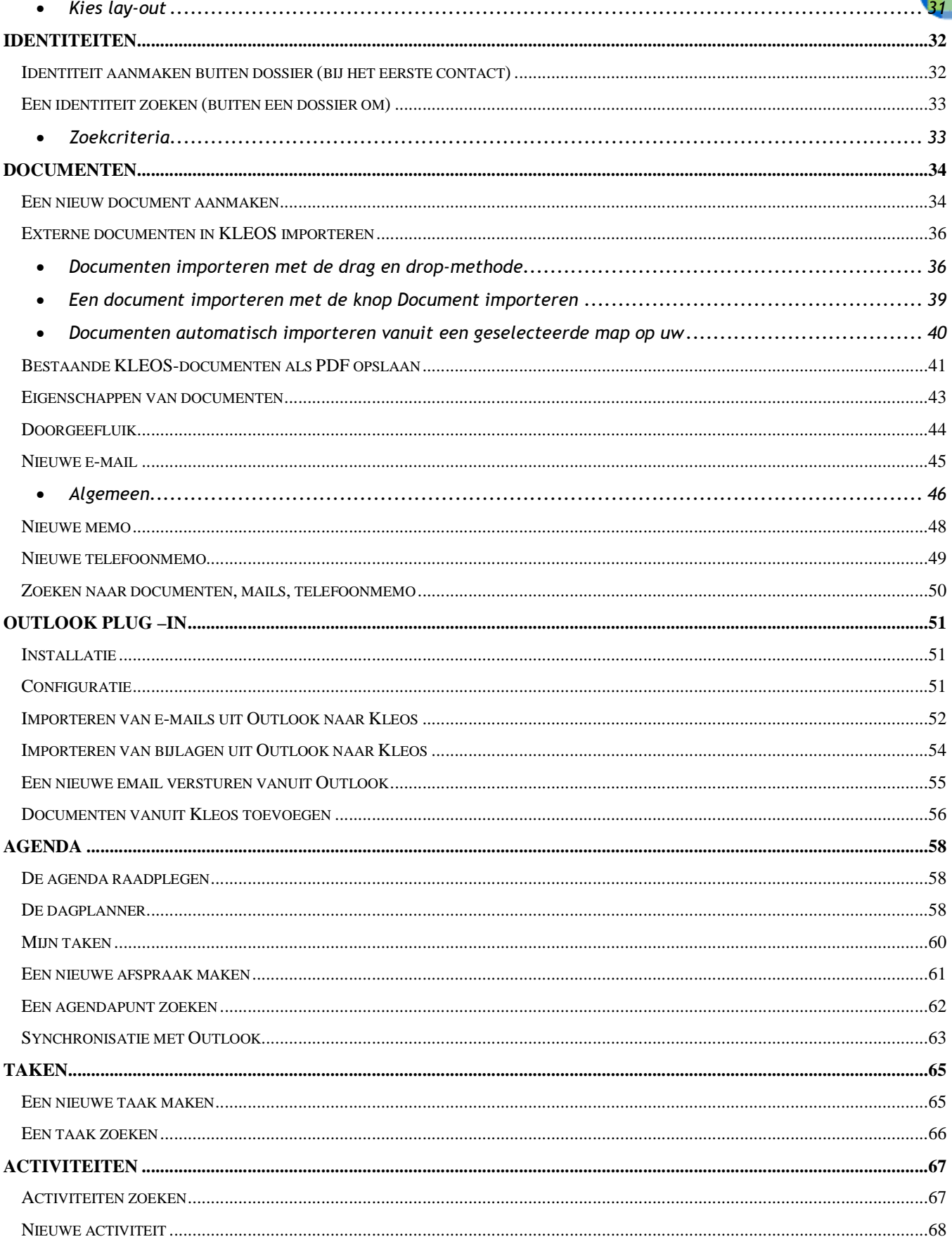

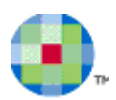

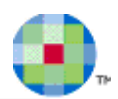

# **Aanmelden**

## **Aanmeldingsscherm**

Voer de volgende gegevens in om in te loggen in Kleos en klik vervolgens op *Aanmelden*:

- Kantoor
- Gebruikersnaam
- Wachtwoord
- Druk op Wachtwoord wijzigen als u uw wachtwoord wen te wijzigen.
- Druk op Wachtwoord vergeten? als u uw wachtwoord be vergeten.

Wanneer *u driemaal het verkeerde wachtwoord invoert, dan w uw gebruikersaccount vergrendeld. Contacteer in dit geval uw systeembeheerder om uw account te ontgrendelen.* 

 $\bf t$ 

Δ

Δ

*Vink het vakje Gegevens onthouden aan om het Kantoor en uw*  Gebruikersnaam op uw lokale computer op te slaan. De volger *keer dat u op Kleos inlogt, zullen deze gegevens reeds ingevuld zijn.* 

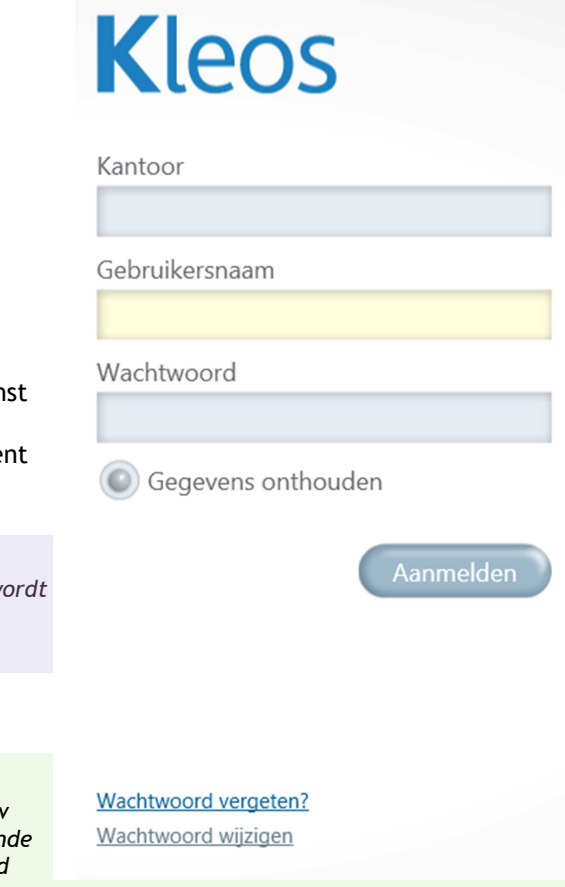

*Opmerking: Wachtwoorden zijn hoofdlettergevoelig. Een melding waarschuwt u wanneer de Caps Lock-toets aanstaat.*

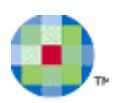

## *Wachtwoord wijzigen*

- Om uw wachtwoord te wijzigen voert u eerst uw *Nieuw wachtwoord* in.
- *Bevestig* vervolgens dit wachtwoord door het opnieuw in te voeren.

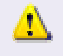

#### *Wachtwoordcriteria: Het wachtwoord moet minstens 8 karakters lang zijn.*

*Het wachtwoord moet minstens 1 letter, 1 cijfer en 1 niet-alfanumeriek karakter bevatten. Voorbeeld: peeters.01* 

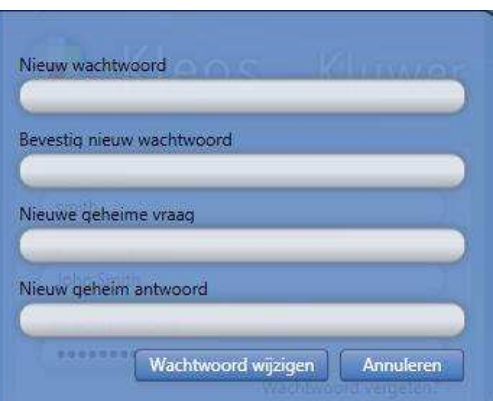

## *Wachtwoord vergeten*

Wanneer u op "Wachtwoord vergeten?" drukt dan zal het systeem u uw geheime vraag voorleggen.

• *Voer het juiste geheime antwoord* in en druk op de knop *Verzenden* om een E-mail met een nieuw wachtwoord te ontvangen.

 $\omega$ 

*Opmerking: Contacteer uw systeembeheerder indien u uw geheim antwoord bent vergeten.* 

#### *Meervoudige toegang*

 Wanneer u een tweede sessie probeert te openen, op een andere computer bijvoorbeeld, dan zal het systeem de volgende waarschuwing geven:

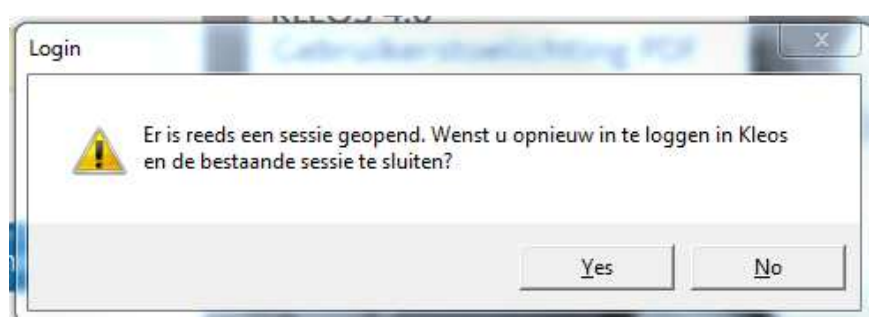

- U kiest *Ja* om een nieuwe sessie te openen. Uw oorspronkelijke sessie zal worden gesloten.
- Indien u geen nieuwe sessie wenst, klikt u gewoon op *Nee* en de oorspronkelijke sessie blijft actief.

# **Het KLEOS Homescherm**

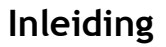

Het Kleos Homescherm is in 5 delen onderverdeeld:

- **Titelbalk**
- Bureaublad
- Rechtertaakbalk
- Onderste taakbalk
- Linkertaakbalk

## **Titelbalken**

Bovenaan het Homescherm vindt u de **Titelbalk** met het **Versienummer** van Kleos, het **Kantoor** en uw **Gebruikersnaam** waarop u bent ingelogd.

Druk op de knop *Afmelden* in het midden van de Titelbalk om Kleos te verlaten. Het systeem zal alle vensters sluiten en terugkeren naar het Inlogscherm.

Onder de Titelbalk vindt u een werkbalk met de **Huidige datum**, de lijst met de **Afspraken van vandaag** en een *Zoeken*-knop.

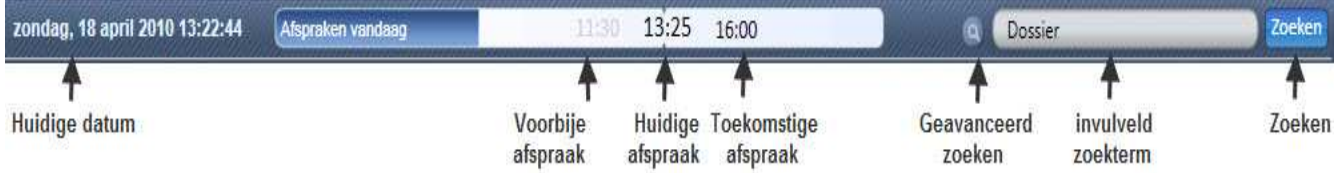

Druk op *Afspraken vandaag* om de module **Agenda** te openen en uw afspraken te beheren.

De *Afspraken vandaag* zijn in drie soorten onderverdeeld:

- links vindt u de voorbije afspraken van de dag.
- in het midden vindt u de afspraken die binnen de vijf minuten gestart zijn of zullen starten.
- rechts vindt u de toekomstige afspraken van de dag.

Hoe kleiner het gebruikte karakter, hoe verder in de toekomst of in het verleden de afspraak zich bevindt. Hoe groter het gebruikte karakter, hoe dichterbij de afspraak is.

• Schuif de cursor over de afspraak om bijkomende informatie over de afspraak te raadplegen.

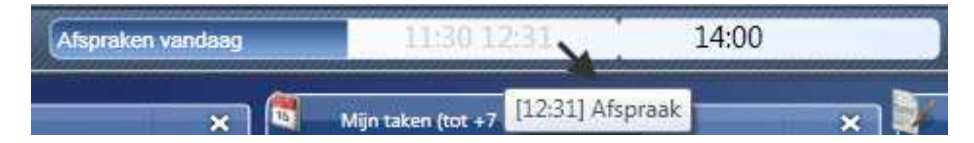

Indien er meerdere afspraken gepland zijn voor de nabije toekomst dan zal er rechts van de afspraken een icoon verschijnen. Schuif de cursor over dit icoon ("Dubbel Pijltje") om bijkomende informatie over deze afspraken te raadplegen.

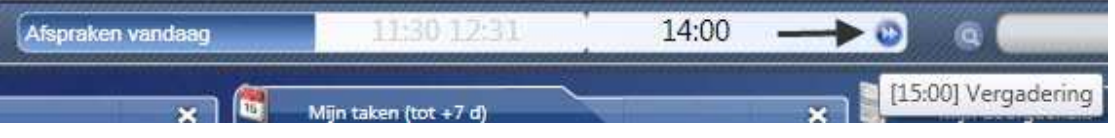

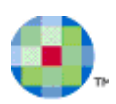

## **Het bureaublad**

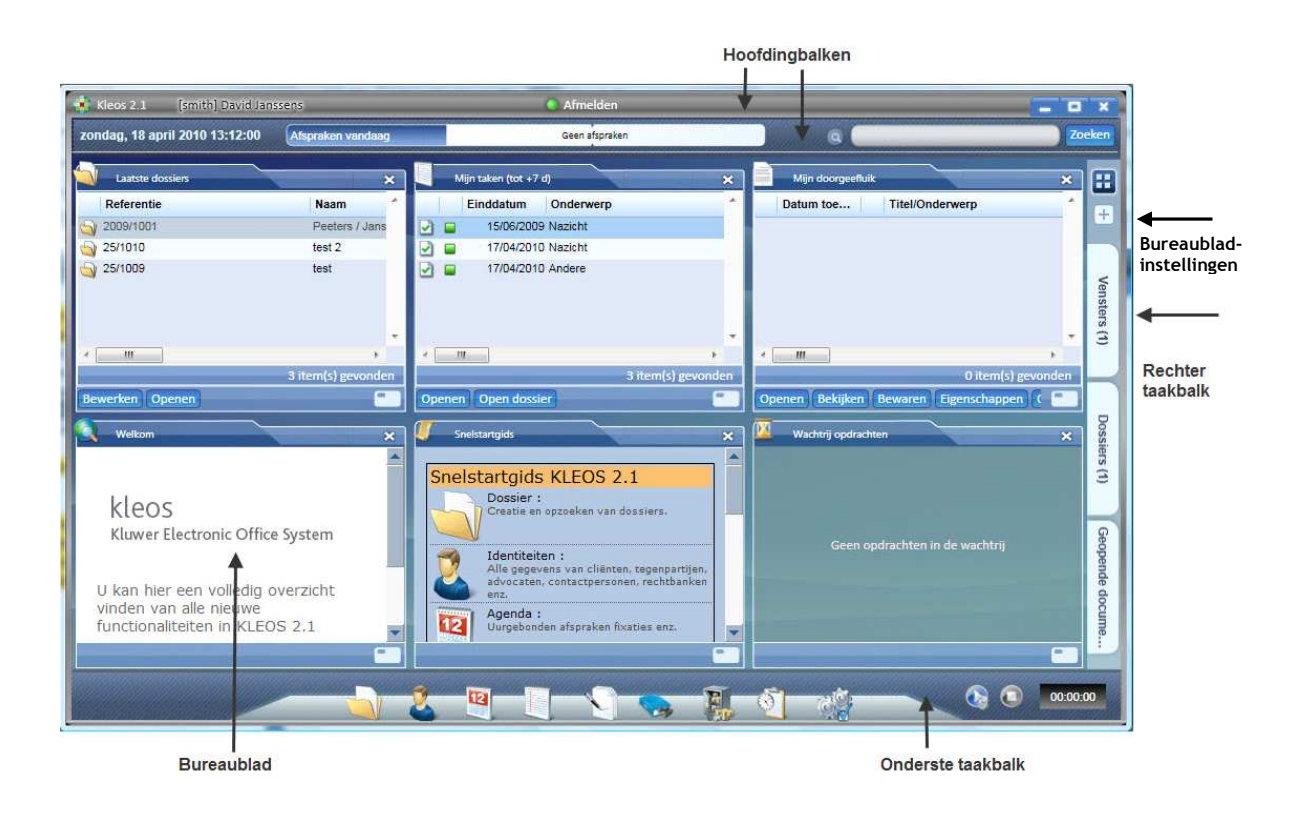

Het bureaublad geeft u snel toegang tot een aantal panelen. De panelen die hier worden getoond, kunt u

vastleggen via de *Bureaubladinstellingen* (zie ook Rechtertaakbalk).

Elk paneel kan met de knop **×**worden gesloten en met de knop **in-** en uitgeklapt worden. Als u op de knop drukt, zal het paneel vergroot worden en het volledige bureaublad in beslag nemen. De andere panelen zijn dan ingeklapt en niet meer zichtbaar.

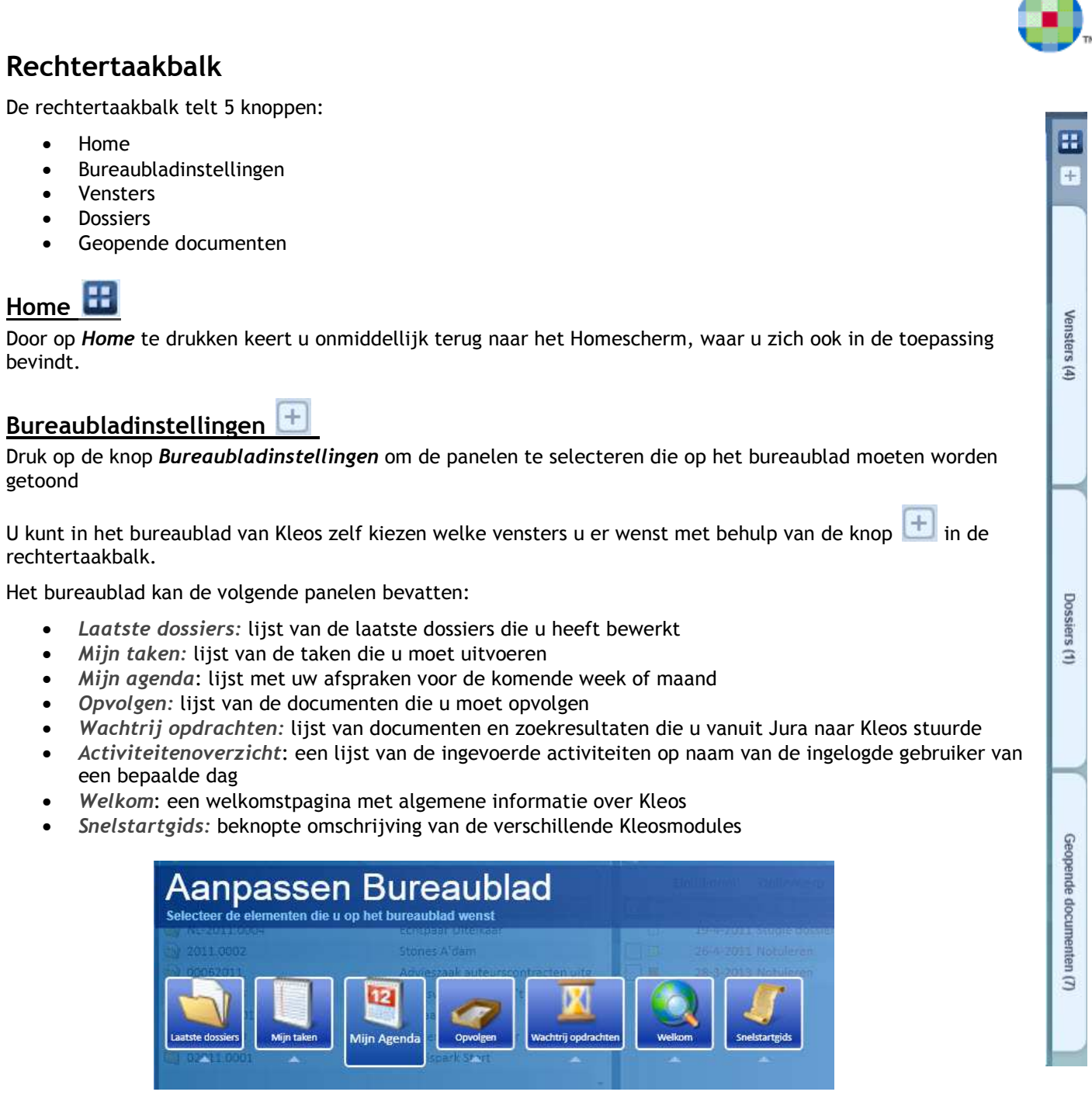

• Klik op de panelen die u aan uw bureaublad wenst toe te voegen. Toegevoegde panelen herkent u aan het pijltje onder het icoon.

 $\ddot{\omega}$ 

- Om een paneel van uw bureaublad te verwijderen, drukt u nogmaals op het icoon. Niet-toegevoegde panelen herkent u aan het grotere icoon. Ze hebben ook geen pijltje onderaan.
- Druk op de knop  $\mathsf{X}$  of op de knop  $\mathsf{H}$  om terug te keren naar uw bureaublad.

*Opmerking: De instellingen van uw bureaublad worden alleen vastgelegd op de computer waarop u op dit moment werkt.*

and the

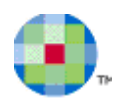

#### **Vensters**

Als er één of meerdere vensters openstaat, verschijnt het tabblad *Vensters* in de rechtertaakbalk. Het cijfer dat tussen haakjes wordt getoond in de knop *Vensters* is het aantal Kleosvensters die op dit ogenblik geopend zijn. Druk op de knop *Vensters* om de lijst van de geopende vensters te bekijken.

• Druk op een item in de lijst om het te openen.

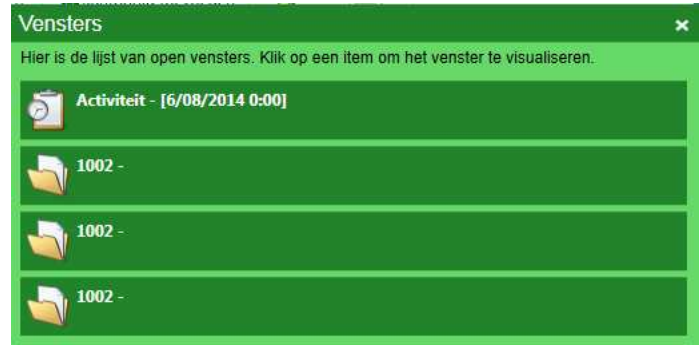

#### **Dossiers**

Het cijfer dat tussen haakjes wordt getoond in het tabblad "Dossiers" is het aantal Kleosdossiers die op dit ogenblik geopend zijn. Druk op het tabblad "Dossiers" om de lijst van de geopende dossiers te bekijken.

- Klik op een dossier uit de lijst om het dossier te openen.
- Klik op  $\times$  (dit icoontie verschijnt zodra u met uw muis over het dossier beweegt) om een dossier te sluiten.

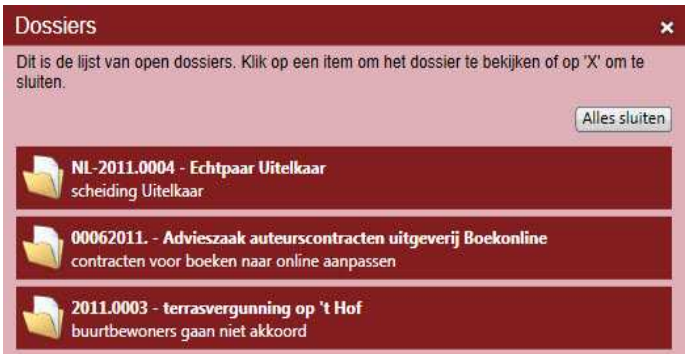

#### **Geopende documenten**

Het cijfer dat tussen haakjes wordt getoond in de knop *Geopende documenten* is het aantal documenten die op dit ogenblik geopend zijn. Druk op de knop *Geopende documenten* om de lijst van de geopende documenten te bekijken.

- Klik op *Bewerken* om een document te bewerken.
- Klik op *Bewaren* om een document te bewaren.
- Klik op *Opslaan als nieuw* om een nieuw bestand (kopie met eventuele wijzigingen) van het document te maken.
- Klik op *Wijzigingen negeren* om de wijzigingen die u aan een document heeft aangebracht ongedaan te maken. De laatst bewaarde versie van het document zal worden hersteld.

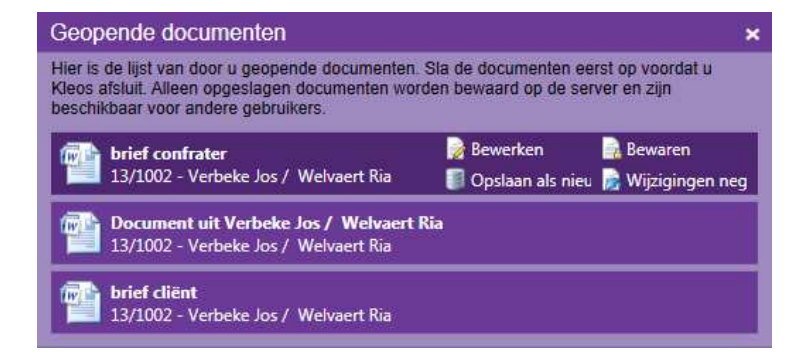

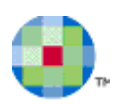

## **Onderste taakbalk**

## **Klok**

U kunt de stopwatch gebruiken om een activiteit aan te maken waarvan de duur exact moet worden gemeten. Wanneer u aan een activiteit begint te werken:

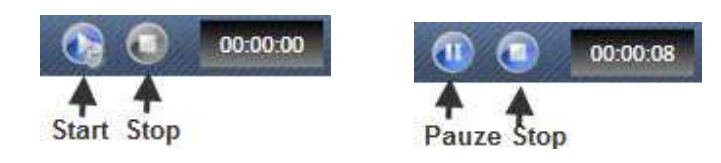

- Druk op  $\left\{ \right.$  om de tijdsregistratie te starten.
- Druk op  $\left| \begin{array}{c} \blacksquare \\ \blacksquare \end{array} \right|$  om de tijdsregistratie te onderbreken.
- Druk op **om de tijdsregistratie te beëindigen.**
- Er verschijnt een bericht waarin u gevraagd wordt of er een activiteit moet worden aangemaakt. Klik *Ja* om een activiteit aan te maken.

Het scherm **"**Activiteit" wordt geopend. De velden **Datum, Tijd, Duur** en **Door** zijn al ingevuld.

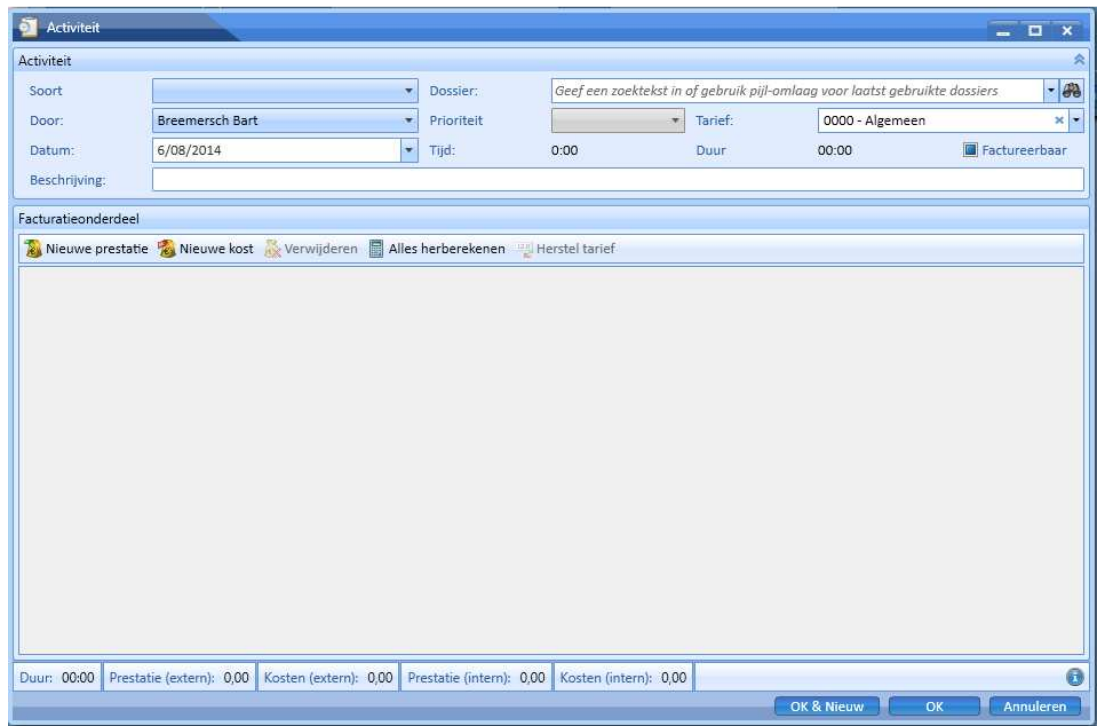

U kunt een standaard activiteit- en actiesoort definiëren voor activiteiten die via de stopwatch worden aangemaakt.

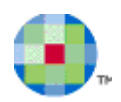

#### **Menu**

 $\circ$ 

Het menu bestaat uit 10 modules (afhankelijk van de bestelde modules en rechten)

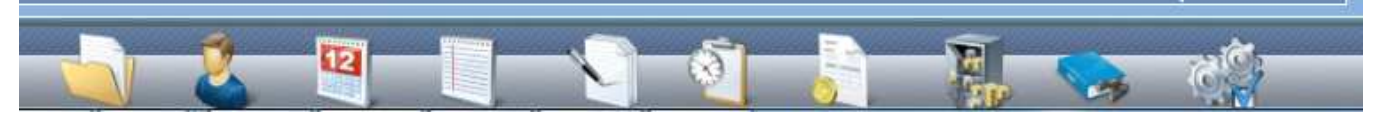

.

- *Dossiers :* om dossiers te beheren
- *Identiteiten :* om de informatie te beheren van alle contacten, zoals klanten, advocaten en andere partijen die in het dossier betrokken zijn
- *Agenda :* om uw afspraken, vergaderingen, hoorzittingen, enz. te beheren
- *Taken :* om alles wat u tegen een bepaalde datum moet doen op te volgen
- *Documenten* : om documenten, e-mails, nota's, enz. te beheren
- *Activiteiten :* om al wat u heeft gedaan te registreren: bestede tijd, honoraria, onkosten, ...
- *Facturatie:* om facturen en provisies aan te maken en te verwerken
- *Boekhouding :* om de boekhouding te beheren
- *Jura :* om in verbinding te treden met de Jura databank
- *Configuratie :* om de Kleosparameters te configureren

*Opmerking: Schuif de cursor over het icoon van een module om de opties van deze module te raadplegen en te selecteren.* 

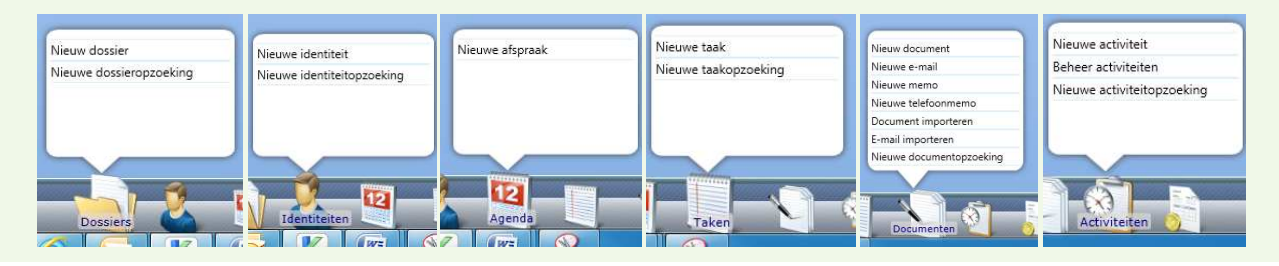

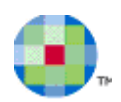

# **Linkertaakbalk**

In de linkertaakbalk zijn aparte icoontjes opgenomen voor veelgebruikte programmaonderdelen.

- Zoek dossier (ctrl+s)
- Nieuw dossier
- Nieuwe identiteit
- Nieuwe afspraak (ctrl+p)
- Nieuwe taak (ctrl+t)
- Nieuw document
- Nieuwe e-mail
- Nieuwe memo
- Nieuwe telefoonmemo
- Nieuwe activiteit (ctrl+h)

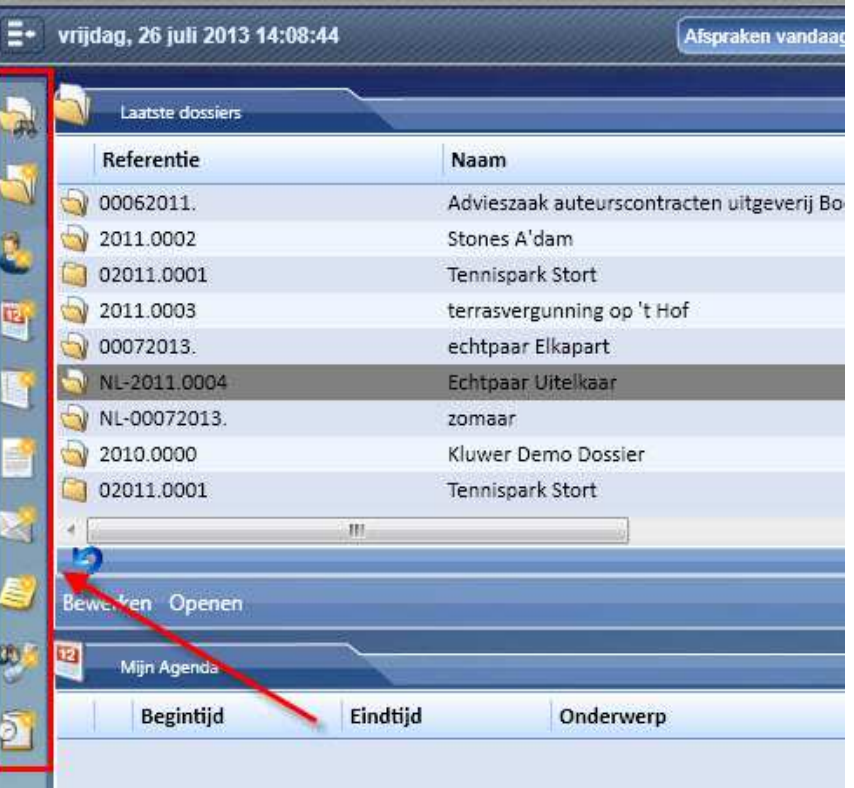

Zodra de muis erboven zweeft, ziet u ook de bijbehorende sneltoetsen, bijvoorbeeld Ctrl+s om snel een dossier te zoeken.

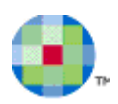

# **Dossiers**

Met de module **Dossiers** kunt u de hele levenscyclus van een dossier beheren vanaf het wordt aangemaakt tot het wordt gearchiveerd. Het dossier bevat alle informatie en documenten over een welbepaalde zaak die door het Kantoor wordt behandeld.

In een advocatenkantoor zal dit meestal een juridische procedure zijn maar u kunt het dossierconcept ook gebruiken om gegevens die met elkaar verband houden op te slaan.

## **Inleiding**

Wanneer u de module **Dossiers** opent, dan zult u eerst één of meerdere dossiers moeten opzoeken alvorens u ermee kunt werken.

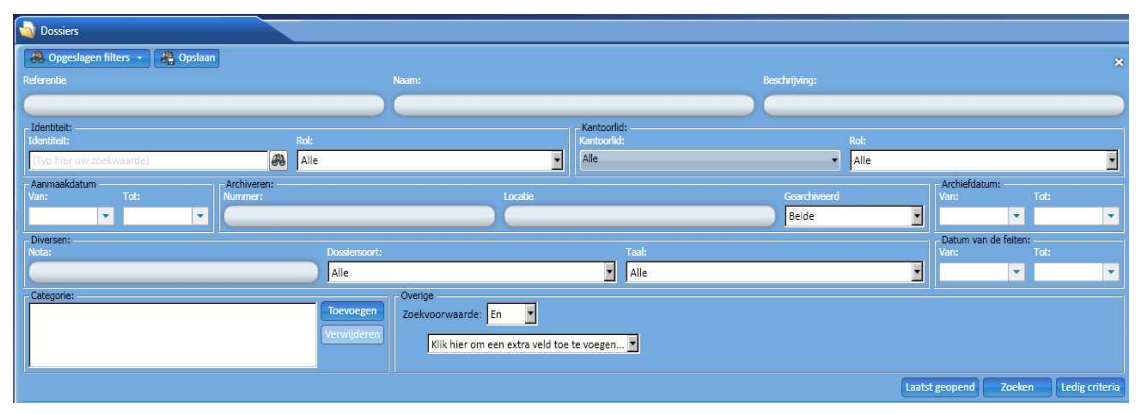

- Druk op *Laatst geopend* om snel de laatste dossiers terug te vinden die u heeft aangemaakt of bewerkt. De laatste 25 dossiers zullen in de Dossierlijst worden weergegeven.
- U kunt een dossier ook opzoeken door een aantal zoekcriteria te selecteren en daarna op *Zoeken* te drukken. Hoe gerichter uw zoekopdracht hoe sneller u het juiste dossier zult terugvinden.

Nadat u op *Laatst geopend* of *Zoeken* heeft gedrukt, zal het scherm met de resultatenlijst worden geopend.

Dit scherm is in twee grote delen onderverdeeld:

- een *Dossierlijst:* in het midden van het scherm
- een *Dossiersoort-Overzicht:* aan de rechterzijde van het scherm

De taakbalk bovenaan het scherm toont alle taken die u in dit scherm kunt uitvoeren.

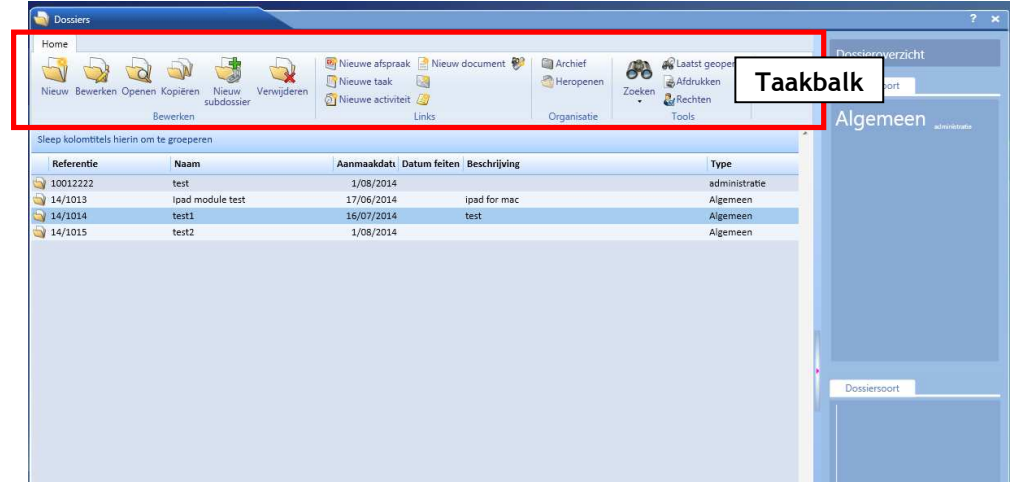

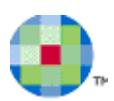

## *De taakbalk*

Alle mogelijke dossierbewerkingen zijn in de taakbalk gegroepeerd.

U kunt de volgende bewerkingen uitvoeren:

- Een dossier aanmaken door op *Nieuw* te drukken
- Een dossier bewerken door op *Bewerken* te drukken
- Een dossier openen door op *Openen* te drukken
- Een dossier dupliceren door op *Kopiëren* te drukken
- Een subdossier toevoegen door op *Nieuw subdossier* te drukken
- Een dossier verwijderen door op *Verwijderen* te drukken
- Een afspraak aanmaken door op *Nieuwe afspraak* te drukken
- Een taak aanmaken door op *Nieuwe taak* te drukken
- Een activiteit aanmaken door op *Nieuwe activiteit* te drukken
- Een document aanmaken door op *Nieuw document* te drukken
- Een e-mail aanmaken door op *Nieuwe e-mail* te drukken
- Een memo aanmaken door op *Nieuwe memo* te drukken
- Een telefoonmemo aanmaken door op *Nieuwe telefoonmemo* te drukken
- Een dossier archiveren door op *Archief* te drukken
- Een dossier heropenen door op *Heropenen* te drukken
- Een dossier zoeken door op  $\Box$  te drukken of door een zoekfilter te selecteren
- Terugkeren naar de lijst van de *Laatst geopend* door op Laatst geopend te drukken
- Een dossier afdrukken door *Afdrukken* te selecteren
- De toegang tot de module **Dossiers** regelen door op *Rechten* te klikken

## *De dossierlijst*

De resultaten van deze zoekactie op dossiers, de zogenaamde dossierlijst, bevat alle dossiers die aan uw zoekopdracht beantwoorden. Deze lijst zal niet worden verwijderd zolang u Kleos niet verlaat of een nieuwe zoekopdracht uitvoert. Dossiersoort

#### *Dossiersoort-overzicht (rechterkant)*

In dit deel van het scherm kunt u de dossiers gegroepeerd per dossiersoort raadplegen. De dossiersoorten die in het Kantoor worden gebruikt worden op twee verschillende manieren weergegeven.

In de eerste "tag cloud" wijst de karaktergrootte van elke dossiersoort op het relatieve gewicht van deze soort in het Kantoor. Hoe groter het karakter, hoe meer dossiers er van deze soort door het Kantoor worden behandeld. Wanneer u op een dossiersoort klikt, dan zullen alle dossiers van deze soort in de Dossierlijst worden weergegeven.

De tweede "tag cloud" geeft dezelfde informatie weer door middel van een histogram. Dubbelklik op een balk om alle dossiers van deze soort in de Dossierlijst weer te geven.

**Afdeling Brussel** 

Politierechtbank verkeersov

Vreemdelingenrecht

# Echtscheiding

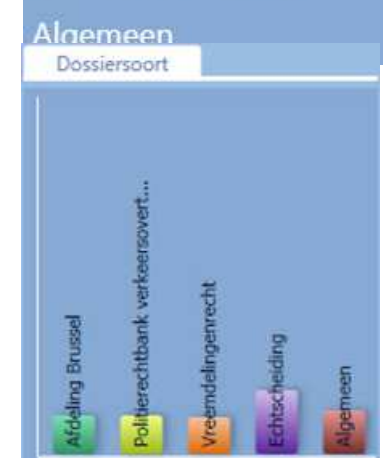

# **Een nieuw dossier aanmaken**

 Druk op *Nieuw Dossier* in het contextmenu om een dossier aan te maken of klik op *Nieuw* in het scherm met de resultatenlijst.

Het scherm "Dossiersoort" wordt geopend: (NB: als uw kantoor met slechts één dossiersoort werkt, wordt deze stap overgeslagen.)

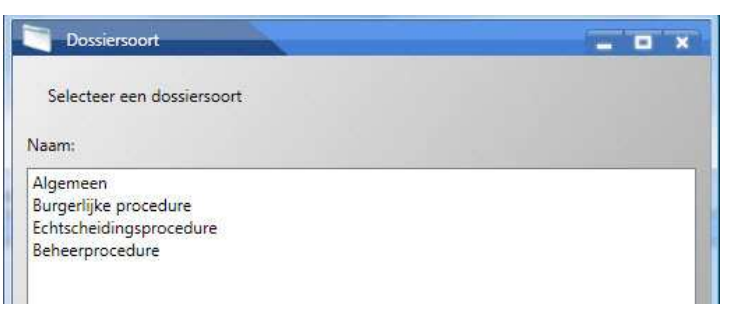

- Selecteer de dossiersoort voor het nieuwe dossier door erop te klikken.
- Druk op *OK*. Het scherm "Dossier" wordt geopend.

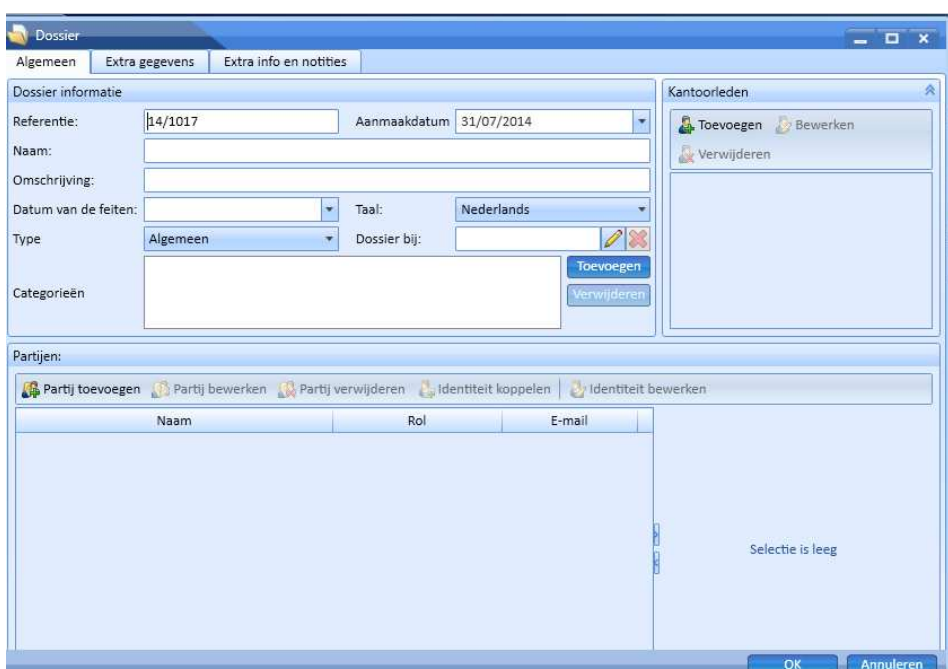

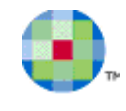

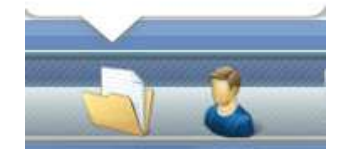

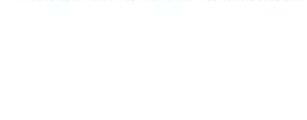

Nieuwe zoekopdracht dossiers

**Nieuw dossier** 

Het dossierscherm bevat drie tabbladen:

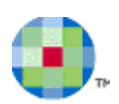

- Algemeen
- Extra gegevens
- Extra info en nota's

## *Algemeen*

De volgende algemene gegevens moeten voor een nieuw dossier worden ingevoerd:

- *Referentie:* De referentie wordt automatisch door het systeem ingevuld. U kunt deze referentie wijzigen indien nodig.
- *Naam:* Voer een naam in voor het nieuwe dossier.

Naast de verplichte gegevens, kunt u ook nog de volgende gegevens voor een nieuw dossier definiëren.

- *Omschrijving :* Beknopte beschrijving van het dossier.
- *Datum van de feiten :* Datum van het feit dat verbonden is met de aanmaak van het dossier. Bijvoorbeeld: in een dossier dat betrekking heeft op een auto-ongeval, zal dit de datum van het ongeval zijn. Deze informatie dient vooral om na te gaan of er niet reeds een ander dossier voor dit ongeval werd aangemaakt. Dit zou immers tot een belangenconflict kunnen leiden. Indien dezelfde datum al in een ander dossier wordt gebruikt dan zal er een niet-blokkerende waarschuwingsmelding verschijnen.
- *Taal:* De taal waarin het dossier zal worden behandeld. U kunt de taal wijzigen die door het systeem wordt voorgesteld.
- *Type:* De dossiersoort die u voor het dossier heeft gekozen.
- *Dossier bij:* Het kantoorlid dat het papieren dossier voor deze zaak bijhoudt. Druk op *Wijzigen* om het kantoorlid te kiezen. Door deze functionaliteit consistent te gebruiken kunnen dossiers sneller en gemakkelijker worden teruggevonden.
- *Categorieën:* U kunt één of meer sleutelwoorden, ook categorieën genoemd, koppelen aan het dossier. Dit zal u toelaten geavanceerde zoekacties uit te voeren. Druk op *Toevoegen* om één of meerdere categorieën aan het dossier te koppelen.
- *Partijen:* Druk op *Partij toevoegen* om partijen aan het dossier toe te voegen.
- *Kantoorleden:* Druk op *Kantoorlid toevoegen* om de kantoorleden die betrokken zijn in dit dossier toe te voegen. (zie ook p.18)

*Opmerking: Afhankelijk van het soort dossier dat u hebt gekozen, zullen sommige Partijen of Kantoorleden al ingevuld zijn of verplicht moeten worden ingevuld*. *Indien dit laatste het geval is, wordt u er in het lege veld onder de dossierpartij aan herinnerd dat u hier nog een relatie moet selecteren. Zolang u deze partij niet heeft ingevuld, zult u het dossier niet kunnen opslaan* 

## *Extra gegevens*

 $\omega$ 

De velden die u in dit tabblad te zien krijgt hangen af van de configuratie van de gegevensbank van uw Kantoor.

Sommige velden zullen voor alle dossiersoorten verschijnen, andere dan weer niet.

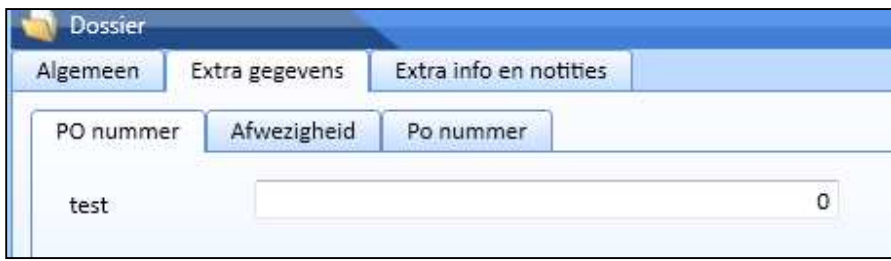

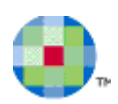

## *Extra info en notities*

In het tabblad *extra info en notities* kunt u nota's invoeren die betrekking hebben op het nieuwe dossier. Nota's zijn een vorm van elektronische Post-its waarop u allerlei informatie kunt noteren. Notities zijn een soort elektronische post-its waarop u allerlei informatie kunt 'schrijven'. Zij worden in verschillende Kleosmodules gebruikt.

#### **Een notitie aanmaken**

- Klik op  $\boxed{1}$  in de rechterbovenhoek van een notitietabblad om een nieuwe notitie aan te maken.
- Voer uw tekst in.
- Druk op  $\Box$  om uw notitie te bewaren.

#### **Een notitie bewerken**

- Selecteer de notitie die u wilt bewerken in de lijst.
- Klik op  $\boxed{a}$  in de rechterbovenhoek van het notitietabblad om de notitie te wijzigen of dubbelklik op de notitie.
- Voer uw wijzigingen in.
- Druk op  $\Box$  om de wijzigingen te bewaren of op  $\mathbf{\times}$  om de bewerking te annuleren.

# [18/04/2010 16:01] David Peeters 回路 Dit is een notal

#### **Een notitie verwijderen**

- Selecteer de notitie die u wilt verwijderen in de lijst.
- Klik op  $\boxed{3}$  in de rechterbovenhoek van het notitietabblad om de notitie te verwijderen

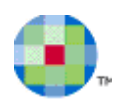

## **Een kantoorlid toevoegen in een dossier**

U voegt een kantoorlid voor een bepaald dossier toe door op de knop *Kantoorlid - Toevoegen* te klikken in het kader "Dossier".

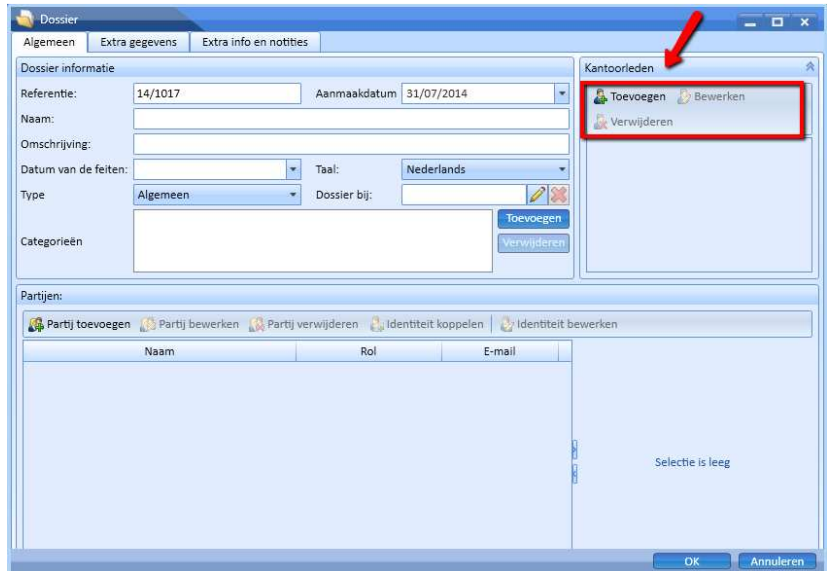

In een volgend dialoogkader "Kantoorlid toevoegen", kiest u de rol van het kantoorlid door één maal te klikken op de desbetreffende rol. Daarna selecteert u aan de rechterzijde van het scherm de persoon die u als kantoorlid wenst in te voegen in het dossier.

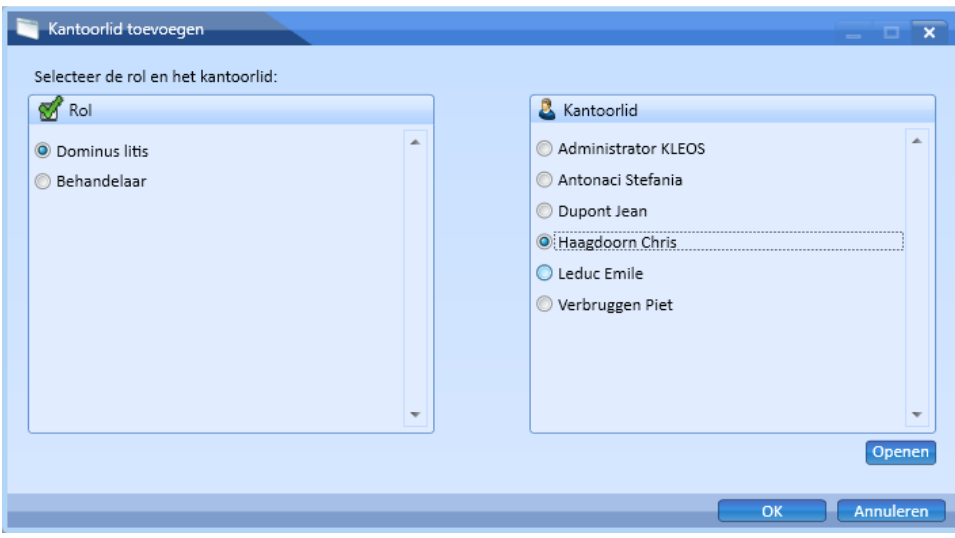

U bevestigt deze acties door op *OK* te klikken en het gekozen kantoorlid, met zijn of haar rol verschijnt in de lijst "Kantoorlid".

 $\omega$ *Opmerking: U kunt de gegevens van de kantoormedewerkers rechtstreeks vanuit het dossier wijzigen. Zodra u met uw muis over een kantoormedewerker beweegt, verschijnt de button . Door hierop te klikken, opent u het relatiescherm van de kantoormedewerker waarop u direct gegevens kunt wijzigen en opslaan.* 

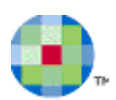

## **Partij toevoegen in een dossier**

Een partij vertegenwoordigt een persoon (relatie) die rechtstreeks betrokken is bij het dossier en daarin een speciale rol vervult, zoals een cliënt, een tegenpartij, een notaris, een adviseur, enz..Een relatie kan als verschillende partijen vertegenwoordigd zijn in hetzelfde of in meerdere dossiers.

U kunt ook gekoppelde relaties aan een partij koppelen. Een gekoppelde relatie is een persoon die niet rechtstreeks gekoppeld is aan het dossier, maar wel rechtstreeks gekoppeld is aan één van de dossierpartijen. Zoals de advocaat van een tegenpartij of de echtgeno(o)t(e) van een cliënt.

U voegt een partij toe aan een dossier door op de knop *Partij toevoegen* te klikken:

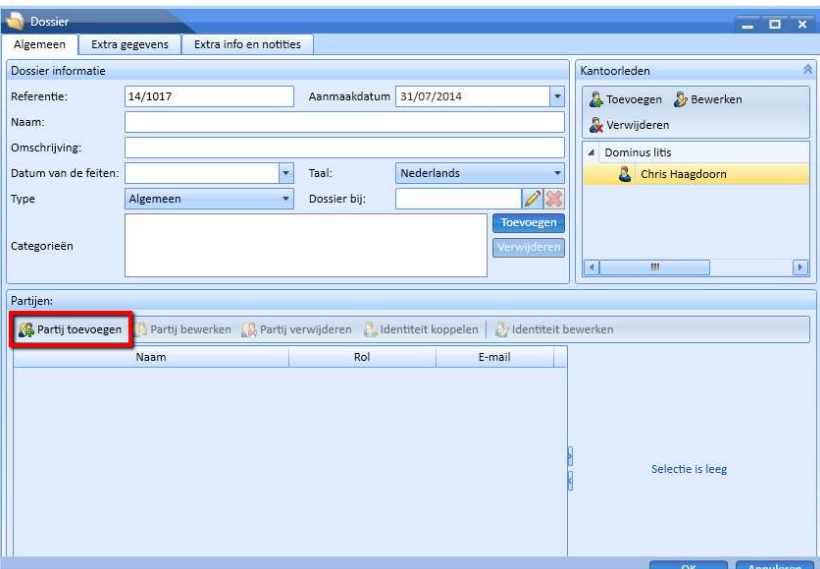

Het dialoogkader "Partij toevoegen" opent. Vul vervolgens de velden aan en klik op *OK*.

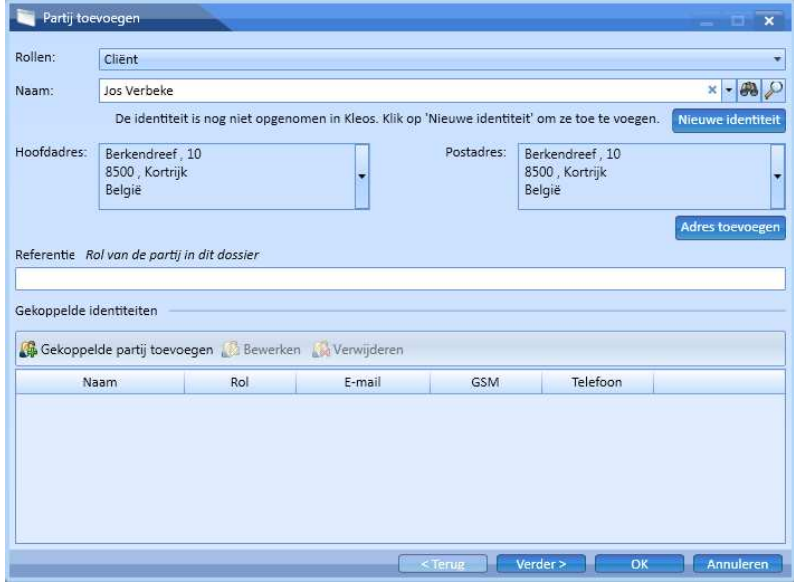

Alleen als er voor de gekozen 'soort partij' extra velden ingevuld kunnen worden (zie Rollen in het dossier), zijn onderaan het scherm twee extra buttons opgenomen. Als u de extra gegevens in wilt vullen, kan dat door op de

> <Terug Verder > OK Annuleren

button *Verder* te klikken:

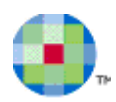

## *Een nieuwe identiteit als Partij invoegen*

Klik op de knop *Nieuwe identiteit* in het dialoogkader "Partijen". Een volgend kader "Identiteit" verschijnt.

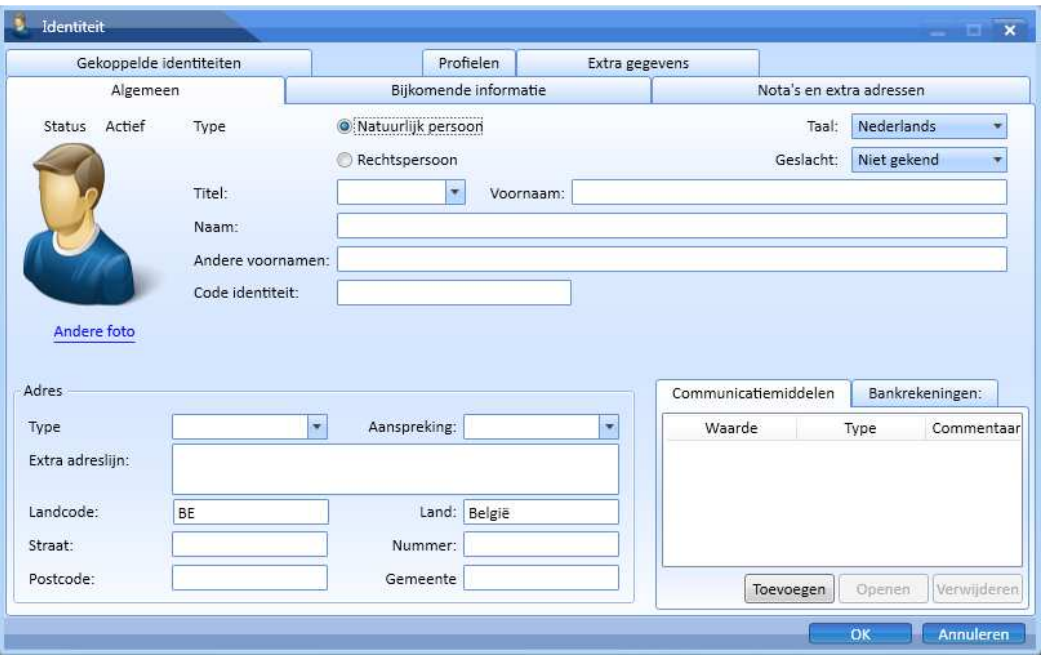

Vul de desbetreffende informatie van de nieuwe identiteit in. Druk op *OK* en als u zich terug in het venster "Partij toevoegen" bevindt, duidt dan de desbetreffende rol van deze partij aan. Klik op *Verder* en vul de gegevens rond proceshoedanigheid aan. Klik op *OK* om deze nieuwe identiteit als partij te bevestigen.

Alvorens een nieuwe partij toe te voegen zal het systeem nagaan of alle verplichte gegevens werden ingevuld. Indien er gegevens ontbreken of ongeldig zijn, dan zal de partij niet aan het dossier worden toegevoegd en zal er een waarschuwingsmelding op het scherm verschijnen.

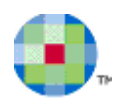

## *Een gekoppelde identiteit toevoegen*

Met deze handeling wordt er een persoon gekoppeld aan een identiteit die reeds (rechtstreeks of onrechtstreeks) aan het dossier gekoppeld is.

Bijvoorbeeld: de echtgenote van een cliënt of een contactpersoon binnen een bedrijf (rechtspersoon).

Om een gekoppelde identiteit toe te voegen:

- Selecteer de identiteit die reeds aan het dossier is gekoppeld door erop te drukken.
- Druk op *Identiteit koppelen*.

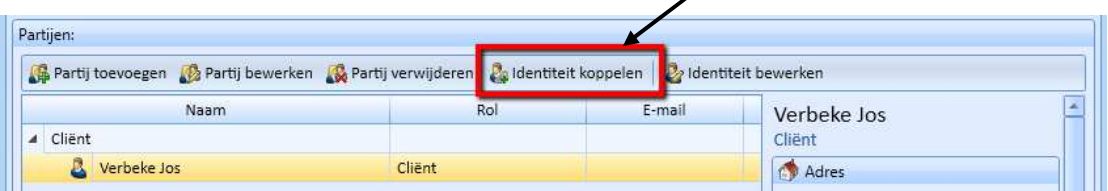

Het scherm "Gekoppelde identiteit" wordt geopend.

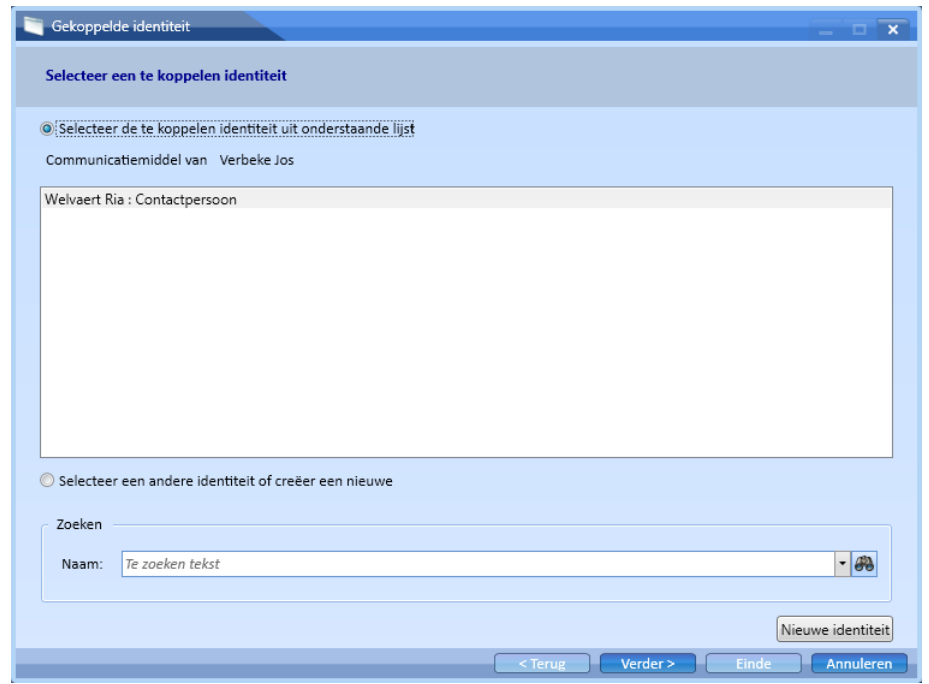

- Selecteer de te koppelen identiteit uit de lijst. U kunt ook een nieuwe identiteit kiezen of aanmaken.
- Druk op *Verder*.
- Selecteer een **rol** voor de gekoppelde identiteit door erop te drukken*.* Voor bestaande contacten werd er reeds een rol gedefinieerd. Indien u dit wenst kunt u deze rol hier wijzigen.
- Druk op *Verder*. Indien nodig kunt u ook hier bijkomende gegevens voor de gekoppelde identiteit invoeren zoals een hoofdadres, een postadres en extra gegevens.
- Druk op *Einde*. De gekoppelde identiteit wordt aan het dossier toegevoegd.

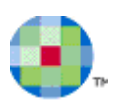

# **Informatie opzoeken in KLEOS**

## **Globaal zoeken vanuit het KLEOS homescherm**

Gebruik de globale zoekfunctie om snel de informatie die u zoekt te vinden in Kleos.

> • Voer de zoekterm in het zoekveld in en druk op Zoeken.

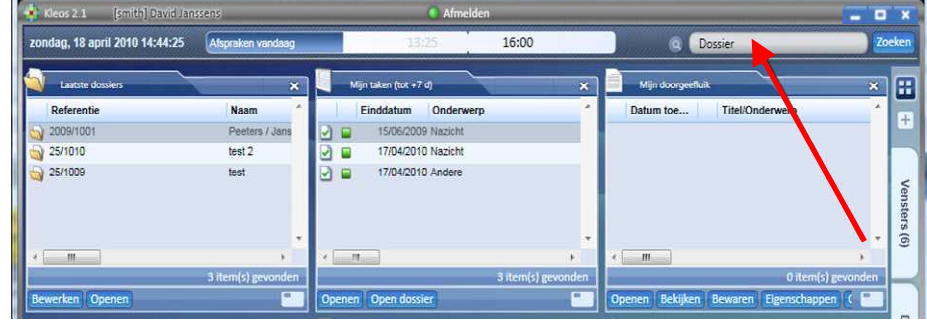

## $\ddot{\mathbf{i}}$

 $\mathbf{U}$ 

*Opmerking: De zoekfunctie is niet hoofdlettergevoelig. De zoekterm kan dus zowel in hoofdletters als in kleine letters worden ingevoerd.* 

#### Het systeem zal de volledige toepassing doorzoeken en de overeenkomende resultaten in een Resultaatlijst weergeven.

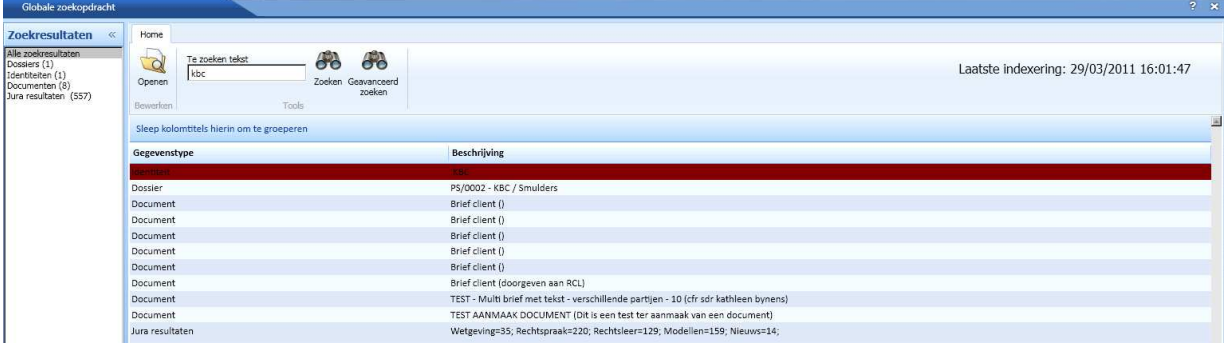

- In het linkervenster van het scherm vindt u een overzicht van alle gegevenstypes waarin uw zoekterm werd gevonden en het aantal zoekresultaten per gegevenstype.
	- o Druk op *Alle zoekresultaten* om alle zoekresultaten in het rechtervenster weer te geven.
	- o Druk op een specifiek gegevenstype om de zoekresultaten voor dit type in het rechtervenster weer te geven. De acties die u in het rechtervenster kunt uitvoeren zijn afhankelijk van het gekozen gegevenstype.
- Om een zoekresultaat te raadplegen, selecteert u eerst het desbetreffende resultaat en dan klikt u op *Openen*. U kunt het zoekresultaat ook openen door tweemaal hierop te klikken.
- Om een nieuwe zoekactie te starten, vult u een nieuwe zoekterm in. U overschrijft dan de vorige zoekactie.

*Opmerking: Wanneer u toegang heeft tot Jura, dan zal het systeem ook zoeken naar documenten in de Jura databanken. Het aantal documenten waarin de zoekterm wordt gevonden zal dan gegroepeerd per documenttype worden getoond: Model, Rechtspraak, Rechtsleer en Wetgeving.Druk op Openen in Jura om de inhoud van de documenten te raadplegen.* 

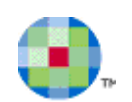

Vieuw dossier .<br>Nieuw dossieronzoeking

## **Een specifiek dossier zoeken**

Klik op het icoon *Dossiers* zelf, of beweeg met uw cursor over het icoon *Dossiers* en selecteer de optie *Nieuwe dossieropzoeking.*

Het volgende scherm is een zoekscherm waarmee u uw dossiers kan opzoeken, op basis van verscheidene zoekcriteria. Hoe meer criteria u ingeeft, hoe fijner de zoekopdracht en gerichter de resultaten zijn.

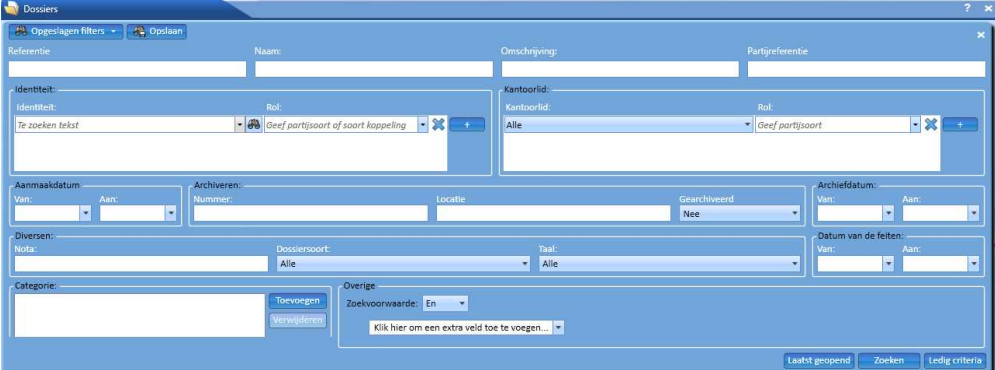

U kunt een dossier zoeken door middel van één of meerdere van de volgende zoekcriteria:

- *Referentie:* Referentie van het dossier
- *Naam:* Naam van het dossier
- *Omschrijving:* Beschrijving van het dossier
- *Partijreferentie:* Specifieke referentie gekoppeld aan de partij
- *Identiteit:* Relatie of rol van een dossierpartij die aan het dossier werd gekoppeld. Er wordt ook gezocht in de relaties die aan een dossierpartij zijn gekoppeld. Ook kunt u rollen van gekoppelde relaties selecteren als zoekcriterium. U kunt zoeken op meerdere relaties door via de button *Toevoegen* (een) extra regel(s) te creëren. U verwijdert een regel weer met behulp van de button **X***.*
- *Kantoorlid:* (identiteit en rol) Medewerker of rol van een kantoormedewerker die aan het dossier werd gekoppeld. U kunt zoeken op meerdere kantoormedewerkers door via de button *Toevoegen* (een) extra regel(s) te creëren. U verwijdert een regel weer met behulp van de button **X***.*
- *Aanmaakdatum: (van tot)* Datumbereik waarbinnen het dossier werd aangemaakt
- *Archiveren* Nummer of archiveringsstatus van een dossier. Er wordt standaard alleen in actieve dossiers (Gearchiveerd = 'Nee') gezocht
- *Archiefdatum: (van tot)* Datumbereik waarbinnen het dossier werd gearchiveerd
- *Nota:* Woord dat voorkomt in een nota die aan het dossier werd gekoppeld
- *Dossiersoort:* Soort waartoe het dossier behoort
- *Taal :* Taal die voor het dossier werd gekozen
- *Datum van de feiten: (van tot) D*atumbereik waarbinnen de datum van de feiten van het dossier valt
- *Categorie:* Categorie die aan het dossier werd gekoppeld
- *Zoekvoorwaarde extra velden:*

 $\bf t$ 

- o **De** *zoekvoorwaarde* **"En"**
	- Enkel de dossiers die beantwoorden aan alle zoekvoorwaarden die u koos, met inbegrip van de bijkomende zoekcriteria, zullen worden weergegeven.
	- o **De zoekvoorwaarde "Of"** Alle dossiers die beantwoorden aan één of meerdere zoekcriteria die u koos zullen worden weergegeven.

*Opmerking: Typ de gewenste criteria in en klik op de knop Zoeken. Wanneer u een nieuwe zoekopdracht wenst, klik eerst op de knop Ledig Criteria en vul de nieuwe zoekcriteria in.* 

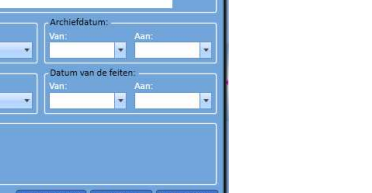

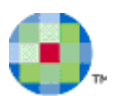

## **Een bepaalde identiteit zoeken**

Klik op het icoon *Identiteiten* en kies *Nieuwe Identiteitsopzoeking*

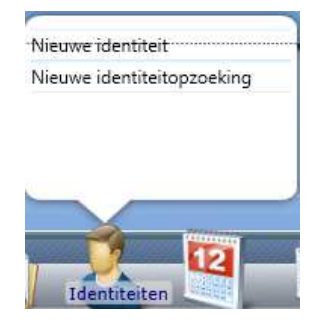

Automatisch opent zich een zoekvenster waarin u zoekcriteria kan ingeven. Vul één of meerdere zoekcriteria in om een Identiteit terug te vinden.

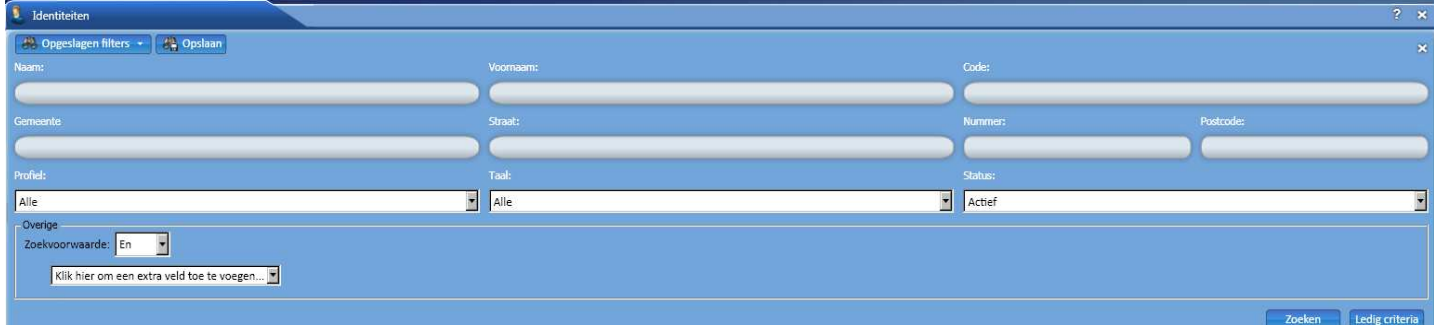

Alle Identiteiten die aan uw zoekcriteria beantwoorden zullen in de Identiteitlijst worden weergegeven. Indien u op *Zoeken* drukt zonder zoekcriteria in te vullen en/of te selecteren dan zullen alle Identiteiten worden getoond.

## *Zoekcriteria*

U kunt een Identiteit zoeken aan de hand van de volgende zoekcriteria:

- Naam
- Voornaam
- Code
- Gemeente
- **Straat**
- Nummer
- Postcode
- Profiel
- Rollen
- Taal
- Status
- Zoekvoorwaarde
	- o **De** *zoekvoorwaarde* **"En"** Enkel de identiteiten die beantwoorden aan alle zoekvoorwaarden die u koos, met inbegrip van de bijkomende zoekcriteria, zullen worden weergegeven.
	- o **De zoekvoorwaarde "Of"** Alle identiteiten die beantwoorden aan één of meerdere zoekcriteria die u koos zullen worden weergegeven.

Druk op *Ledig criteria* om de standaardwaarde van de zoekcriteria te herstellen.

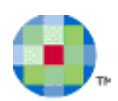

# **Een zoekopdracht opslaan**

Wanneer u regelmatig dezelfde criteria gebruikt om bijvoorbeeld dossiers op te zoeken, dan biedt KLEOS u de mogelijkheid een zoekopdracht op te slaan op basis van bepaalde filters die telkens hergebruikt worden.

• U doet dit door bij een gewone zoekopdracht de nodige criteria in te geven, en daarna te klikken op de knop linksbovenaan *Opslaan.*

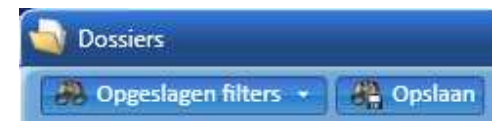

Er verschijnt een dialoogkader waar u een naam kan geven aan de zoekopdracht.

- Typ de gewenste naam. Geef aan dat het om een algemene filter gaat (voor u en uw medewerkers zichtbaar) of om *Mijn filter,* voor uw persoonlijke account (enkel zichtbaar voor u).
- Klik op *OK*.

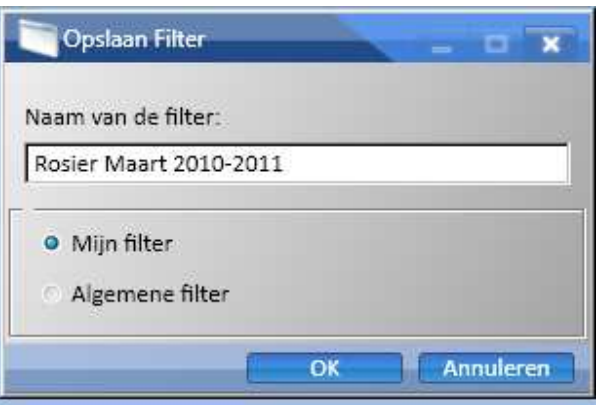

Zodra u nogmaals een zoekopdracht wenst te doen op basis van de opgeslagen criteria (filter), dan kan u in de zoekopdracht klikken op de knop *Opgeslagen Filters*. Er verschijnt een lijst met door u (of uw collega's) opgeslagen filters.

• Selecteer de gewenste filter en het desbetreffende resultaat van uw zoekactie verschijnt.

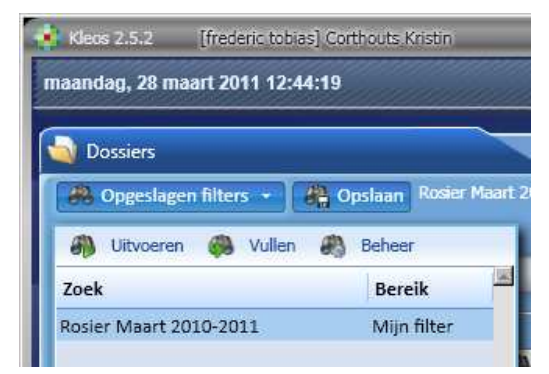

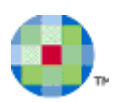

# **De resultatenlijst**

De resultaten van de zoekopdrachten die u in een module uitvoert, worden steeds in een resultatenlijst weergegeven. U kunt de gegevens die in de resultatenlijst worden getoond naar eigen wens vormgeven, groeperen, sorteren en filteren. Uw instellingen worden per sessie en per resultatenlijst door Kleos bewaard. Zelfs als u uitlogt en vervolgens weer (op dezelfde machine) inlogt, toont Kleos de resultatenlijst volgens uw persoonlijke instellingen.

## **Lay-out**

De resultatenlijst wordt weergegeven als een tabel. Elke rij vertegenwoordigt een gevonden gegevenstype (dossier, relatie, document, enz.) en elke kolom een eigenschap of waarde van dit gegevenstype.

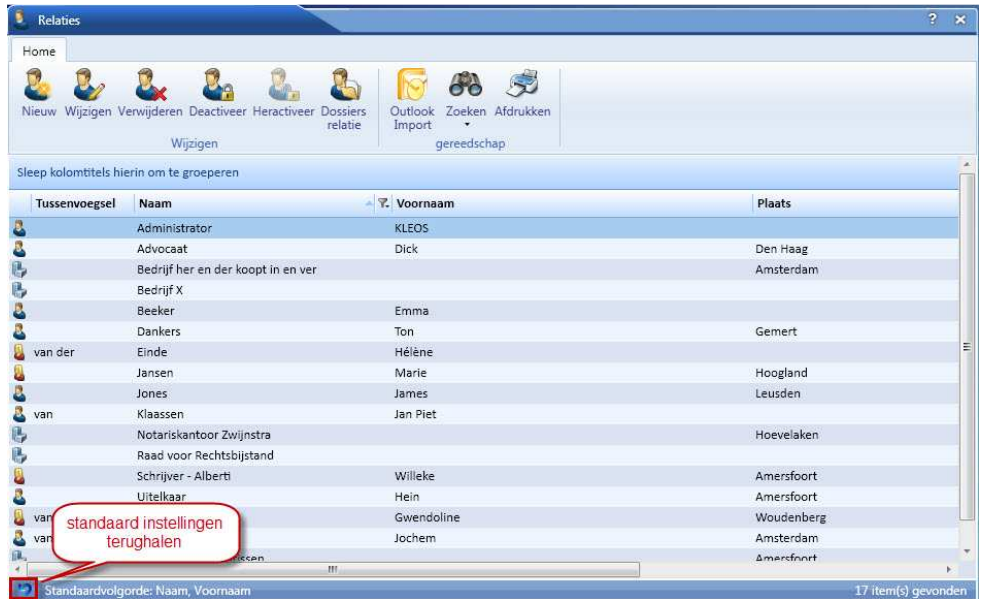

Met de verticale scrollbars kunt u op en neer scrollen in de resultatenlijst. Met de horizontale scrollbars kunt u alle kolommen van de gevonden gegevens bekijken.

U kunt ook op en neer scrollen in de resultatenlijst door de volgende *Ctrl*-toetsen te gebruiken:

- *Ctrl + Page down* : om naar het einde van de resultatenlijst te scrollen (verticaal)
- *Ctrl + End* : om naar het einde van de resultatenlijst te scrollen (horizontaal)
- *Ctrl + Page up* : om naar het begin van de resultatenlijst te scrollen (verticaal)
- *Ctrl + Home* : om naar het begin van de resultatenlijst te scrollen (horizontaal)

In de rechterbenedenhoek van het scherm ziet u hoeveel gegevens werden gevonden. In de linkerbenedenhoek van het scherm ziet u de volgorde waarin de resultaten werden gesorteerd. Ook vindt u daar een knop om de standaard instellingen weer terug te zetten (*Lay-out resetten)*.

Om de kolommen te verplaatsen:

- Plaats de cursor op de titel van de kolom die u wilt verplaatsen.
- Houd de linkermuisknop ingedrukt.
- Versleep de kolom naar de gewenste positie en laat de muisknop los.

Om de kolombreedte te wijzigen:

- Plaats de cursor op de scheidingslijn rechts van de kolom waarvan u de breedte wilt wijzigen en wacht tot een pijltjesteken verschijnt. Versleep de scheidingslijn naar de gewenste positie.
- Door te dubbelklikken op de scheidingslijn wordt de kolombreedte automatisch aan de inhoud aangepast.

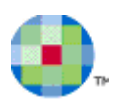

## **Sorteren**

De zoekresultaten kunnen in opgaande en neergaande volgorde worden gesorteerd door op een kolomtitel te drukken.

De pijl die rechts van de kolomtitel verschijnt, duidt de sorteervolgorde aan: opgaand of neergaand.

Door een tweede maal op de kolomtitel te drukken wordt de sorteervolgorde omgekeerd (van opgaand naar neergaand en vice-versa).

Om de standaardvolgorde te herstellen drukt u een derde maal op de kolomtitel. Aanmaakdatum  $\mathbb{R}$ 

## **Filteren**

U kunt het aantal items die in de Resultaatlijst worden weergegeven beperken door een filter te gebruiken. Op elke kolom kan er een filter worden toegepast. U kunt één enkele of een combinatie van filters gebruiken.

• Om de zoekresultaten te filteren drukt u op de zwarte pijl rechts van de kolom die u wenst te filteren.

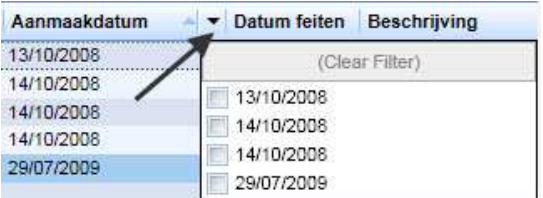

• Vink de vakjes aan van de gegevens die u wenst te filteren. De zwarte pijl rechts van de kolom wordt nu vervangen door een filtericoon.

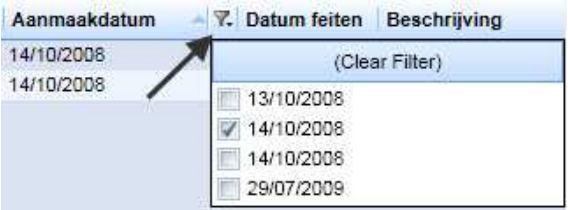

Enkel de zoekresultaten die aan de filter beantwoorden worden nu weergegeven in de Resultaatlijst.

- Om een filter te verwijderen drukt u op het filtericoon rechts van de kolom
- En drukt u op *Ledig filter* om de volledige filter op deze kolom te verwijderen of ontvink de vakjes

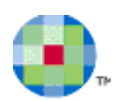

## **Groeperen**

De items in de Resultaatlijst kunnen gegroepeerd worden op basis van één of meerdere parameters.

Om de items te groeperen:

- Druk op de kolomtitel van de parameter waarop u gaat groeperen
- Hou de linkeraanwijsknop ingedrukt en versleep de parametertitel naar de lege lijn bovenaan de Resultaatlijst, boven de kolomtitels waar vermeld staat: "Sleep kolomtitels hierin om te groeperen".
- Herhaal deze actie voor elke onderliggende groeperingparameter die u wenst toe te voegen
- Sorteer deze gegroepeerde items indien nodig

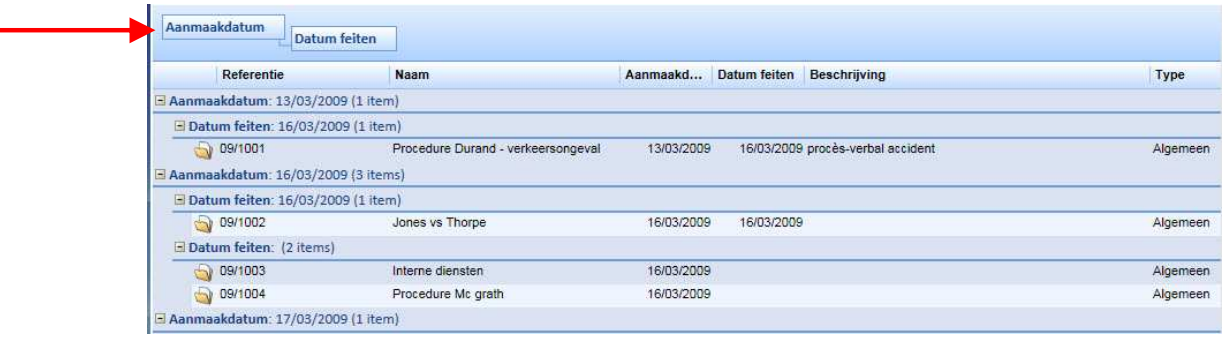

- In het voorbeeld hierboven werden de items gegroepeerd op de eigenschap "Aanmaakdatum" en onderliggend op de eigenschap "Datum van de feiten".
- Om een gegroepeerde eigenschap weer normaal te tonen, klikt u op de eigenschap en versleept u hem naar de resultatenlijst.

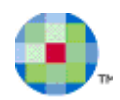

## **Gegevens van schermlijsten naar printer of Excel uitvoeren**

In de Kleos-database zijn erg veel gegevens van uw kantoor opgeslagen. In de diverse lijsten (documentenlijst, declaratielijst, activiteitenlijst, etc.) worden deze gegevens overzichtelijk aan u gepresenteerd. U kunt de lay-out en sortering van de schermlijsten zelf aanpassen Het is ook mogelijk om de gegevens uit deze lijsten te printen of te exporteren naar Excel.

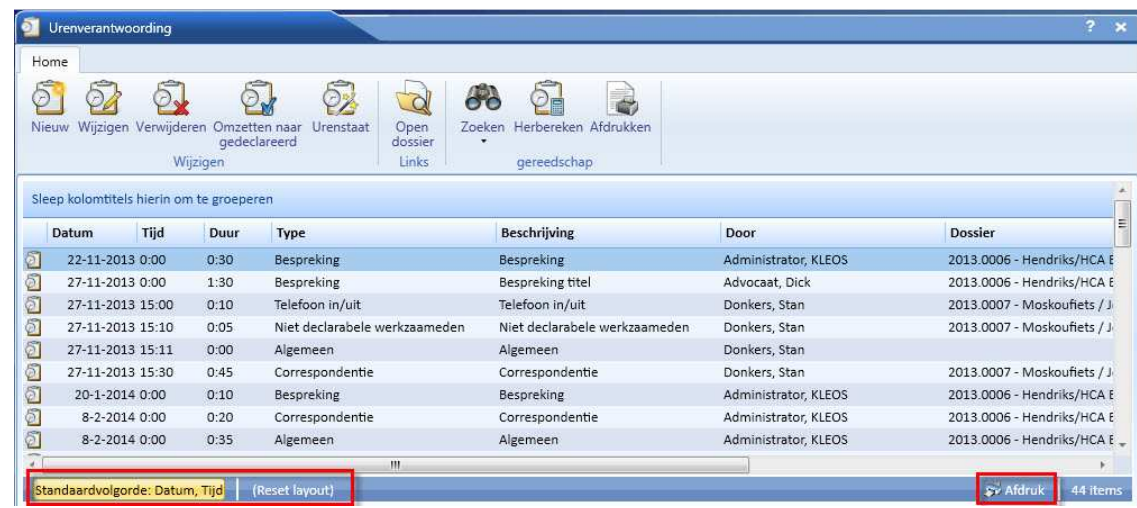

Onderaan iedere lijst treft u aan de rechterkant de button *Afdrukken* aan.

De button *Standaardvolgorde* verschijnt alleen als er voor de lijst een voorgedefinieerde sorteervolgorde in Kleos aanwezig is (op bovenstaand scherm wordt eerst op 'datum' gesorteerd en daarbinnen op 'tijd'). Deze button herstelt de standaard sorteervolgorde als u op een andere kolomkop heeft geklikt, bijvoorbeeld om te sorteren op 'type' of 'beschrijving'. De button L*ay-out resetten* wordt de voorgedefinieerde lay-out hersteld, dus de kolommen die u hebt verplaatst worden op de voorgedefinieerde plaats teruggezet. Kolommen die u hebt verborgen worden weer zichtbaar gemaakt, kolommen die u naar boven hebt gesleept om te groeperen worden weer teruggeplaatst tussen de andere kolommen, etc.

Als u op de button *Afdrukken* klikt wordt dezelfde lijst in dezelfde (door u misschien zojuist aangepaste) lay-out op een nieuw scherm "Afdruk" getoond. U kunt de lay-out op dit scherm nog steeds naar uw wensen aanpassen.

 $\mathbf Q$ 

*Opmerking: Als uw lijst meer dan 1.000 items bevat kunt u de gegevens niet exporteren naar uw printer of Excel. Na klikken op de button Afdruk verschijnt hiervan dan een melding en de tip om uw zoekresultaat te verfijnen (zodat het aantal items onder de 1.000 uitkomt).* 

Bovenaan het scherm "Afdrukken*"* treft u de nieuwe functionaliteiten aan om gegevens te printen dan wel uit te voeren naar Excel:

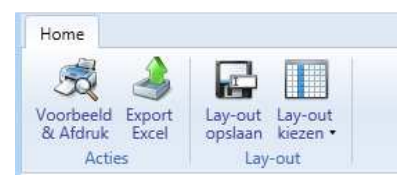

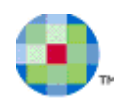

## *Voorbeeld & Afdruk*

Een voorbeeld van de af te drukken pagina's wordt getoond in een nieuw scherm, waarop u enkele printerinstellingen kunt vastleggen. Als blijkt dat niet alle kolommen op een pagina passen, kunt u het afdrukken annuleren (onderaan dit scherm) en de lay-out opnieuw aanpassen (door een extra kolom weg te laten of smaller te maken). Als alle instellingen akkoord zijn, stuurt u een opdracht naar de printer door middel van de button *Afdrukken* onderaan dit scherm.

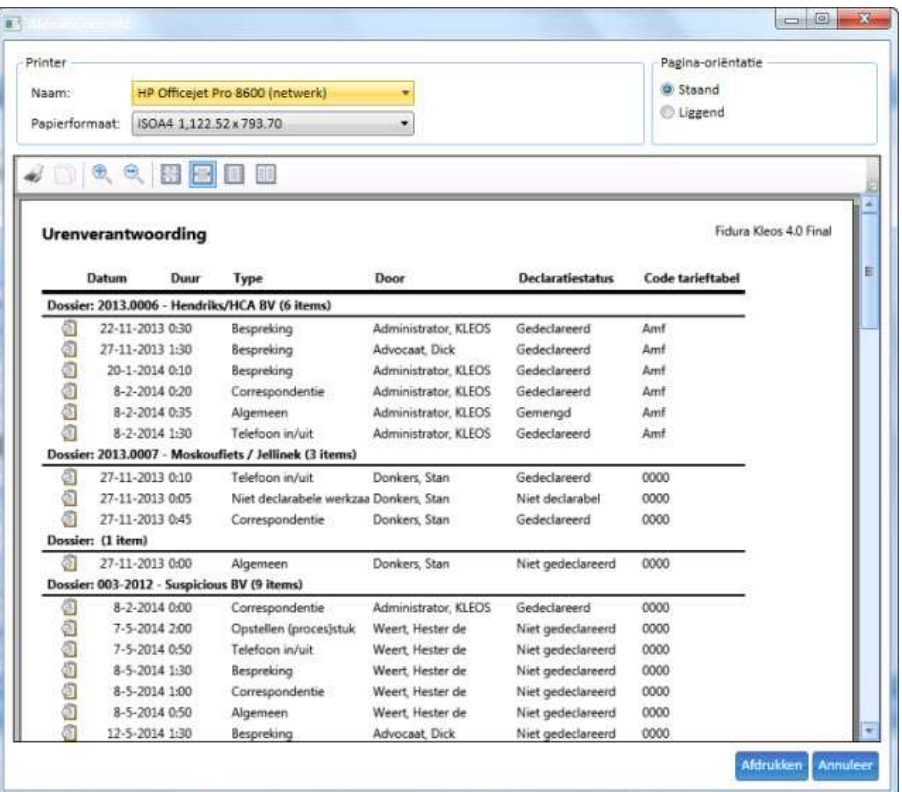

## *Export Excel*

De gegevens van de lijst worden zoals weergegeven en zichtbaar op het scherm "Afdruk" uitgevoerd naar Excel door op de button *Export Excel* te klikken. In Excel kunt u de gegevens verder bewerken en opslaan in een lokale map op uw werkstation of op het netwerk van uw kantoor.

## *Bewaar lay-out*

U kunt de door u aangepaste lay-out opslaan zodat u deze een andere keer gemakkelijk kunt hergebruiken. Klik daarvoor op de button *Lay-out opslaan*. Op het gelijknamige scherm kunt u een naam voor de lay-out invoeren:

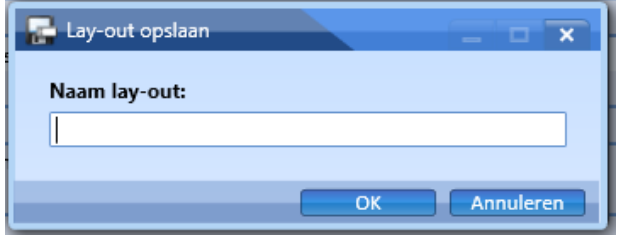

 $\mathbf{u}$ 

*Opmerking: de bewaarde lay-out wordt opgeslagen op uw eigen werkstation en kan alleen door u en op dezelfde computer worden hergebruikt.* 

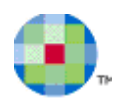

## *Kies lay-out*

U kunt een opgeslagen lay-out hergebruiken als u bijvoorbeeld de volgende week met nieuwe gegevens eenzelfde activiteitenlijst wilt afdrukken. U klikt onderaan de activiteitenlijst op *Afdruk* en vervolgens op het scherm "Afdruk" op *Lay-out kiezen*. Eerdere opgeslagen lay-outs worden in een dropdown-menu getoond:

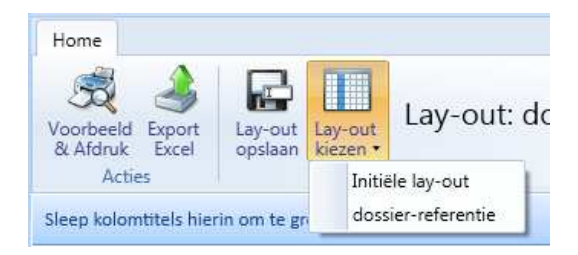

Als u een door uzelf opgeslagen lay-out toepast op de lijst, wordt de naam van deze lay-out bovenaan de lijst weergegeven:

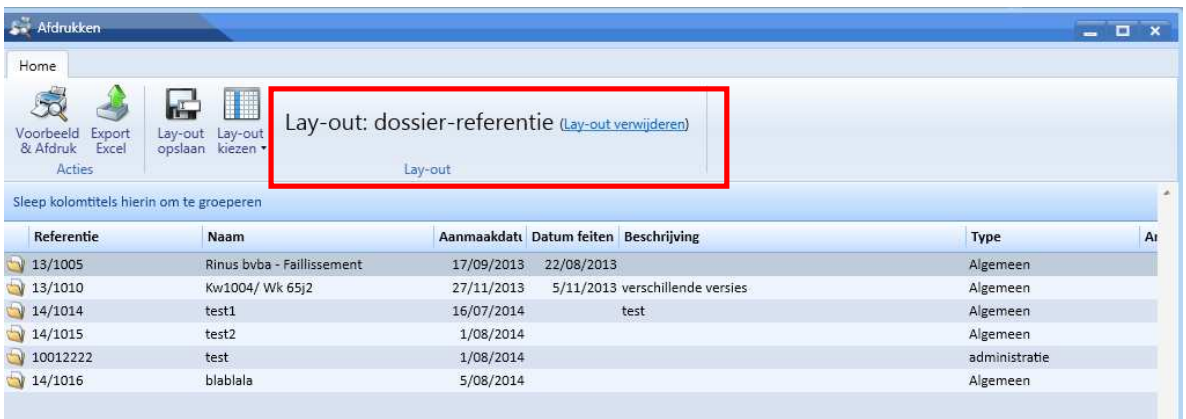

U kunt de initiële lay-out weer herstellen door deze te selecteren in het dropdown-menu. Ook kunt u de bewaarde lay-out verwijderen door op de link *Lay-out verwijderen* achter de naam van de lay-out te klikken (zie bovenstaand scherm). In dat geval zal deze lay-out niet alleen niet meer worden toegepast op de lijst, maar ook niet meer beschikbaar zijn in het dropdown-menu. Kleos vraagt u daarom eerst om bevestiging.

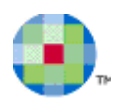

# **Identiteiten**

Met de module **Identiteiten** kunt u alle gegevens beheren van alle personen die samenwerken met het Kantoor, zoals kantoorleden, cliënten, advocaten, rechtbanken, leveranciers. Deze personen worden **Identiteiten**  genoemd. Een Identiteit kan een natuurlijke of een rechtspersoon zijn en er kunnen andere identiteiten aan worden gekoppeld. Deze **Gekoppelde Identiteiten** hebben een rechtstreekse of onrechtstreekse band met de Identiteit, zoals de echtgenote van een cliënt, de verkoopsdirecteur van een leverancier, enz.

## **Identiteit aanmaken buiten dossier (bij het eerste contact)**

Beweeg met uw cursor over het icoon **Identiteiten** en selecteer de optie *Nieuwe identiteit.*

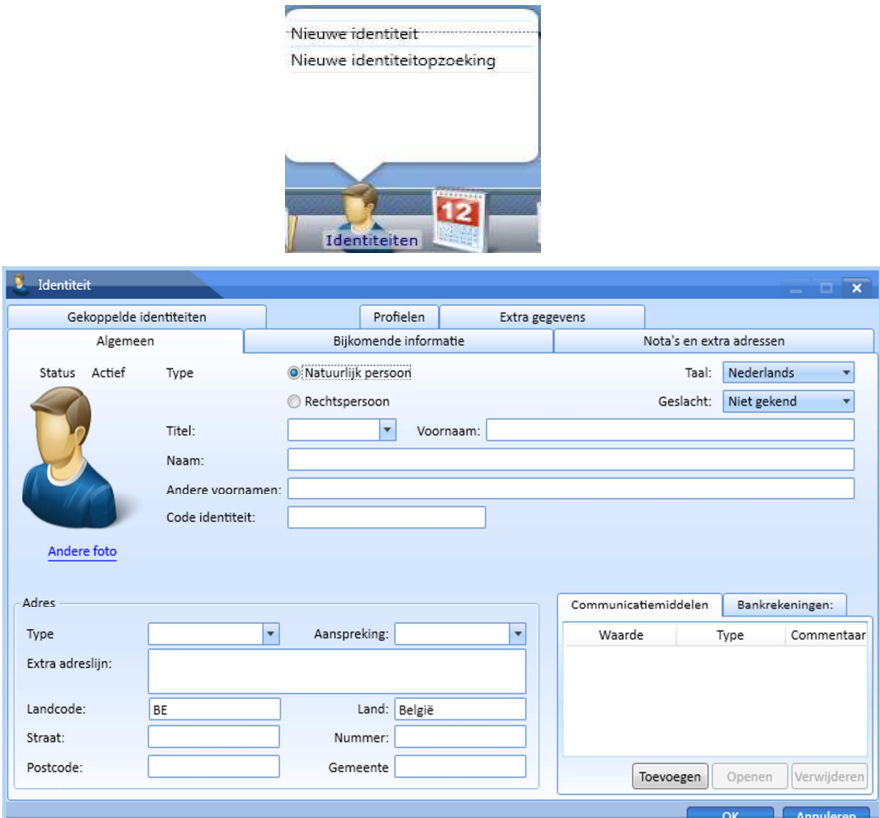

• Voer de **Voornaam** en de **Naam** in van de Identiteit.

Indien u uw tekstinvoer in een veld even onderbreekt, dan zal het systeem zoeken of er al een identiteit met dezelfde voornaam en naam bestaat. Mocht dit het geval zijn, dan zullen de overeenkomende identiteiten getoond worden in een verkleinde identiteitlijst onder het veld:

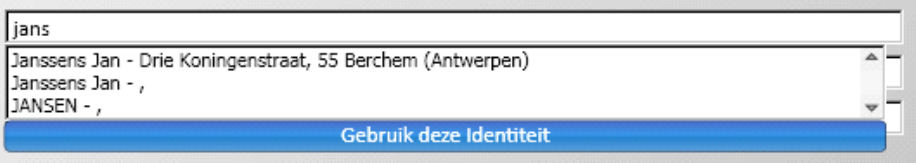

• Selecteer de identiteit die u nodig heeft.

Hierdoor wordt de aanmaak van een nieuwe identiteit stopgezet en zullen alle gegevens van de geselecteerde identiteit worden getoond. U vermijdt zo dat er dubbele identiteiten worden aangemaakt. Indien er geen bestaande identiteit wordt gevonden, kunt u de overige velden verder aanvullen.

## **Een identiteit zoeken (buiten een dossier om)**

• Klik op de module **Identiteit**

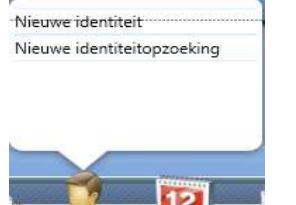

• Vul één of meerdere zoekcriteria in om een Identiteit terug te vinden.

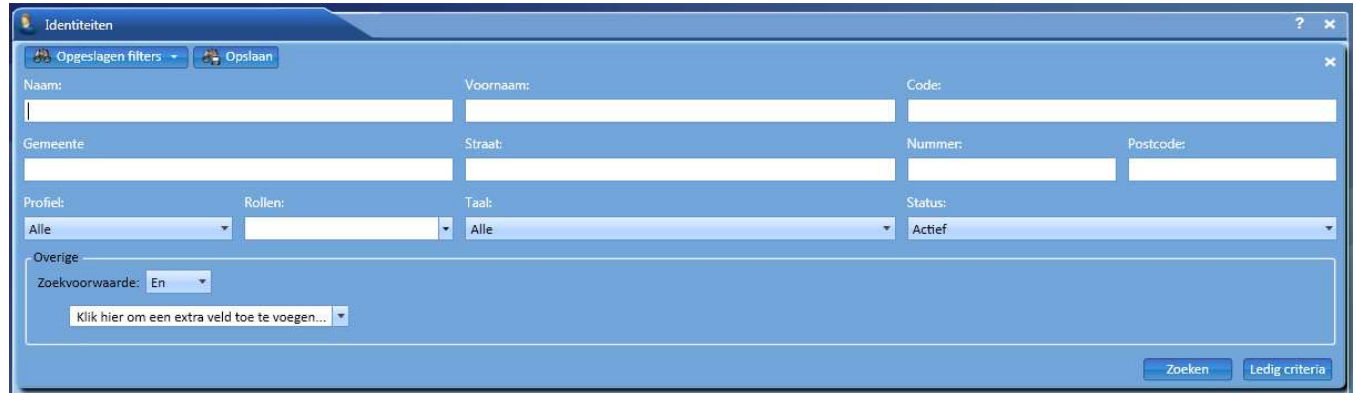

Alle Identiteiten die aan uw zoekcriteria beantwoorden zullen in de Identiteitlijst worden weergegeven. Indien u op Zoeken drukt zonder zoekcriteria in te vullen en/of te selecteren dan zullen alle Identiteiten worden getoond.

## *Zoekcriteria*

U kunt een Identiteit zoeken aan de hand van de volgende zoekcriteria:

- Naam
- Voornaam
- Code
- Gemeente
- Straat
- Nummer
- Postcode
- Profiel
- Rollen
- Taal
- **Status**
- Zoekvoorwaarde
	- o De zoekvoorwaarde *En*

Enkel de identiteiten die beantwoorden aan alle zoekvoorwaarden die u koos, met inbegrip van de bijkomende zoekcriteria, zullen worden weergegeven.

o De zoekvoorwaarde *Of* Alle identiteiten die beantwoorden aan één of meerdere zoekcriteria die u koos zullen worden weergegeven.

#### *Ledig criteria*

Druk op *Ledig criteria* om de standaardwaarde van de zoekcriteria te herstellen.

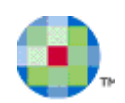

# **Documenten**

## **Een nieuw document aanmaken**

U kan rechtstreeks vanuit de menubalk naar de knop *Documenten* gaan, en van het moment dat u uw cursor beweegt over deze knop de optie *Nieuw Document* kiezen: .<br>Nieuw document<br>Nieuwe e-mail lieuwe memo<br>lieuwe telefoonmemo leuw dictaat Oocument importerer E-mail importerer

Vervolgens opent het dialoogkader "Aanmaak document" zich.

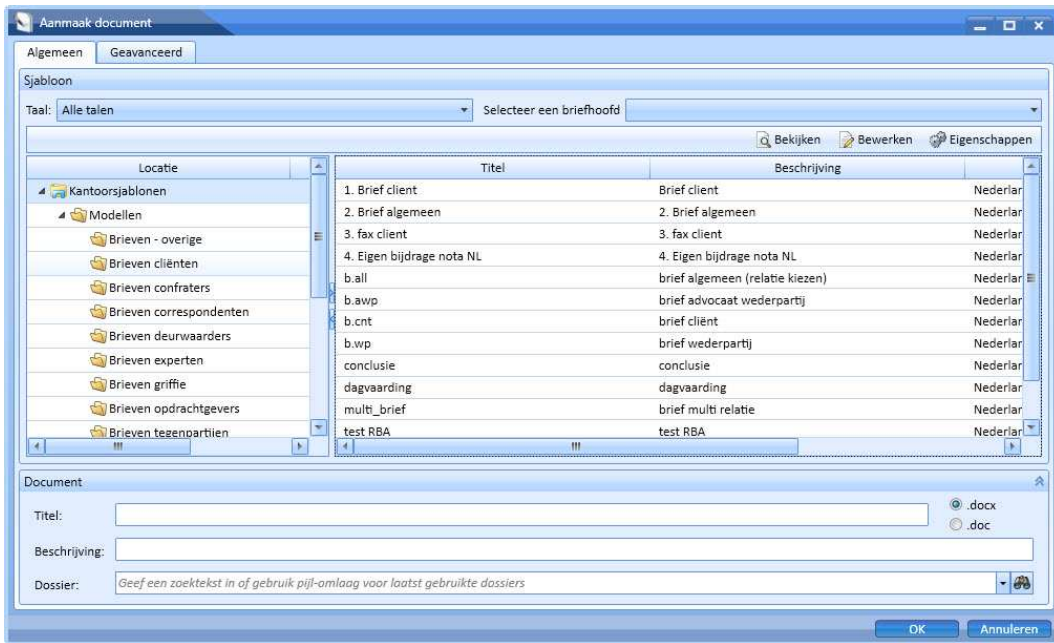

#### **Algemeen**

- *Taal:* Dit veld filtert de lijst van de getoonde modeldocumenten.
- *Briefhoofd:* Een briefhoofd bepaalt de opmaak van een pagina, zoals het formaat en de kleur van het standaard lettertype, het briefhoofd, de grootte van de pagina, enz. Selecteer een briefhoofd voor het nieuwe document.
- *Locatie:* Selecteer de map waarin het modeldocument dat u wilt gebruiken wordt bewaard.
- *Modeldocument:* In een modeldocument zijn verschillende vaste onderdelen van het document al vastgelegd, bijvoorbeeld uw kantoorlogo of de aanhef van een brief. U baseert uw nieuw aan te maken document op het meest geschikte modeldocument. Na het selecteren van een taal en een map zullen alle modeldocumenten die aan beide criteria voldoen, worden weergegeven. Selecteer een model door erop te klikken.
- *Titel:* Standaard wordt hier de titel van het gekozen model getoond, maar u bent vrij deze titel te wijzigen. U kunt de titels van documentbestanden (en de onderwerpen van e-mails) automatisch door Kleos te laten genereren.
- *Beschrijving:* Voer een beschrijving in voor het nieuwe document.
- *Dossier:* Voer de naam of de referentie van het dossier volledig of gedeeltelijk in om het dossier op te roepen en te selecteren.

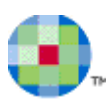

#### **Geavanceerd**

 $\omega$ 

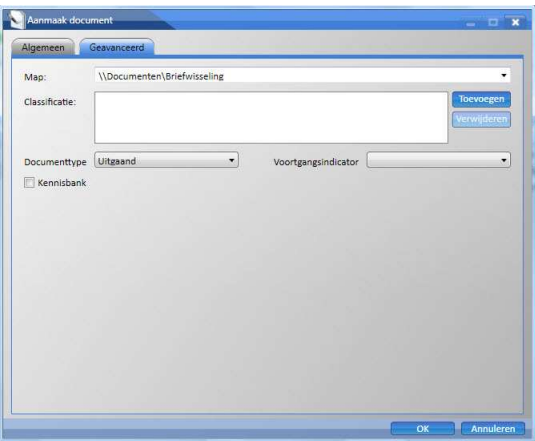

- *Map:* Selecteer de virtuele map waarin het document moet worden bewaard.
- *Classificatie:* Klik op *Toevoegen* om het scherm "Classificatie dossier" te openen en een categorie te kiezen.
- *Documenttype:* Specificeer het documenttype: uitgaand, inkomend of intern.
- *Voortgangsindicator:* Selecteer een voortgangsstatus van het document: kladversie, wacht op goedkeuring, goedgekeurd of definitief.
- *Kennisbank:* Vink het vakje aan als u wilt dat het document wordt opgenomen in de kennisbank van uw kantoor.

*Opmerking: De geavanceerde gegevens hoeven in dit stadium nog niet volledig te zijn ingevuld. Als u een document bewaart, zal het systeem u automatisch vragen deze gegevens aan te vullen.* 

Nadat u op *OK* heeft geklikt zal het systeem een Worddocument aanmaken dat gebaseerd is op het gekozen model en alle variabele gegevens die betrekking hebben op het dossier, de relaties en uw kantoor toevoegen. In sommige gevallen zult u aanvullende gegevens moeten verstrekken om deze toevoeging mogelijk te maken. Het aangemaakte document zal automatisch op uw computer worden geopend in Word, waarna u het kunt aanpassen.

Zodra u het document in Word afsluit, wordt het scherm "Document" geopend. Hierop kunt u eigenschappen van het document aanvullen/wijzigen.

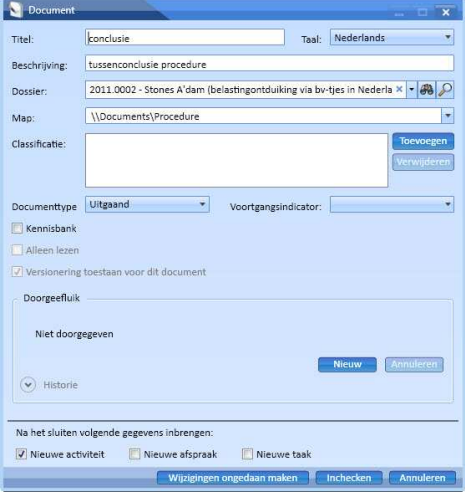

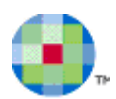

## **Externe documenten in KLEOS importeren**

U kunt allerlei documenten vanaf uw werkstation naar Kleos importeren. De maximale bestandsgrootte is 25 MB. Om de opslagcapaciteit niet onnodig te beperken, vraagt Kleos u eerst om bevestiging voordat een bestand groter dan 10 MB daadwerkelijk wordt geïmporteerd:

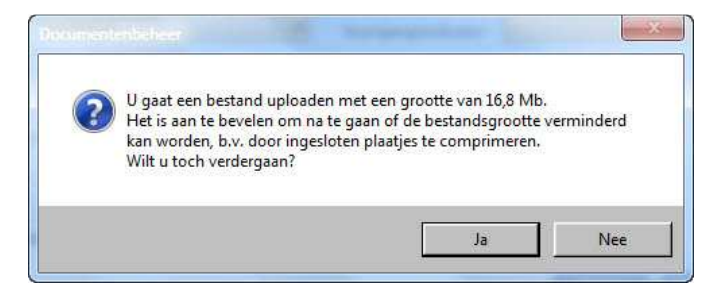

## *Documenten importeren met de drag en drop-methode*

U kunt één of meerdere documenten rechtstreeks in Kleos importeren met de drag en drop-methode. U kunt de documenten via de module **Documenten** importeren, maar ook rechtstreeks in een dossier. Om een enkel document rechtstreeks in een dossier te importeren:

- Open het dossier waarin u het document wilt importeren. Het is niet nodig om naar het tabblad *Documenten* te gaan.
- Selecteer het gewenste bestand in de verkenner en sleep het met de linkermuisknop ingedrukt, naar het scherm van Kleos. Laat de muisknop pas los als de cursor zich in het scherm van Kleos bevindt (en niet op het icoon van Kleos in de taakbalk van Windows).
- Het scherm "Bestand import 1 of 1" wordt geopend:

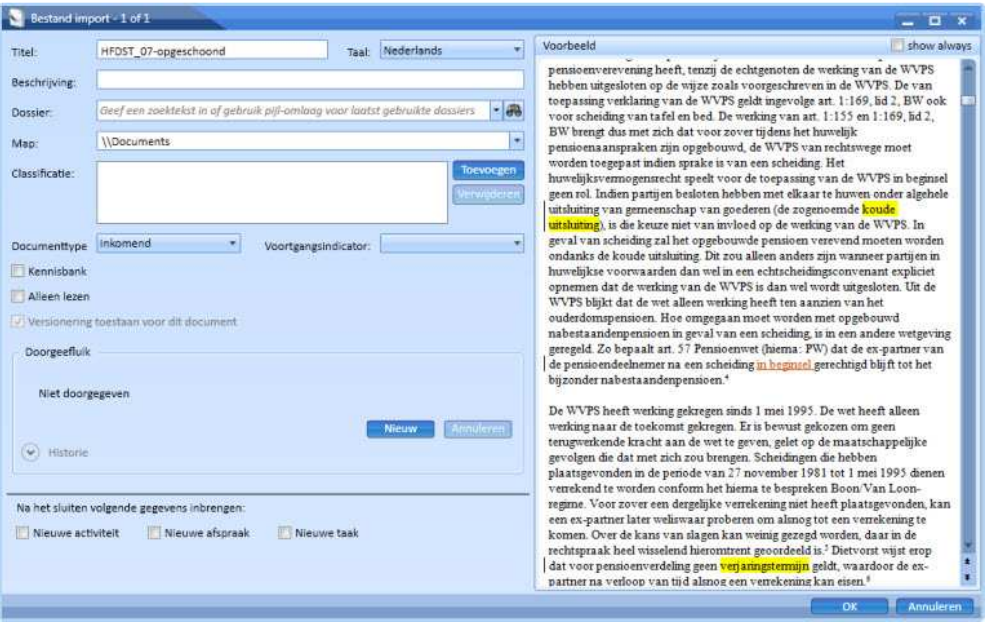

- De *titel* en het *dossier* zijn automatisch ingevuld.
- Om een voorbeeldweergave van het bestand te laten verschijnen, klikt u rechts in het scherm op *Toon voorbeeld*.
- Vervolledig de overige gegevens indien nodig en klik op *OK* om het document op het tabblad "Documenten" van het dossier te bewaren.

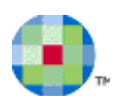

U kunt ook meerdere documenten tegelijk in een dossier importeren. U gaat daarbij te werk zoals hierboven omschreven:

• Nadat u twee of meer documenten tegelijkertijd met de linkermuisknop naar het scherm van Kleos hebt gesleept, verschijnt het scherm "Beheer Importeren":

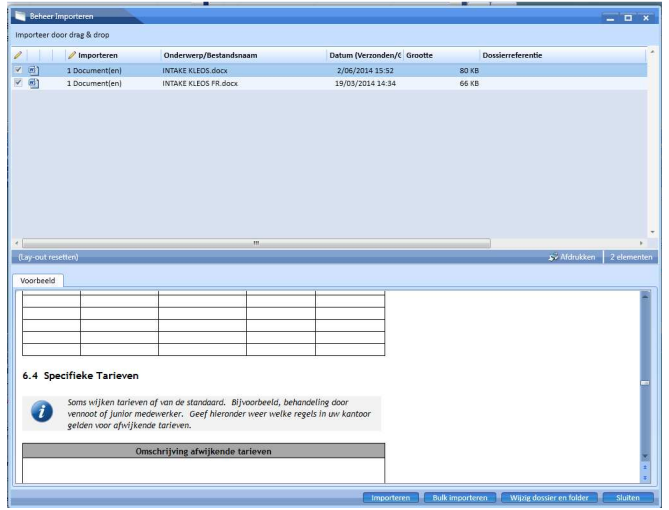

*Opmerking: dit scherm wordt zowel gebruikt voor het beheer van documenten als van e-mails die in in bulk worden geïmporteerd.* 

- In het bovenste deel van het scherm worden de documenten weergegeven die geïmporteerd worden.
- Elke documentlijn wordt voorafgegaan door een aanvinkvakje: Vink het vakje uit van de documenten die u niet wilt importeren naar het dossier.
- Dubbelklik op een document om een voorbeeldweergave te laten verschijnen.

 $\omega$ 

- Nadat u aangeduid heeft welke documenten moeten worden geïmporteerd klikt u op *Importeren* of *Bulk importeren* om ze definitief in het dossier te importeren.
	- Gebruik *Importeren* om de documenten één voor één te importeren. Per document wordt er een importscherm ("Bestand import - 1 of 3") geopend waarin u nog extra gegevens kunt definiëren.
	- o Gebruik *Bulk importeren* om alle documenten tegelijkertijd te importeren. Een voortgangsbalk toont u de voortgang van de import.
- Indien u een document in een ander dossier wilt importeren dan het dossier waarin u zich bevindt en/of in een andere virtuele map dan aangegeven wilt opslaan, dan moet u eerst het document selecteren en daarna op *Wijzig dossier en folder* klikken.

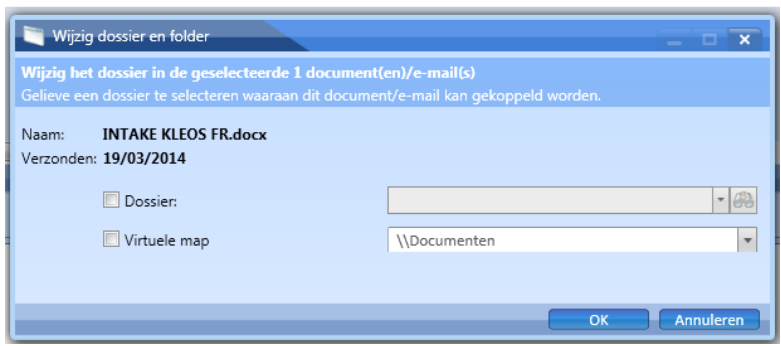

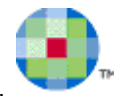

- Voordat u een ander dossier, dan wel map, kunt selecteren, dient u eerst het vakje ervoor aan te vinken. Vink het vakje *Toepassen op alles* aan om alle documenten naar het andere dossier of de andere map te importeren.
- $\omega$ *Opmerking: dit werkt alleen als u in de importmanager alle bestanden met de muis hebt geselecteerd. Alleen een vinkje voor de bestanden op het scherm Importmanager plaatsen is niet voldoende. Dit vinkje geeft alleen aan dat het bestand klaar staat om geïmporteerd te worden.* 
	- Nadat alle documenten geïmporteerd zijn, verdwijnen ze op het scherm "Beheer Importeren" uit de lijst van te importeren items.

Klik op *Sluiten* om het scherm te sluiten en terug te keren naar het dossier.

• U vindt de geïmporteerde documenten terug onder het tabblad *Documenten* van het dossier en in de module **Documenten**.

U kunt ook één of meerdere documenten vanuit de verkenner slepen naar de module **Documenten**.

- Bij een enkel document wordt direct het scherm "Bestand import 1 of 1" geopend. U dient hierop een dossier in te vullen.
- Bij meerdere documenten wordt het scherm "Beheer Importeren" geopend. Als u kiest voor *Bulk importeren* dient u eerst per document aan te geven aan welk dossier het moet worden toegevoegd en in welke virtuele map het moet worden opgeslagen:

Vink *Toepassen op alles* aan als alle documenten aan dit dossier moeten worden gekoppeld en/of in deze map moeten worden opgeslagen.

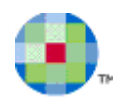

## *Een document importeren met de knop Document importeren*

Op kunt op deze manier zowel in de module **Documenten***,* op het tabblad "Documenten" van een dossier en via het contextmenu een document importeren. Hieronder wordt beschreven hoe u een document importeert vanuit de module **Documenten** en via het contextmenu. Als u voor deze functie kiest in de module **Dossiers** (tabblad "Documenten"), zal het veld "Dossier" op onderstaand scherm reeds ingevuld zijn.

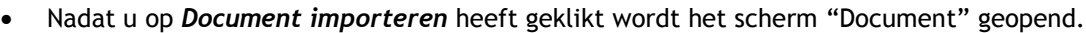

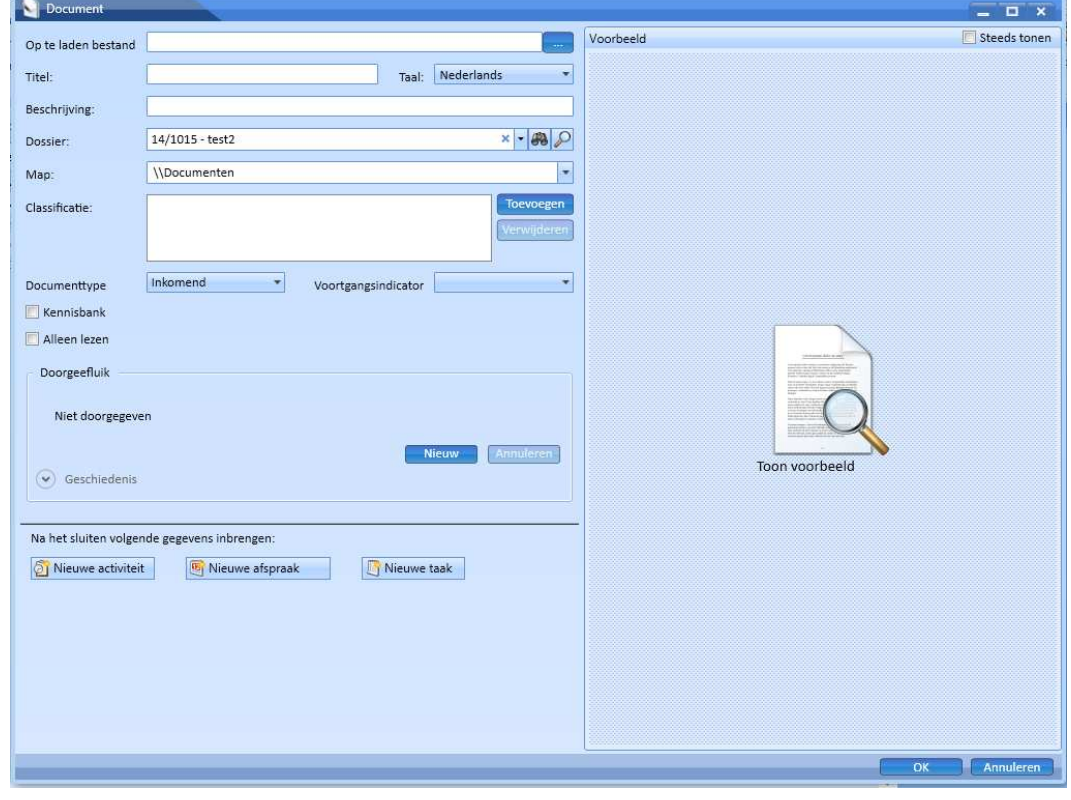

- Selecteer het bestand dat u wilt uploaden door op  $\Box$  te klikken en het document op te zoeken.
- Bepaal de documenteigenschappen en klik op *OK*.
- Het document wordt automatisch ingeladen en aan het gekozen dossier toegevoegd.

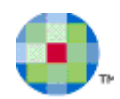

#### *Documenten automatisch importeren vanuit een geselecteerde map op uw werkstation*

In *Configuratie - Algemeen* kunt u bij *Mijn voorkeuren* (in het tabblad "Documenten") instellen dat Kleos automatisch bestanden vanuit een geselecteerde map op uw werkstation importeert nadat u bestanden in deze map heeft geplaatst ('Schakel automatisch bestanden importeren uit map aan'). Als u in de bestandsnaam van het te importeren document als voorvoegsel (een deel van) de dossierreferentie opneemt, kan Kleos automatisch een dossier voorstellen op basis van herkenning van de bestandsnaam.

Stel: het dossier waaraan u het te importeren document wilt koppelen heeft 'Kleos' als onderdeel van de referentie. Als u 'Kleos' als voorvoegsel in de bestandsnaam opneemt, zal het desbetreffende dossier automatisch worden voorgesteld in het veld *Dossier*. Indien meerdere dossiers 'Kleos' in de referentie hebben, zal de dropdown-box van het veld *Dossier* gevuld zijn met de desbetreffende dossiers en kunt u hieruit een keuze maken:

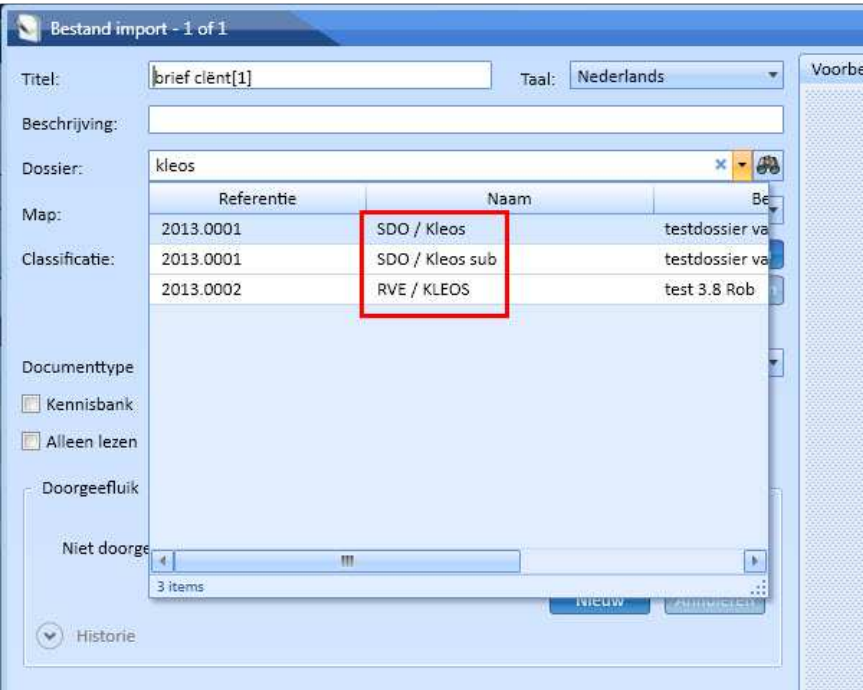

 $\ddot{\mathbf{Q}}$ 

*Opmerking: het voorvoegsel in de bestandsnaam wordt bij de import automatisch weer door Kleos verwijderd; in bovenstaand voorbeeld was de bestandsnaam 'Kleos brief cliënt[1]'.* 

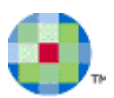

## **Bestaande KLEOS-documenten als PDF opslaan**

Om een enkel document naar PDF-formaat om te zetten:

• Selecteer het document in de documentlijst en klik op *PDF maken.*

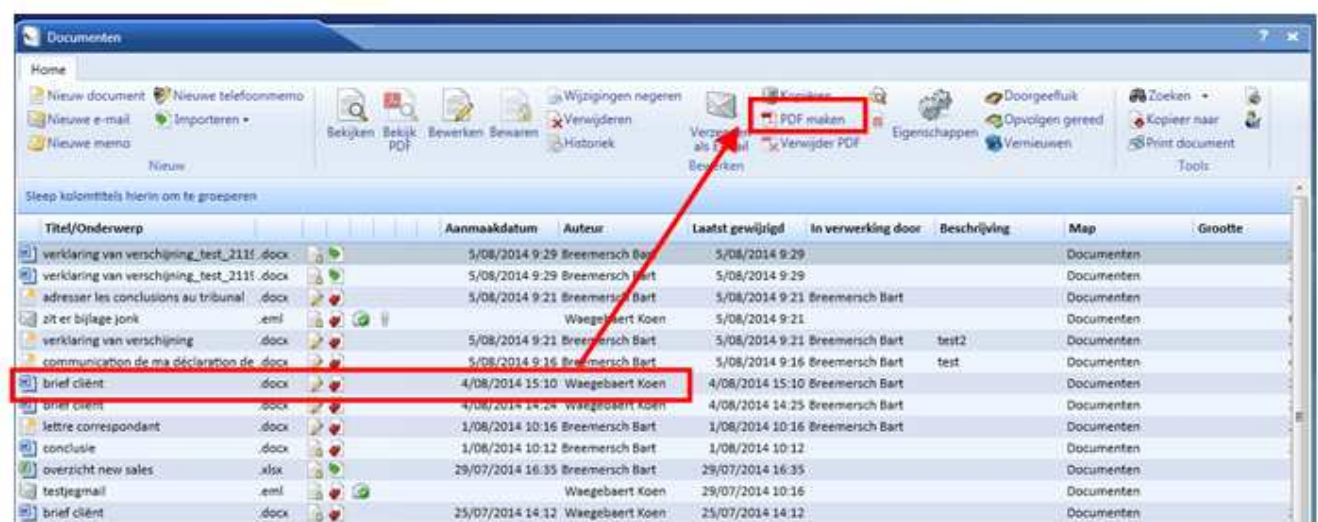

• Het systeem roept nu de PDFCreator-software op en begint het document te converteren. Als de conversie is voltooid, wordt de PDF-versie van het document d.m.v. een PDF-icoon aan de documentregel toegevoegd:

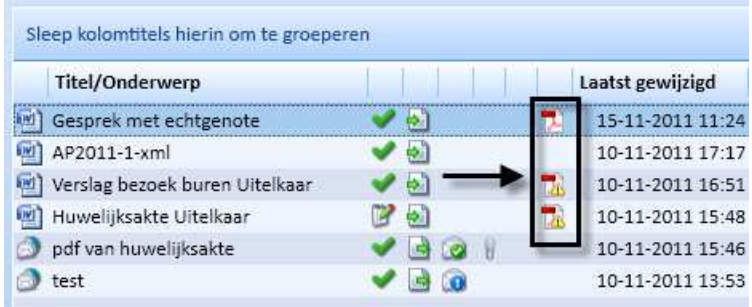

Als u het wordbestand wijzigt en vervolgens weer incheckt, zal Kleos u de volgende vraag stellen:

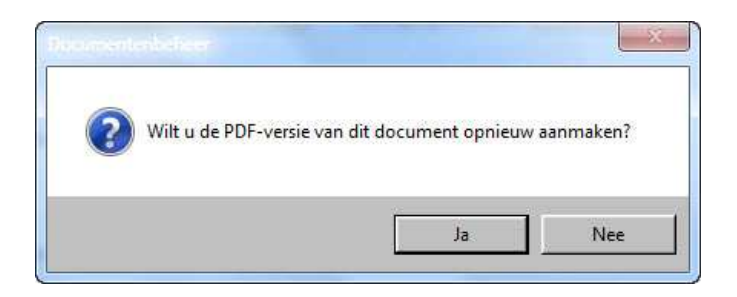

Als u voor *Ja* kiest wordt er een nieuw PDF-bestand aangemaakt dat het oude bestand overschrijft. Als u kiest voor *Nee* verandert het PDF-icoon van **in de** in **in de** om u erop te attenderen dat het PDF-bestand niet up-to-date is. U kunt later een up-to-date PDF-bestand maken door opnieuw op de button *PDF maken* te klikken.

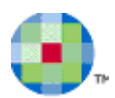

#### **Om een PDF aan te maken van meerdere documenten:**

• Selecteer de documenten in de documentenlijst en klik op *PDF maken*. Het scherm "Aanmaken PDF" wordt geopend.

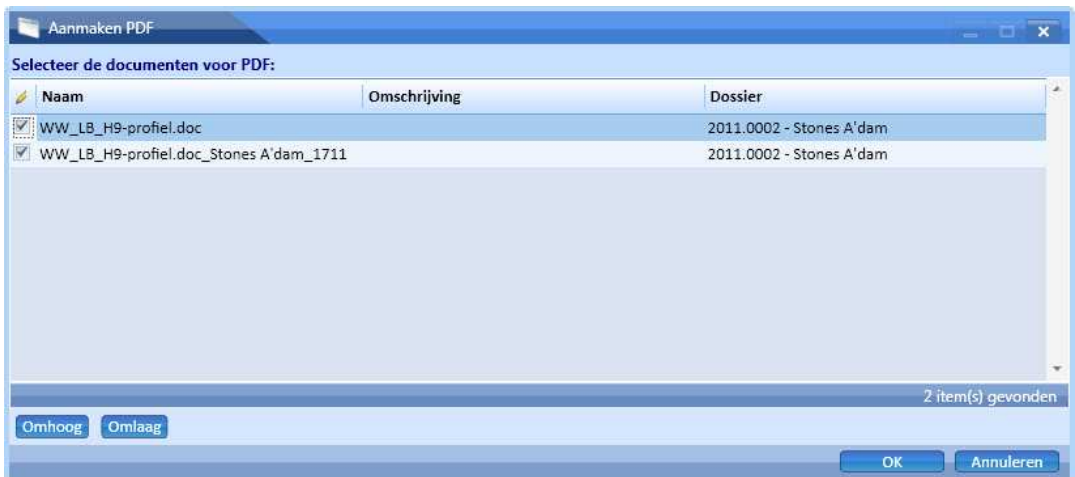

- De lijst van de geselecteerde documenten wordt weergegeven.
- Vink het vakje uit voor de documenten die u niet wilt opnemen in het PDF-bestand.
- De volgorde waarin de documenten in de lijst worden weergegeven komt overeen met de volgorde waarin ze in het PDF-bestand zullen verschijnen. Om de volgorde te wijzigen:
	- o Klik op het document om het te selecteren en klik daarna op *Omhoog* of *Omlaag*.
- Nadat u de documenten en hun definitieve volgorde heeft bepaald, klikt u op *OK* om de PDF te genereren.
- Het PDF-bestand wordt als apart document in de documentenlijst getoond.

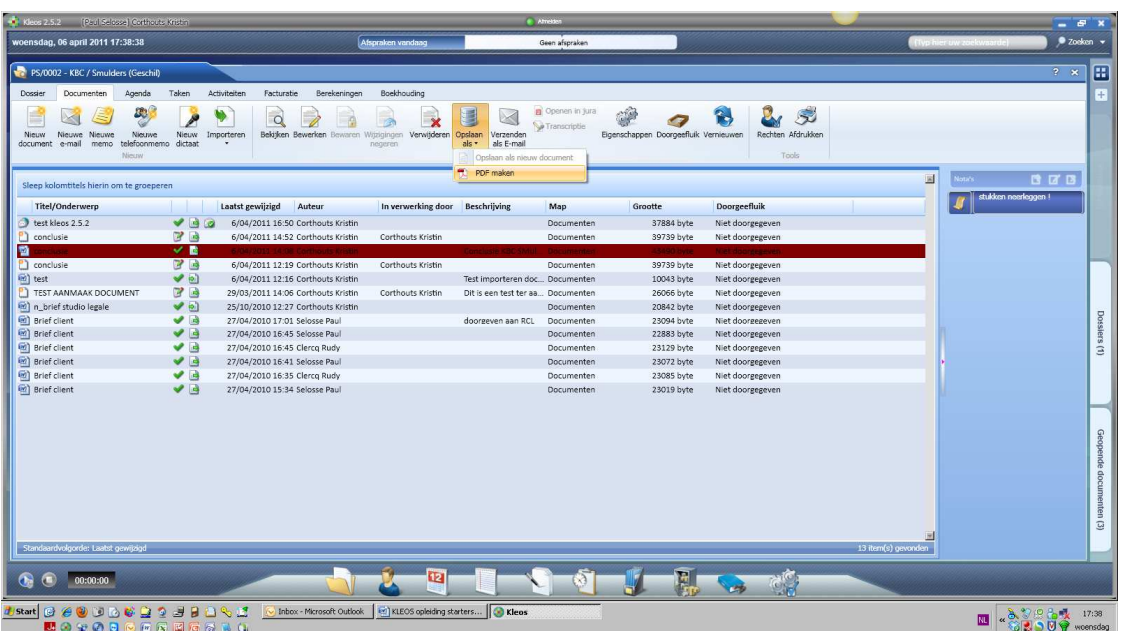

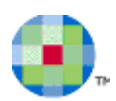

## **Eigenschappen van documenten**

Telkens u een document aanmaakt zal het venster "Document" openen waarin u een titel en een beschrijving kan ingeven, aanduiden bij welk dossier dit document hoort, in welke virtuele map van KLEOS dit moet worden bewaard, enz.

U kan ook ten allen tijde zelf de eigenschappen van een document oproepen door te klikken op de knop *Eigenschappen* in de taakbalk:

Het dialoogkader "Document" wordt geopend:

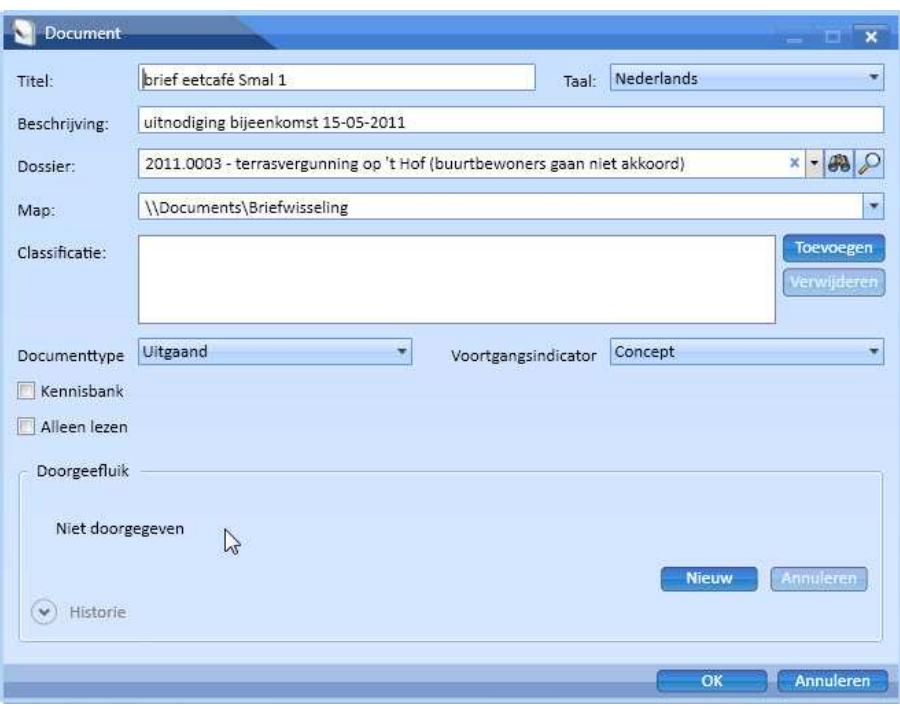

Een aantal eigenschappen werd reeds bij de aanmaak van het document gedefinieerd. De overige eigenschappen kunt u hier definiëren.

Een document kan de volgende eigenschappen hebben:

- *Titel:* Titel van het document (verplicht)
- *Taal :* Te kiezen uit de talen die door Kleos worden ondersteund.
- **Beschrijving :** Bondige beschrijving van het document.
- *Dossier:* Het dossier waarop het document betrekking heeft (verplicht).
- *Map :* De virtuele map waarin het document werd opgeslagen.
- *Classificatie :* Druk op de knop *Toevoegen* om één of meerdere categorieën te selecteren.
- *Documenttype :* Specificeer het documenttype: uitgaand, binnenkomend of intern.
- *Voortgangsindicator :* Voortgangsstatus van het document: Ontwerp, Ter goedkeuring, Goedgekeurd of Definitief.
- *Kennisbank :* Vink het vakje aan indien u wenst dat het document wordt opgenomen in de Kennisbank van het Kantoor.
- *Versiebeheer actief voor dit document:* Vink het vakje aan indien u versionering voor dit document wilt toestaan. Deze regel verschijnt alleen als u in de module **Configuratie** bij **"**Algemene instellingen" hebt ingesteld dat versionering is toegestaan (op verzoek dan wel voor alle documenten
- *Doorgeefluik*
- *Alleen lezen :* Vink het vakje aan als u niet wenst dat het document wordt gewijzigd.

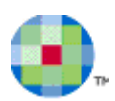

## **Doorgeefluik**

U kan op twee manieren gebruik maken van het Doorgeefluik:

- Bij het bewaren van een brief
- Door te klikken op de knop *Doorgeefluik* in de taakbalk Documenten.

Bij het **bewaren van een brief** kan u in het dialoogkader "Document" (die verschijnt na het bewaren en afsluiten van het document) deze brief "doorgeven" aan een andere gebruiker.

• U klikt hiervoor op de knop *Nieuw* in de sectie "Doorgeefluik":

#### Daarop wordt de sectie "Doorgeefluik" uitgeklapt:

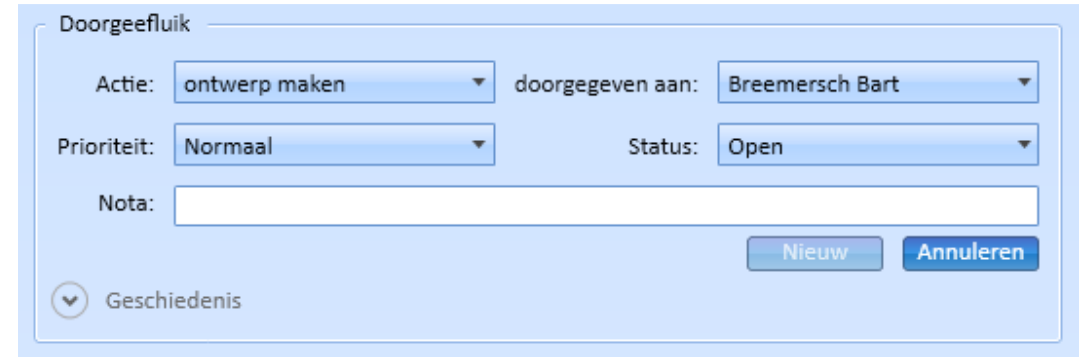

U kan hier de volgende doorgeefinformatie definiëren:

- *Actie :* De actie die voor het document moet worden uitgevoerd, zoals Document maken, Lezen, enz. De voorgestelde acties kunnen verschillen afhankelijk van het soort document waar u mee werkt.
- *Doorgegeven aan :* Het kantoorlid dat het document moet opvolgen.
- *Prioriteit :* De prioriteit waarmee het document moet worden behandeld: normaal, hoog, laag.
- Status : De status van de toegewezen actie: open, afgehandeld, geannuleerd.
- *Nota :* Voor de invoer van bijkomende opmerkingen.
- *Geschiedenis :* Geeft u informatie over wie en het document heeft doorgegeven aan welke kantoormedewerker, op welke datum, enz.
- Klik op *OK* om het dialoogkader te sluiten.

Nadat u een nieuwe doorgeefopdracht heeft bewaard, kunnen de actie en de uitvoerder niet meer worden gewijzigd. De ingevoerde opdracht kan ook niet meer worden verwijderd. Indien nodig kunt u de opdracht sluiten door de status op *Afgehandeld* te zetten.

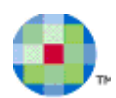

## **Nieuwe e-mail**

U kunt een E-mail aanmaken door op *Nieuwe e-mail* te drukken in het tabblad *Documenten* van een dossier of op *Nieuwe e-mail* te drukken in het contextmenu:

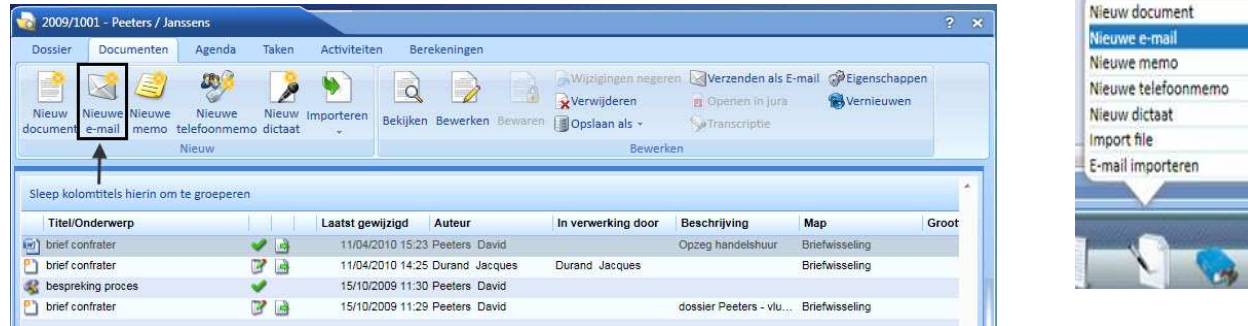

Nadat u op *Nieuwe e-mail* heeft gedrukt, zal het scherm "Aanmaken e-mail" worden geopend.

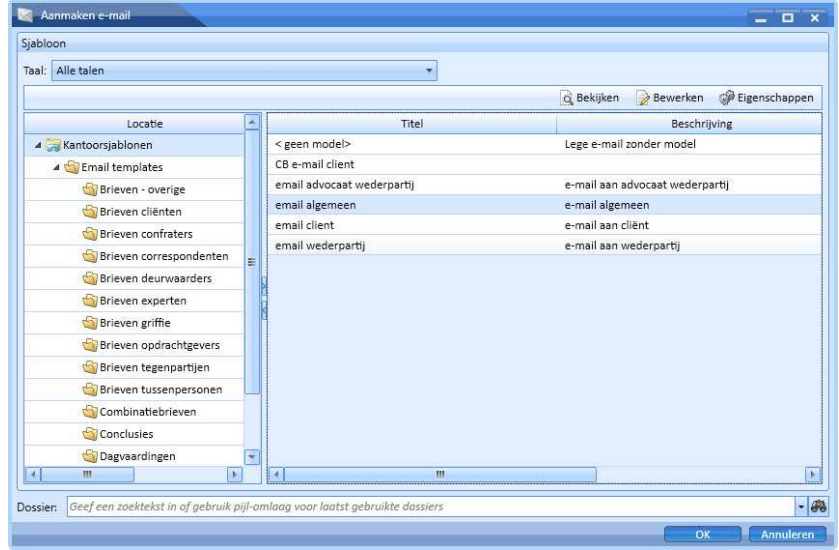

 $\ddot{\mathbf{v}}$ 

 $\ddot{\mathbf{u}}$ 

*Opmerking: Ook als u een bestaande e-mail beantwoordt of doorstuurt zal u <geen model-document> of een model moeten selecteren.*

- U kunt nu een e-mail aanmaken die al dan niet gebaseerd is op een model.
	- o Klik op *<geen model-document>* om een lege e-mail aan te maken die niet gebaseerd is op een model.
	- o Indien u wel een model wilt gebruiken moet u eerst de taal en de locatie kiezen waarin het model werd opgeslagen en daarna het model uit de voorgestelde lijst selecteren

*Opmerking: Het systeem onthoudt het e-mailmodel dat u het laatst heeft gebruikt en zal dit model de volgende keer dat u een e-mail aanmaakt automatisch voorstellen.*

o Klik op *OK* om uw keuze te bevestigen en beantwoordt indien nodig de vragen.

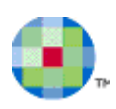

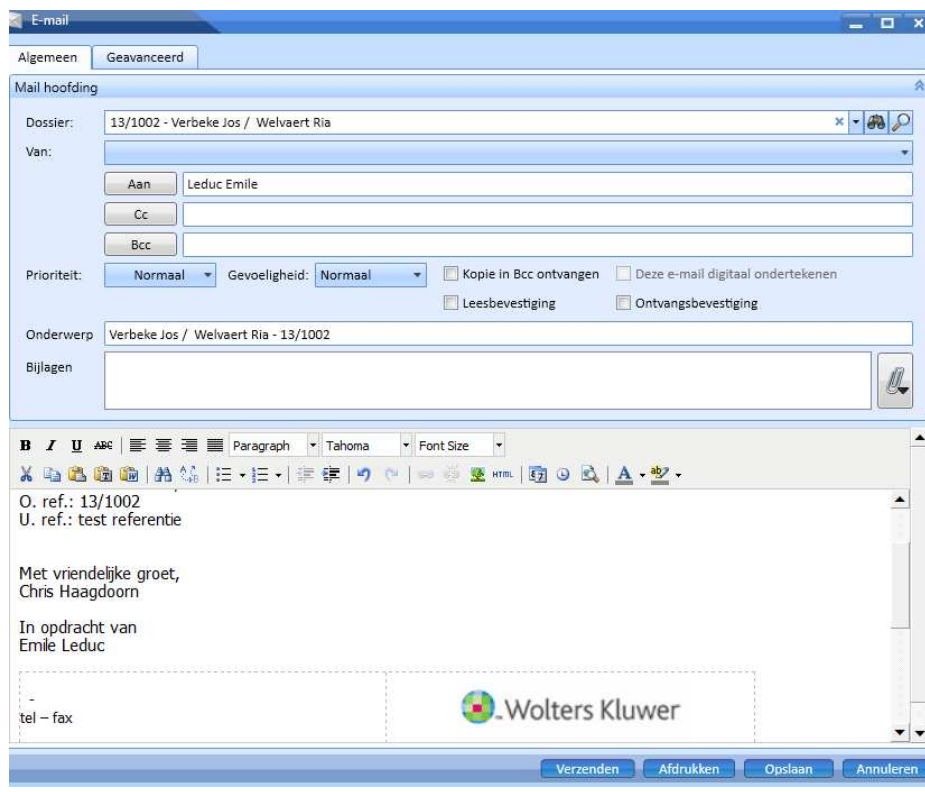

De e-mailgegevens die u op dit scherm kunt invullen zijn over twee tabbladen verdeeld:

#### *Algemeen*

Op het tabblad Algemeen kunt u de volgende gegevens invullen:

- *Dossier:* Het dossier waarop de e-mail betrekking heeft. Als u een e-mail vanuit een dossier aanmaakt dan zal dit veld al ingevuld zijn.
- • **Van:** E-mailaccount dat het bericht verzendt. Als u met meerdere accounts werkt, kunt u hier eventueel een ander account selecteren.
- *Aan:* E-mailaccount die het bericht zal ontvangen.
- *Cc:* E-mailaccount die een kopie van het bericht zal ontvangen.
- *Bcc:* E-mail account die een (blinde) kopie van het bericht zal ontvangen zonder dat de andere geadresseerden dit zien.
- *Prioriteit:* Hoog, normaal of laag. Heeft een bericht de prioriteit *Hoog*, dan wordt er een rood uitroepteken zichtbaar in de documentenlijst en in uw e-mail bij de geadresseerde. Bij prioriteit *Laag* verschijnt er een blauwe, omlaag wijzende pijl
- *Gevoeligheid (vertrouwelijkheid):*  Normaal, persoonlijk, privé, vertrouwelijk
	- o Als u *Normaal* kiest, dan wordt er geen gevoeligheidsniveau toegewezen aan het bericht en wordt er geen tekst weergegeven in de infobalk.
	- o Als u *Persoonlijk* kiest, dan ziet de geadresseerde de tekst *Behandel dit als persoonlijk* in de infobalk.
	- o Als u *Privé* kiest, dan ziet de geadresseerde de tekst *Behandel dit als privé* in de infobalk.
	- o Als u *Vertrouwelijk* kiest, dan ziet de geadresseerde de tekst *Behandel dit als vertrouwelijk* in de infobalk.
- *Kopie in Bcc ontvangen:* Vink het vakje aan om een blinde kopie te ontvangen van de e-mail die u verstuurde.

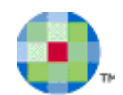

- *Leesbevestiging:* Plaats hier een vinkje als u een leesbevestiging van de e-mail wilt ontvangen.
- *Ontvangstbevestiging:* Plaats hier een vinkje als u een ontvangstbevestiging voor de e-mail wilt ontvangen. In Configuratie – Algemeen - Mijn voorkeuren kunt u instellen dat hier al standaard een vinkje is geplaatst. U kunt dit vinkje dan nog desgewenst verwijderen.
- *Onderwerp:* Korte beschrijving van de inhoud van het bericht. Indien u een e-mail aanmaakt die gebaseerd is op een e-mailmodel waarin het onderwerp werd vastgelegd, dan zal hier de dossierreferentie, -naam en beschrijving reeds ingevuld zijn.
- *Bijlagen*: Bijlage(n) die aan het bericht werd(en) toegevoegd. Klik op **voor** om een bijlage toe te voegen. o *Toevoegen lokaal bestand:* om een bijlage toe te voegen die u
	- op uw eigen computer heeft opgeslagen
	- o *Toevoegen bestand Kleos:* om een bijlage toe te voegen die in Kleos is opgeslagen
	- o *Bestand uit dossier toevoegen:* om een bijlage toe te voegen uit de documentenlijst van het dossier. Deze laatste mogelijkheid is alleen aanklikbaar als u een e-mail stuurt vanuit een dossier.

Toevoegen lokaal bestand Toevoegen bestand Kleos Bestand uit dossier toevoegen

Bekijk bijlage Origineel Kleos-document bewerken Verwijder attachment

Als u de bijlage heeft toegevoegd, kunt u de inhoud ervan bekijken door de bijlage te selecteren en op *Bekijk bijlage* te klikken.

Selecteer de bijlage en klik op *Verwijderen* om de bijlage te verwijderen.

#### • *Tekst van het bericht*

U kunt de tekst van het bericht invoeren met behulp van een eenvoudige tekstverwerker.

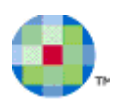

## **Nieuwe memo**

Memo's zijn generieke nota's die enkel bestemd zijn voor intern gebruik.

U kunt een memo aanmaken door te drukken op *Nieuwe memo* in het tabblad *Documenten* van een dossier of op *Nieuwe memo* in het contextmenu.

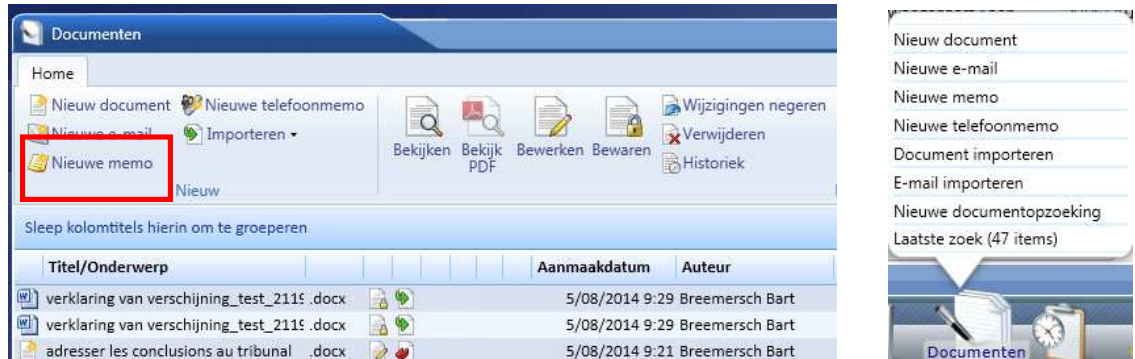

Nadat u op *Nieuwe memo* heeft gedrukt, zal het scherm "Memo" worden geopend waarin u alle relevante memogegevens kunt invoeren:

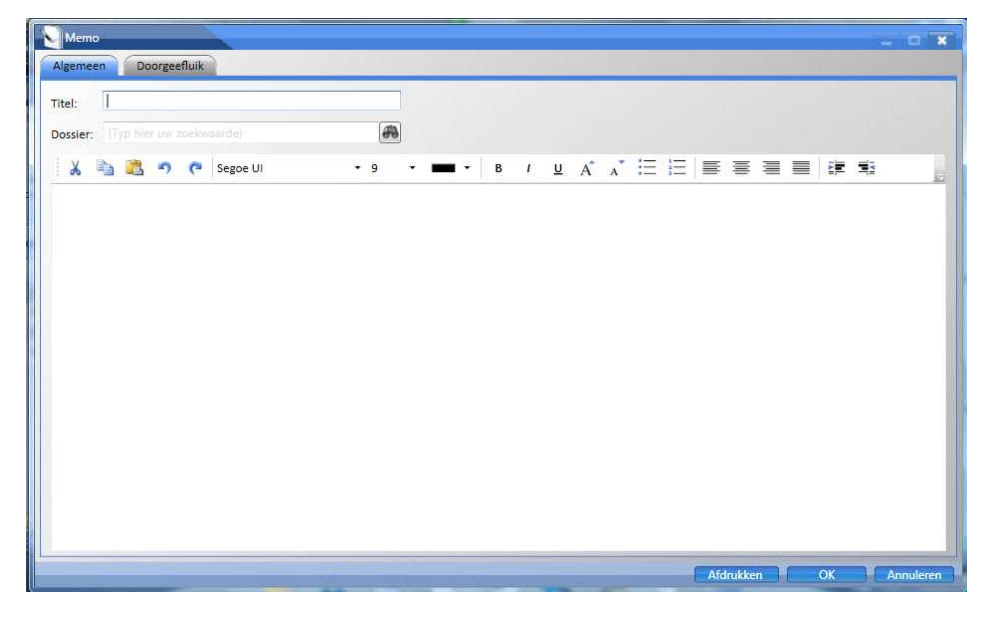

U kan in dit scherm volgende parameters invullen:

- *Titel :* Korte beschrijving van de memo.
- *Dossier :* Dossier waarop de memo betrekking heeft. Indien de memo aangemaakt wordt vanaf de module **Dossier** zal dit veld reeds ingevuld zijn.
	- Druk op **P** om rechtstreeks naar het dossier te gaan en alle gegevens ervan te raadplegen.
- *Eigenlijke memo :* U kunt tekst invoeren door middel van een eenvoudige tekstverwerker.
- *Doorgeefluik :* in het tweede tabblad.

Na het vervolledigen van alle verplichte gegevens kunt u de memo bewaren door op *OK* te drukken.

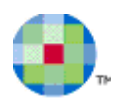

## **Nieuwe telefoonmemo**

Een telefoonmemo is een document waarin u alle relevante gegevens van een telefoongesprek op een gestructureerde manier kunt opslaan.

U kunt een telefoonmemo aanmaken door te drukken op *Nieuwe telefoonmemo* in het tabblad "Documenten" van een dossier of op *Nieuwe telefoonmemo* in het contextmenu.

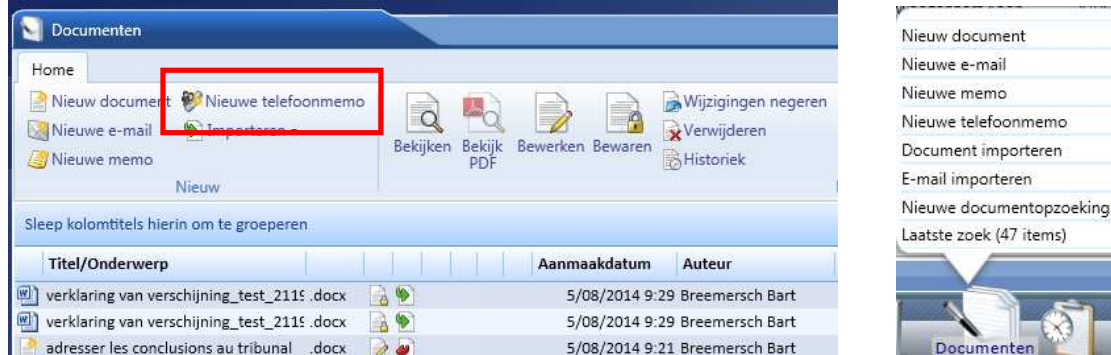

Nadat u op de knop *Nieuwe telefoonmemo* heeft gedrukt, zal het scherm "Telefoonmemo" worden geopend waarin u alle relevante gegevens met betrekking tot het telefoongesprek kunt invoeren.

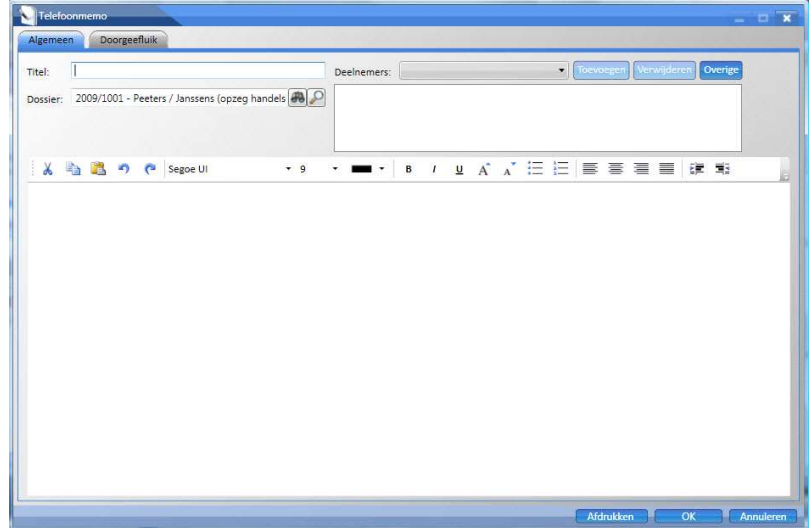

U kan volgende parameters invullen:

- *Titel :* Korte beschrijving van het telefoongesprek.
- *Dossier :* Dossier waarop de telefoonmemo betrekking heeft. Indien de telefoonmemo aangemaakt wordt vanaf de module **Dossier**, dan zal dit veld reeds ingevuld zijn.

Druk op **om rechtstreeks naar het dossier te gaan en alle gegevens ervan te raadplegen.** 

- *Deelnemers :* U kunt de kantoorleden die deelnamen aan het telefoongesprek toevoegen door op *Toevoegen* te drukken
- *Eigenlijke memo :* U kunt tekst invoeren door middel van een eenvoudige tekstverwerker.

Na het vervolledigen van alle verplichte gegevens kunt u de telefoonmemo bewaren door op *OK* te drukken.

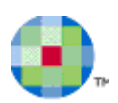

## **Zoeken naar documenten, mails, telefoonmemo**

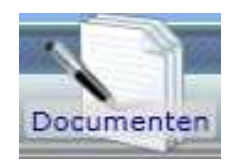

U kan zoeken naar documenten, mails, memos, enz. via de menubalk, door te klikken op de knop *Documenten – Nieuwe Documentopzoeking*.

Er wordt dan een Zoekscherm geopend waarin u verscheidene zoekcriteria kan ingeven:

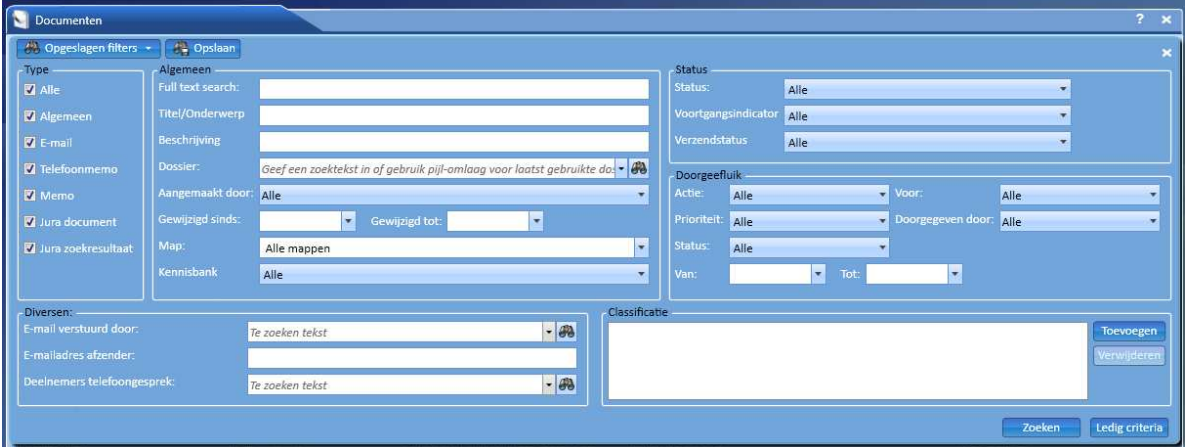

- *Type:* Een of meerdere documenttypes kunnen worden aangevinkt.
- *Status:* Er zijn drie verschillende soorten statussen:
	- Status: u kunt uw zoekopdracht beperken tot geopende of bewaarde documenten of deze opdracht uitbreiden tot alle documenten.
	- o *Voortgangsindicator*: De volgende waarden zijn mogelijk: concept, definitief, goedgekeurd, wacht op goedkeuring.
	- o *Verzendstatus*: u kunt uw zoekopdracht beperken tot verzonden of niet-verzonden of alle e-mails
- *Algemeen*:
	- o *Full text search*: woorden in de tekst van het document zelf.
	- o *Titel/Onderwerp*: de gedeeltelijke of volledige titel van een (Word)document of memo, of het onderwerp van een e-mail.
	- o *Beschrijving*: gedeeltelijke of volledige beschrijving van het document.
	- o *Dossier*: het dossier waarop het document betrekking heeft.
	- o *Aangemaakt door*: de kantoormedewerker die het document aanmaakte.
	- o *Gewijzigd sinds tot*: de periode waarin het document werd gewijzigd.
	- o *Map*: één of alle bestaande virtuele mappen.
	- o *Kennisbank*: documenten die aan de kennisbank van uw Kantoor werden toegevoegd.
- *Doorgeefluik:* U kunt documenten met een specifiek doorgeefluik opzoeken.
- *Diversen*:
	- o *E-mail verstuurd door*: e-mails die door de geselecteerde kantoormedewerker werden verstuurd.
	- o *E-mailadres afzender*: e-mails verstuurd vanaf het geselecteerde adres.
	- o *Deelnemers telefoongesprek*: telefoonmemo's waarin de geselecteerde kantoormedewerker als deelnemer wordt vermeld.

De documenten die aan alle geselecteerde zoekcriteria voldoen worden in de documentenlijst weergegeven.

# **Outlook Plug –in**

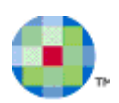

## **Installatie**

De Kleos Outlook plug-in wordt verdeeld als een optioneel softwarepakket en wordt de eerste maal niet automatisch geïnstalleerd bij een installatie of update van Kleos.

De gebruiker moet de plug-in zelf installeren op de computer(s) waar hij deze wenst te gebruiken.

Wanneer de Kleos voor Outlook plug-in eenmaal geïnstalleerd is, zullen updates in de toekomst automatisch worden geïnstalleerd en zal er geen tussenkomst meer nodig zijn van de gebruiker.

 $\ddot{\mathbf{u}}$ *Opmerking: Wij raden u aan om alle toepassingen actief op uw computer te sluiten alvorens de installatie te starten.* 

Klik hier om de Kleos voor Outlook plug-in te downloaden.

## **Configuratie**

Na de installatie zal er een nieuwe menubalk in Outlook zichtbaar zijn. Voor de recentere versies van Outlook, namelijk 2010 en 2013, zal er een nieuw lintmenu (ribbon) zichtbaar zijn.

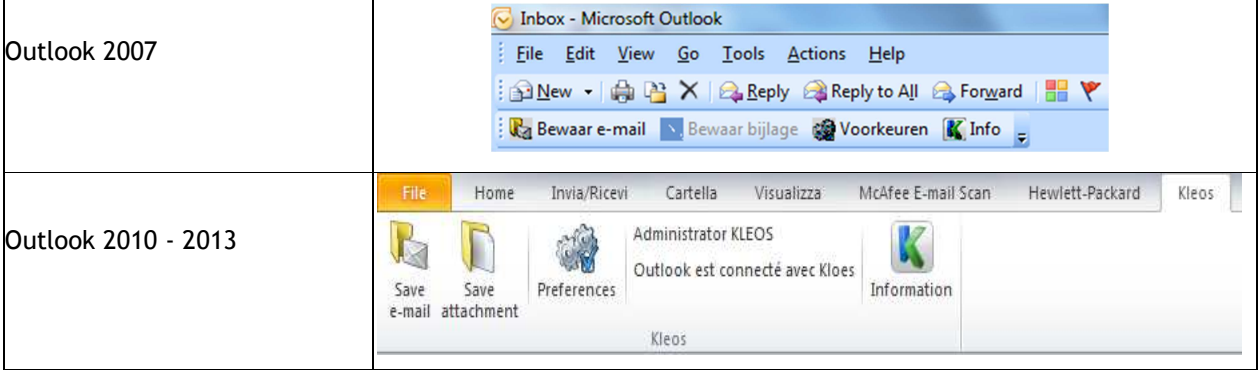

De plug-in biedt de mogelijkheid aan de gebruiker om deze zo te configureren dat een visuele markering getoond wordt in Outlook bij reeds verwerkte e-mails. Men kan gebruik maken van een statusvlag of een categorie die men toekent aan de verwerkte e-mails.

Om deze configuratie te starten klikt men op "Voorkeuren".

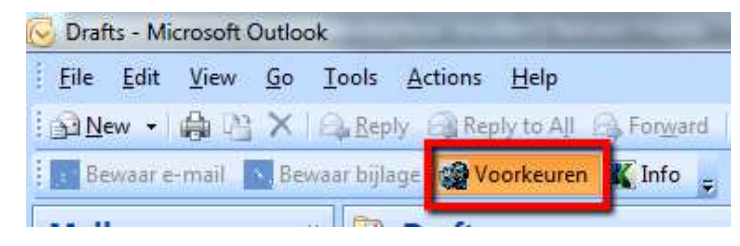

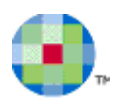

Hier kan men kiezen tussen volgende mogelijkheden:

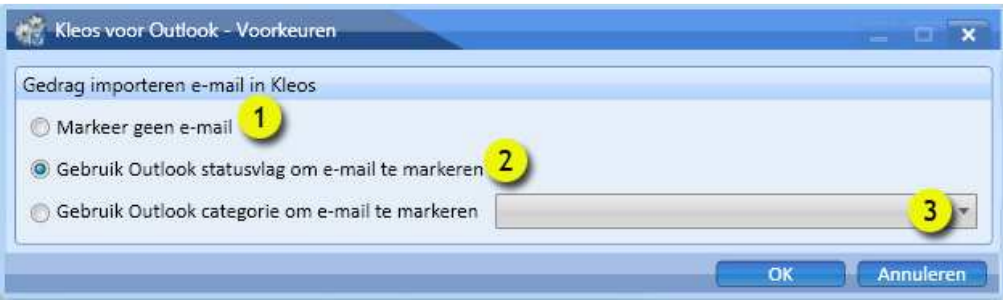

#### **1 Markeer geen e-mail.**

In Outlook zal geen visuele markering zichtbaar zijn van de reeds geïmporteerde e-mails.

#### **2 Gebruik Outlook statusvlag om e-mail te markeren.**

Een statusvlagje zal zichtbaar zijn bij de e-mails die reeds werden geïmporteerd.

#### **3 Gebruik Outlook categorie om e-mail te markeren.**

De geïmporteerde e-mails zullen gemarkeerd worden met de door de gebruiker gekozen categorie/kleur.

#### **Importeren van e-mails uit Outlook naar Kleos**

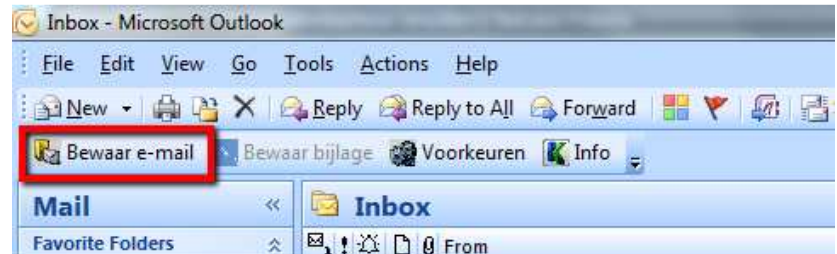

Het icoon *Bewaar e-mail* zal de gebruiker toelaten om één of meerdere e-mails te bewaren in Kleos zonder Outlook te verlaten.

De gebruiker selecteert één of meerdere e-mails (maximum 10 e-mails per selectie) en klikt daarna op de knop *Bewaar e-mail.* 

Het Kleos-scherm om e-mails te bewaren komt te voorschijn en de gebruiker kan een aantal gegevens invullen.

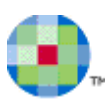

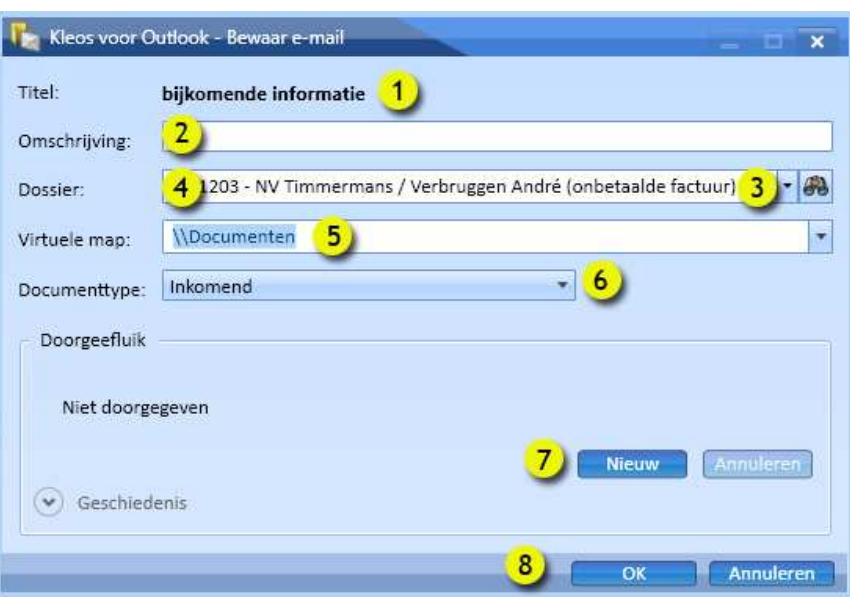

- 1. Titel: Bevat het onderwerp van de e-mail.
- 2. Omschrijving: Additionele informatie over de e-mail (niet verplicht).
- 3. Dossier: Wanneer men geen dossier invult, krijgt men via de dropdown-lijst de laatste gebruikte dossiers in de lijst.
- 4. Dossier: Hier kan je het dossier invullen waar de e-mail moet worden opgeslagen.
- 5. Virtuele map waarin de e-mail moet worden opgeslagen in het dossier.
- 6. Documenttype: Soort document, bij importeren staat deze standaard op inkomend.
- 7. Doorgeefluik: e-mail doorgeven aan een kantoorlid (doorgeefluik niet verplicht).
- 8. Opslaan Annuleren.

Wanneer men meerdere e-mails had geselecteerd in Outlook zullen deze parameters worden toegepast op deze set van te importeren e-mails.

Van zodra de gebruiker op *OK* klikt, zal Kleos deze e-mails op de achtergrond verwerken, de gebruiker kan onmiddellijk verder werken en hoeft niet te wachten tot deze taak is voltooid.

Wanneer men een e-mail importeert die reeds eerder werd geïmporteerd, zal de applicatie een boodschap tonen dat deze e-mail reeds werd verwerkt.

Na het importeren zijn deze e-mails, samen met eventuele bijlagen, beschikbaar in de dossiermap.

E-mails die gemerkt zijn met de opvolgingstag (automatische dossierherkenning) zullen bij het importeren automatisch worden herkend en men hoeft het dossier niet zelf meer in te vullen bij het importeren.

Let wel: het is onmogelijk om meerdere e-mails te selecteren die niet tot éénzelfde dossier behoren of die verschillende dossieropvolgingstags bevatten. Wanneer u dit per toeval toch probeert, zal de software u verwittigen en vragen uw selectie van e-mails aan te passen.

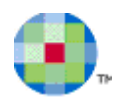

## **Importeren van bijlagen uit Outlook naar Kleos**

Vaak is het voldoende om enkel de bijlage in een dossier te bewaren en niet de volledige e-mail met bijlage.

Men selecteert in Outlook de e-mail waarvan men de bijlage(n) wenst te importeren, daarna klikt men op het icoon *Bewaar bijlage.*

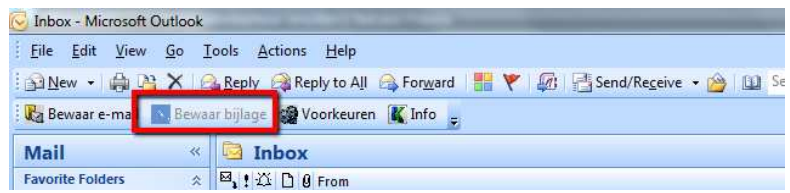

Een nieuw venster verschijnt. Indien er slechts 1 bijlage is, verschijnt onmiddellijk het bewaarscherm van het document.

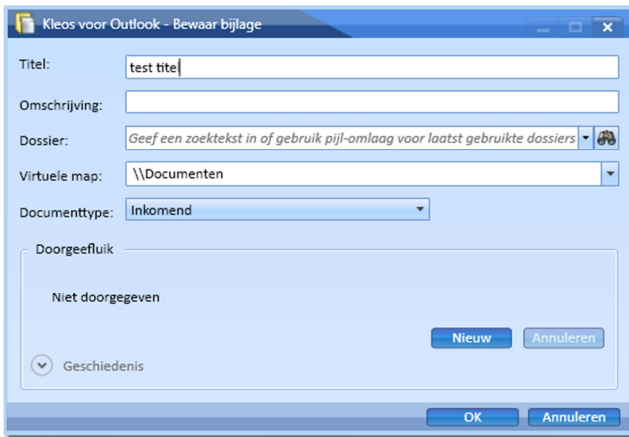

Indien een e-mail meer dan één bijlage bevat, zal u een lijst krijgen waar u de bijlage kan selecteren die u wenst te importeren.

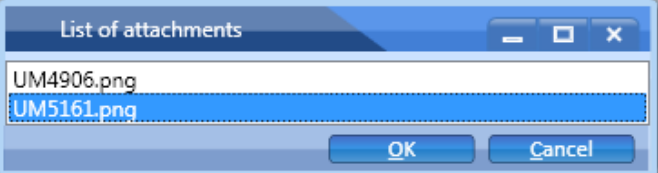

Deze versie van de Outlook-plug-in laat nog niet toe meerdere bijlagen uit éénzelfde e-mail in één beweging te importeren In Kleos.

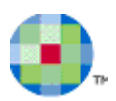

## **Een nieuwe email versturen vanuit Outlook**

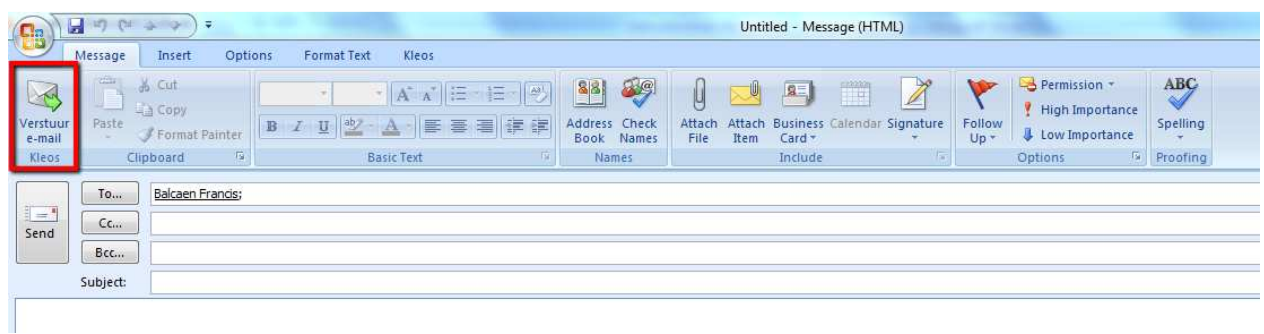

De gebruiker begint met het aanmaken van een e-mail vanuit Outlook. Wanneer de e-mail klaar is om te versturen en de gebruiker wenst de e-mail te bewaren in een dossier, klikt hij op het icoon "Verstuur e-mail Kleos". Dit is net hetzelfde als het standaard versturen van een e-mail vanuit Outlook. Alleen zal de gebruiker nu de vraag krijgen in welk dossier deze e-mail moet worden opgeslagen.

Wanneer men een antwoord krijgt op die verstuurde e-mail of deze e-mail doorstuurt, zal vanaf dan het dossier automatisch worden ingevuld bij het versturen/opslaan.

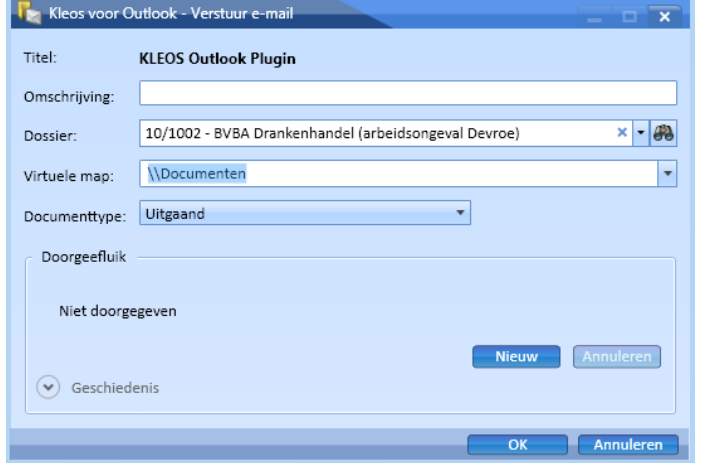

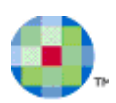

## **Documenten vanuit Kleos toevoegen**

Kleos ondersteunt de mogelijkheid om een document van Kleos als bijlage toe te voegen aan een e-mail die in Outlook wordt opgesteld.

Net als bij de andere functies die Kleos aanbiedt voor Outlook, wordt deze functie enkel beschikbaar als Kleos reeds op de computer van de gebruiker draait en als de gebruiker correct is aangemeld bij Kleos.

De nieuwe functie is toegankelijk:

- vanaf de sectie "Bericht" / "Message" in het lint van het e-mailvenster;
- vanaf de sectie "Kleos" in het lint van het e-mailvenster

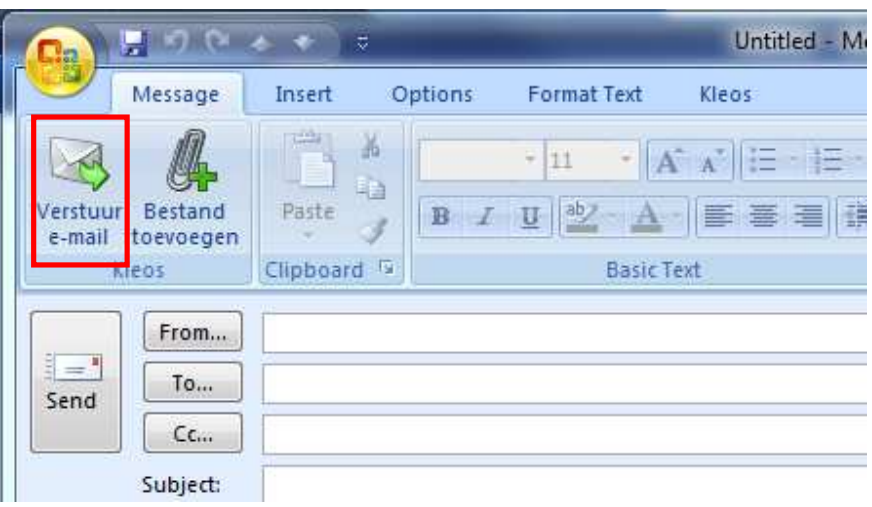

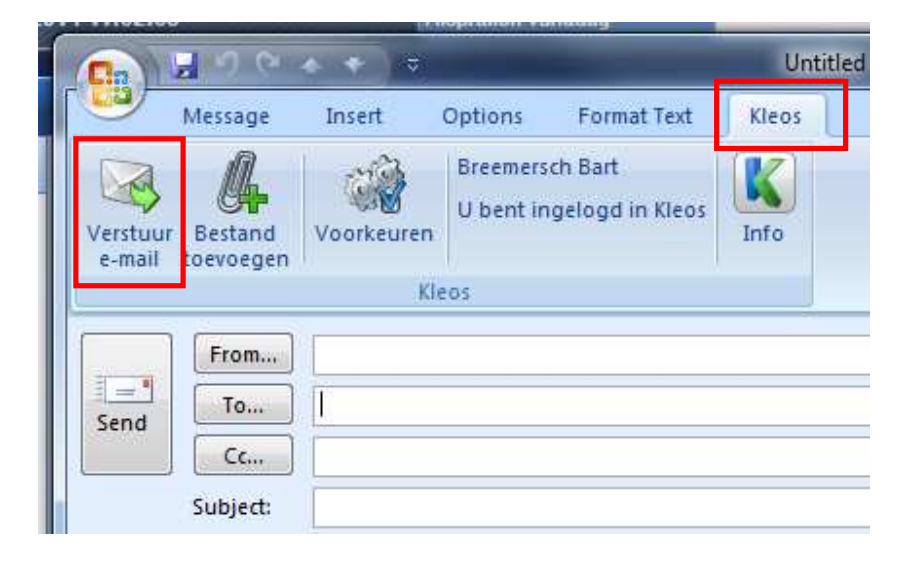

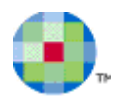

Door op de knop *Bestand toevoegen* te klikken, roept men het zoekscherm "Documenten" van Kleos op, dat kan worden gebruikt om Kleos-documenten als bijlage te verzenden bij de e-mail:

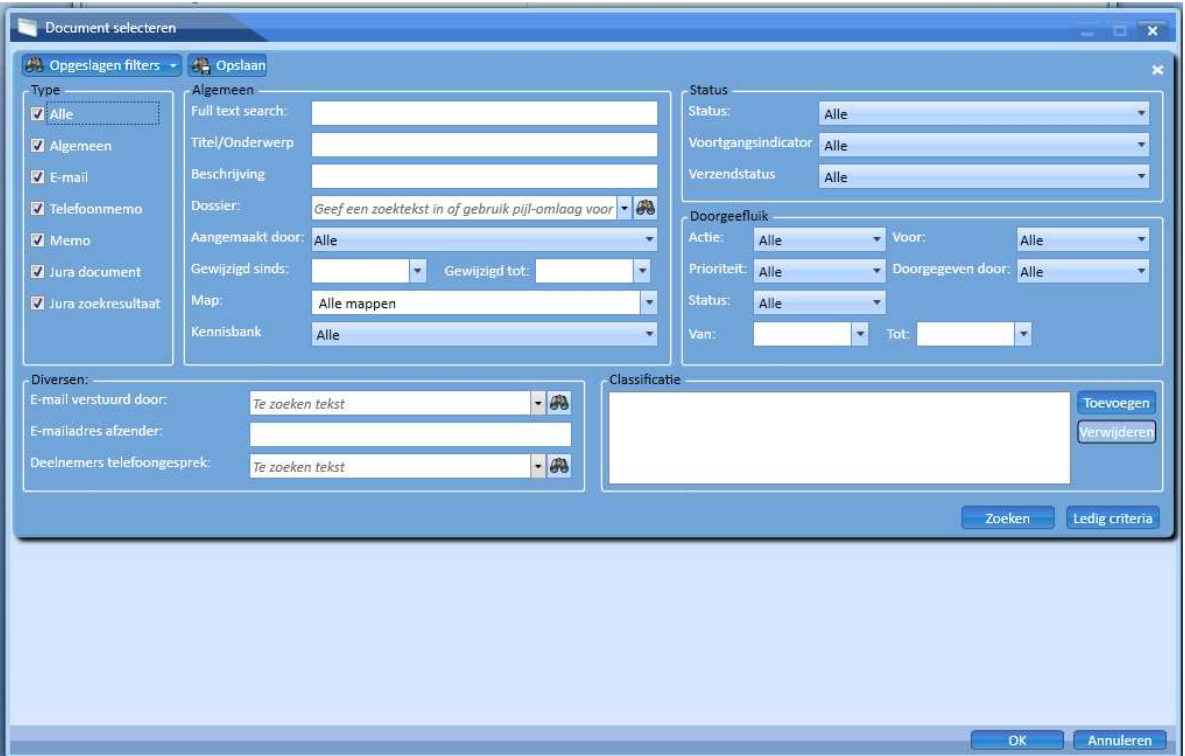

De gebruiker definieert een filter en klikt op de knop *Zoek*. Hij kan dan een of meer documenten uit de zoekresultaten selecteren en op *OK* klikken:

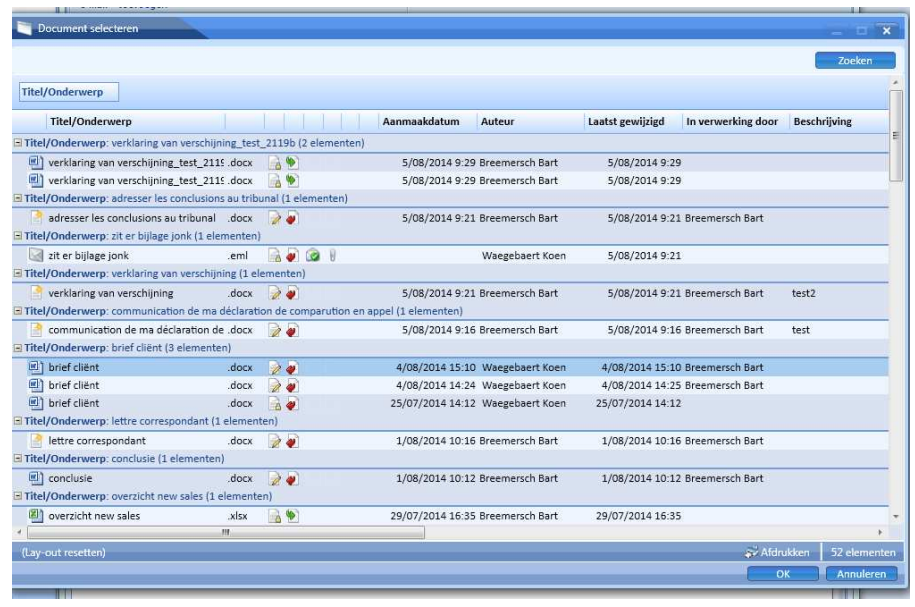

De geselecteerde documenten zullen van de server worden gedownload en worden aan de e-mail in Outlook toegevoegd.

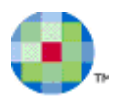

# **Agenda**

Met de module **Agenda** kunt u uw eigen agenda met afspraken en agendapunten beheren evenals die van uw collega's.

## **De agenda raadplegen**

U opent uw agenda door te klikken op het icoon **Agenda** in de menubalk:

## **De dagplanner**

De dagplanner wordt in het midden van het scherm weergegeven en toont al uw agendapunten voor de gekozen dag:

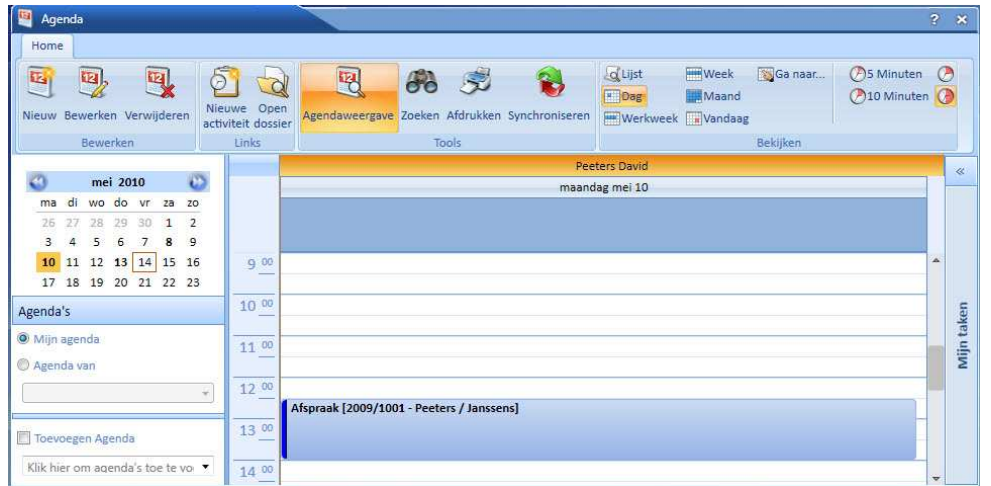

In de linkerkolom ziet u de kalender. De dagen waarop agendapunten zijn ingevoerd, worden op de kalender in **vet** weergegeven zodat u onmiddellijk de dagen met afspra(a)k(en) vb. <sup>13</sup> kunt onderscheiden van de dagen zonder afspraken vb.  $\frac{5}{7}$ .

U kunt in de dagplanner ook een andere dag of meerdere dagen tegelijk raadplegen.

Om een welbepaalde dag in de dagplanner te zien: klik op de dag die u wenst te zien.

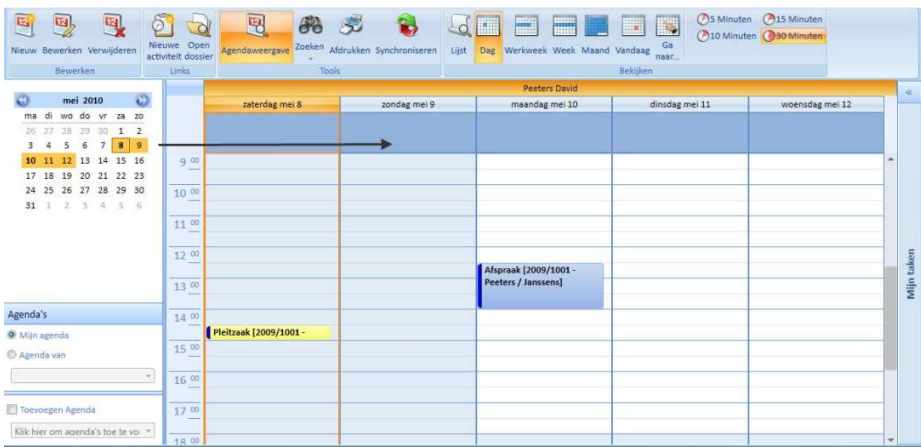

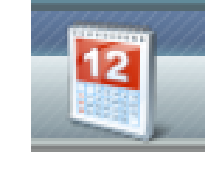

#### **Overzicht verschillende buttons:**

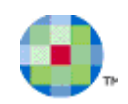

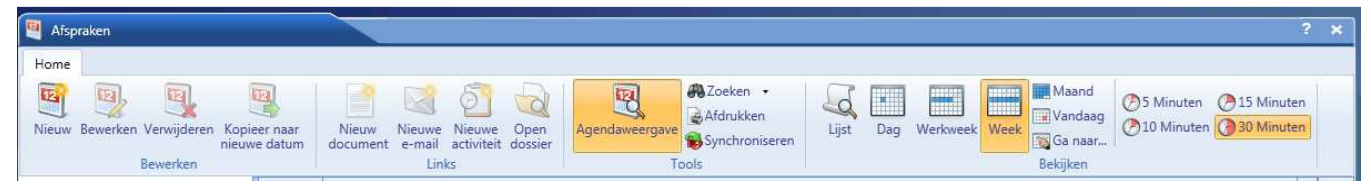

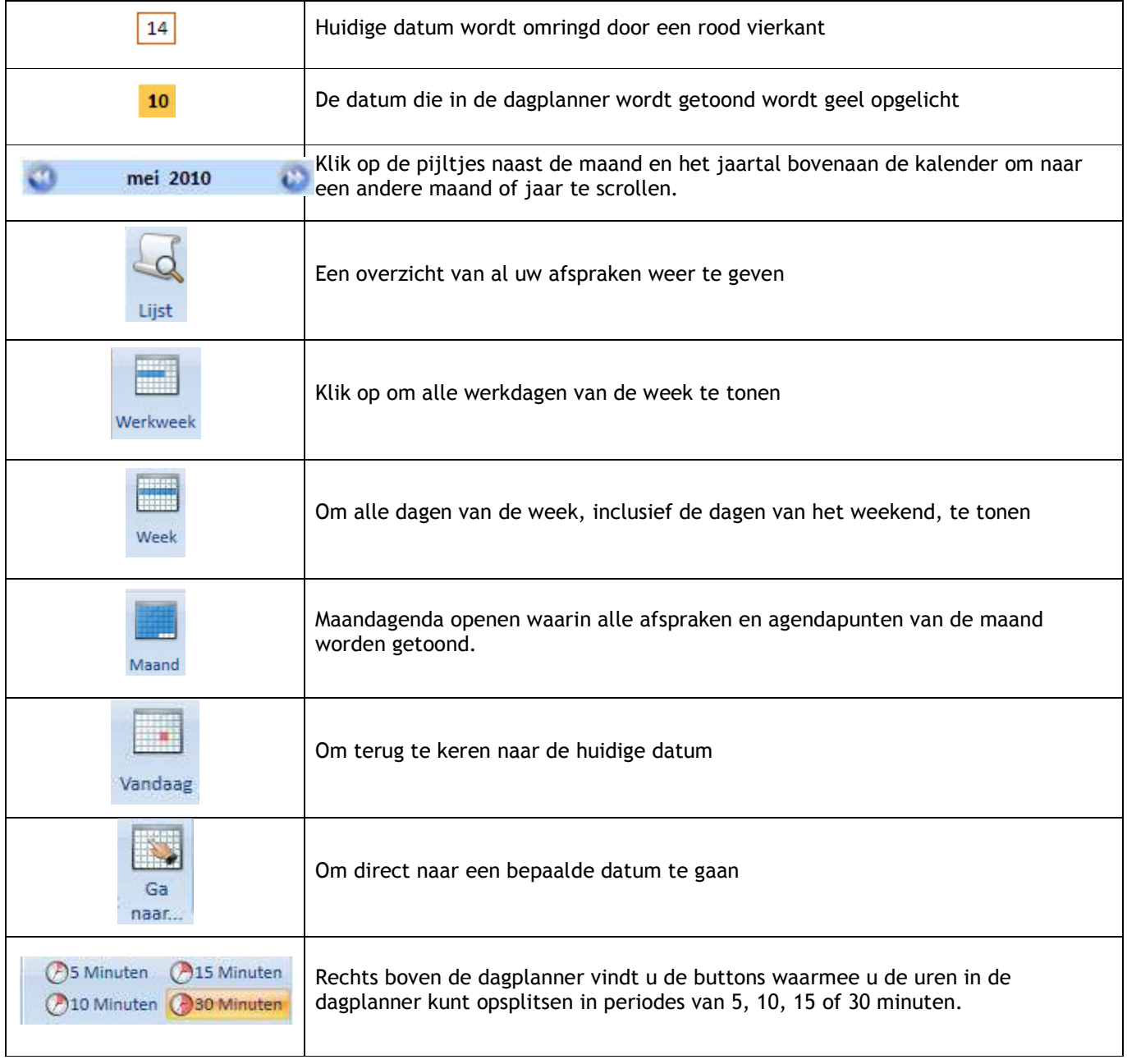

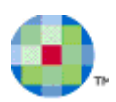

# **Mijn taken**

U kunt uw taken ook beheren vanaf de dagplanner:

• druk op de balk *Mijn taken* rechts van de dagplanner.

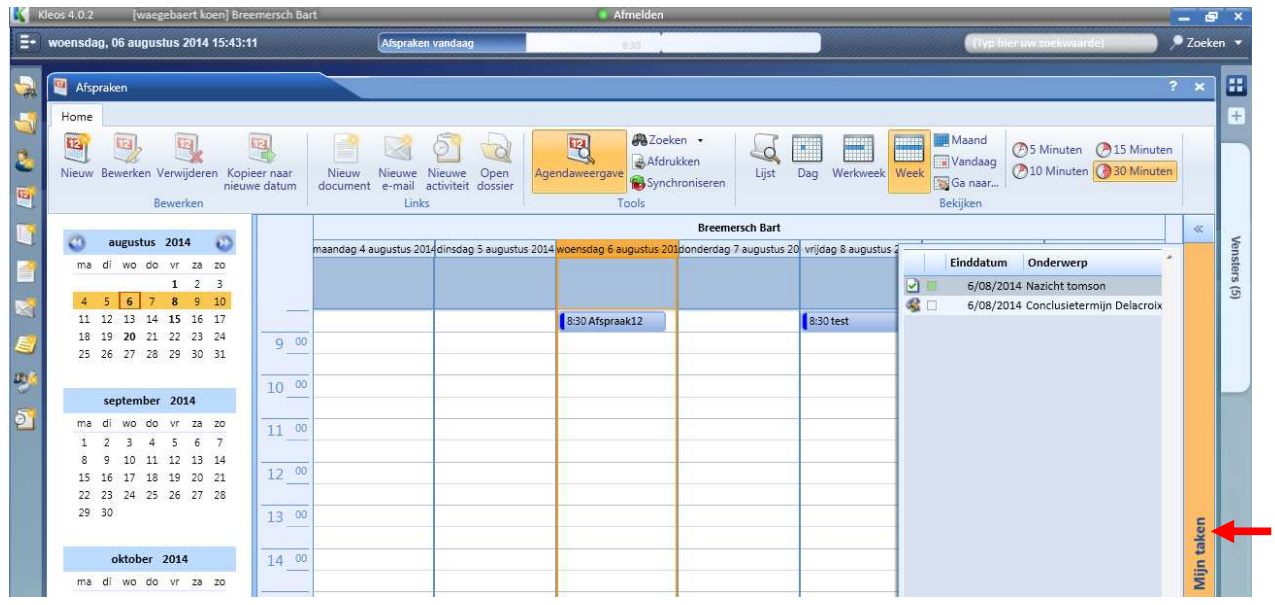

• of druk op de dubbele pijlen **bovenaan Mijn taken**.

De getoonde agenda's zullen naar links worden verplaatst om plaats te maken voor uw takenlijst.

- Druk op *Nieuw* om een nieuwe taak toe te voegen.
- Druk op *Openen* om een taak te bewerken.

Om het taakvenster te sluiten:

 $\ddot{\mathbf{u}}$ 

- Druk andermaal op de balk *Mijn taken* of druk op een andere plaats buiten het venster indien u uw taaklijst opende door middel van *Mijn taken*.
- Of druk andermaal op de dubbele pijlen, indien u hierop drukte om uw taaklijst te openen.

*Opmerking: Alle taken waarvan de einddatum maximum zeven dagen in de toekomst ligt zullen in de taaklijst worden getoond.* 

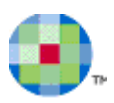

## **Een nieuwe afspraak maken**

- Beweeg met uw cursor over het icoon **Agenda** en
- Selecteer *Nieuwe Afspraak* of klik op het icoon *Nieuw* in de module **Agenda**:

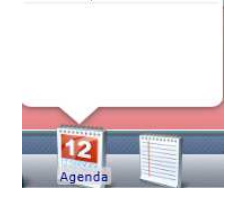

Nieuwe afspraak

Het scherm "Agendapunt" wordt geopend:

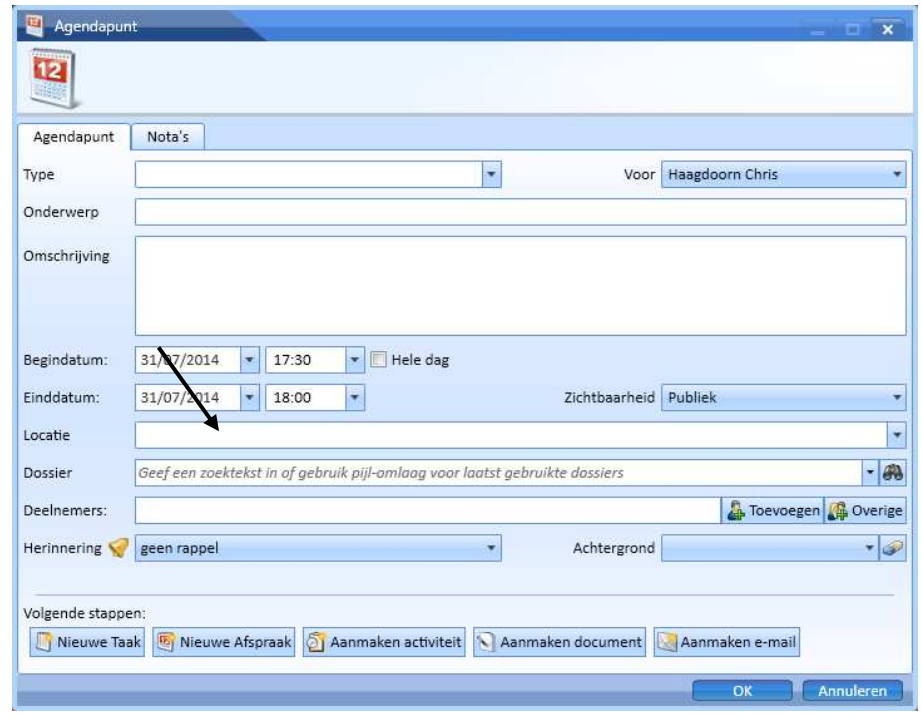

 $\ddot{\mathbf{i}}$ *Opmerking: Indien u een datum- en tijdbereik in de Dagplanner selecteert voordat u op de knop Nieuw drukt, dan zullen de datum, de begin- en de eindtijd al ingevuld zijn.* 

- Vervolledig de gegevens van het agendapunt.
- Druk op *OK* om het nieuwe agendapunt te bewaren.

Het systeem zal nu nagaan of alle verplichte gegevens werden ingevuld. Indien dit niet het geval is dan zult u het nieuwe agendapunt niet kunnen bewaren.

Het systeem zal ook een Planningsconflict weergeven indien het nieuwe agendapunt met een bestaand agendapunt zou overlappen.

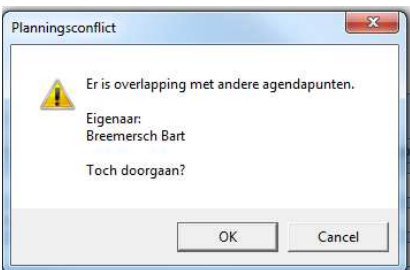

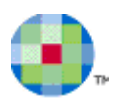

## **Een agendapunt zoeken**

• Druk in de module **Agenda** op *Zoeken* om agendapunten te zoeken.

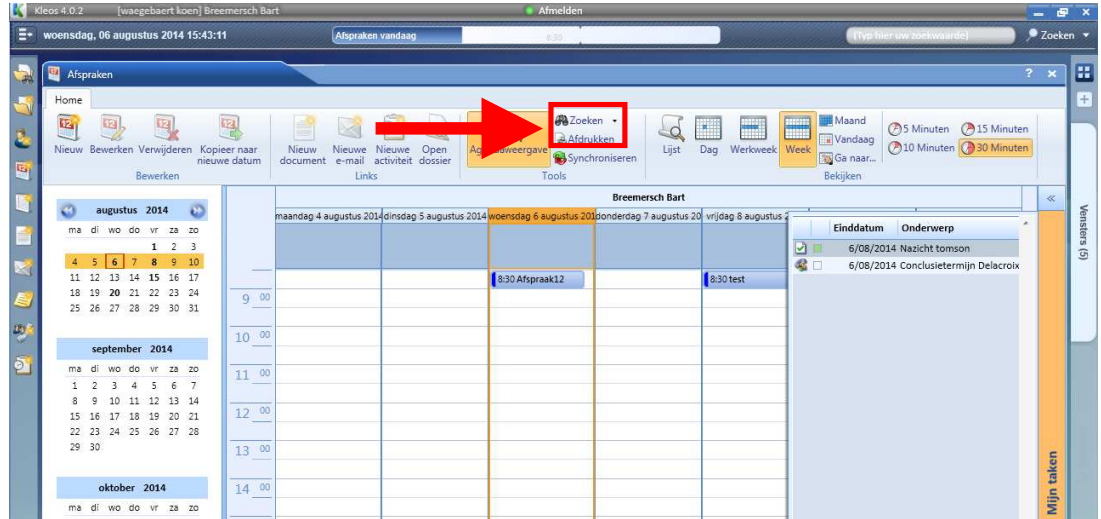

U kunt agendapunten op een dagelijkse, wekelijkse en maandelijkse basis kiezen, maar u kunt ook bijkomende zoekfilters zoals **Agenda** of **Algemeen** gebruiken.

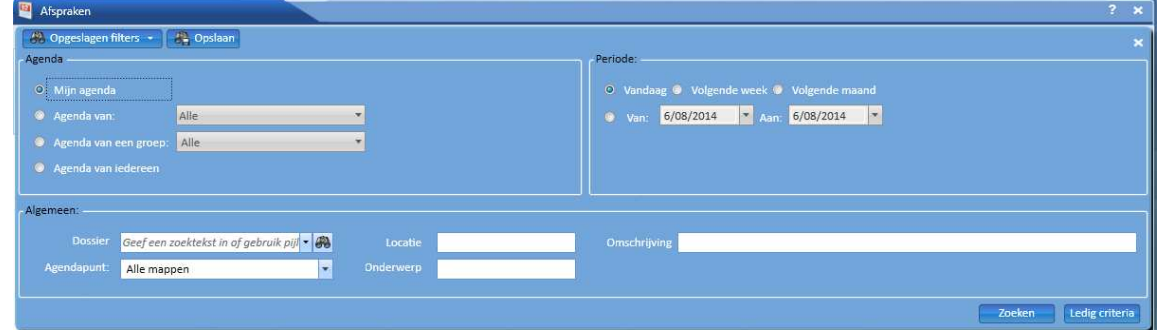

Nadat u uw zoekcriteria heeft bepaald drukt u op *Zoeken* om alle agendapunten terug te vinden die hieraan voldoen. De resultaten worden weergegeven in de lijst *Agendapunten* (die u kan exporteren naar Excel).

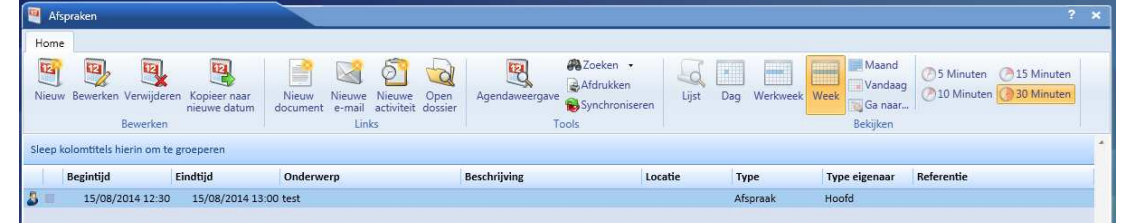

Wanneer u op *Agendaweergave* drukt, dan zal de dagplanner met al uw agendapunten van de gekozen dag worden weergegeven.

- Druk op *Lijst* om de lijst van alle agendapunten van de gekozen dag te raadplegen.
- Druk op *Agendaweergave* om andermaal van de **Agendaweergave** naar de **Resultaatlijst** te gaan of viceversa.

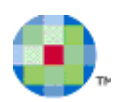

# **Synchronisatie met Outlook**

De functionaliteit *Synchronisatie met Outlook* maakt het mogelijke om taken en afspraken in Kleos te exporteren naar Outlook en omgekeerd.

Een aantal geavanceerde Outlookfuncties wordt niet door Kleos ondersteund, terwijl een aantal domeingebonden gegevens uit Kleos (zoals dossierreferenties) niet wordt ondersteund door Outlook. De basisinformatie wordt echter door beide programma's ondersteund en de gegevens uit Kleos kunnen via Outlook naar PDA's en vergelijkbare programma's worden geëxporteerd door middel van derdensoftware.

Klik op *Synchroniseren* om uw Kleosagenda met uw Outlookagenda te synchroniseren en (eventueel) omgekeerd. U vindt de knop in de dagplanner, de takenlijst en de lijst met agendapunten.

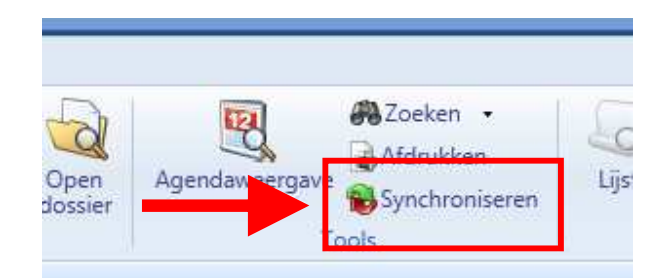

Elke synchronisatie vindt plaats tussen de Kleos opslagplaats en een Outlook afspraken- of takenfolder.

*Opmerking: De synchronisatie wordt niet beïnvloed door de agenda die u heeft geopend (uw eigen agenda of die van een andere medewerker), noch door de periode die wordt weergegeven in de dagplanner. Al uw toekomstige Kleosafspraken en -taken zullen gesynchroniseerd worden met al uw toekomstige Outlookafspraken en -taken. Afspraken en taken uit het verleden zullen worden gesynchroniseerd voor zover ze in de periode vallen die in de optie 'Dagen in het verleden' is ingevuld.* 

Om de synchronisatie te starten:

 $\ddot{\mathbf{u}}$ 

- Klik op *Synchroniseren* om het synchronisatiescherm te openen.
- Selecteer een *Outlook folder voor agenda* indien u de agenda's wenst bij te werken.
- Selecteer een *Outlook folder voor taken* indien u de taken wenst bij te werken.
- Indien u agendapunten uit het verleden wilt synchroniseren dan moet u het aantal dagen in het verleden specificeren.
- Vink het vakje voor *Synchroniseer alleen items van Kleos* aan, als u niet wilt dat nieuw toegevoegde items in de Outlookagenda in de Kleosagenda worden overgenomen. Dat is handig als u in uw Outlookagenda veel afspraken opneemt die niet thuishoren in de Kleosagenda.
- starten.

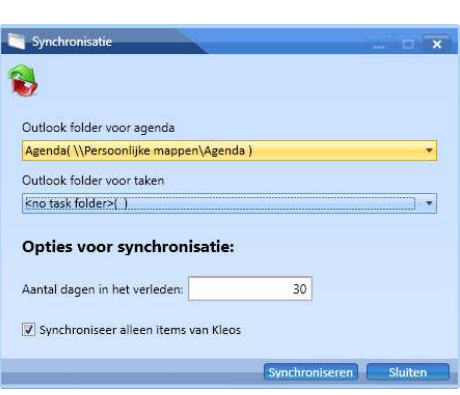

• Klik op *Synchroniseren* om de synchronisatie te

De synchronisatie wordt nu in de volgende volgorde uitgevoerd:

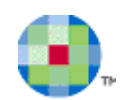

- Items die voor de te verwerken periode in Outlook zijn aangemaakt maar die in Kleos ontbreken, worden aan de Kleos repository toegevoegd. (NB.: alleen als u het vakje voor *Synchroniseer alleen items van Kleos* niet heeft aangevinkt)
- Items die voor de te verwerken periode in Kleos zijn aangemaakt maar die in Outlook ontbreken, worden aan de Outlookfolder toegevoegd.
- Items die in de twee omgevingen bestaan worden bijgewerkt indien nodig.

Er kunnen conflicten optreden tijdens de synchronisatie. Dit is onder andere het geval als verplichte gegevens ontbreken, zoals de vervaldatum van een taak.

In dit geval zal het systeem een lijst weergeven van de conflictitems en u vragen de nodige informatie aan te vullen voor het oplossen van het conflict.

Als het conflict veroorzaakt wordt door ontbrekende verplichte gegevens, dan zal het systeem een agendapunt- of taakscherm weergeven van het conflicterende item. Vervolledig de ontbrekende informatie en bevestig de gegevensinvoer.

Als het conflict veroorzaakt wordt door een verkeerde alignering van de gegevens, dan zal het systeem u vragen welke versie van het item (Kleos of Outlook) behouden moet worden en welke verwijderd mag worden. Selecteer de correcte versie en klik op *OK* om de alignering van de gegevens te bevestigen.

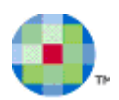

# **Taken**

Met de module **Taken** kunt u alle taken en activiteiten van het Kantoor beheren en de workflow opvolgen.

Een taak vertegenwoordigt een hoeveelheid werk dat door het Kantoor moet worden uitgevoerd. Het kan slechts aan één kantoorlid worden toegewezen. Dit kantoorlid wordt beschouwd de eigenaar van de taak te zijn en is verantwoordelijk voor het uitvoeren en opvolgen van de taak.

Voor elke taak kunnen er één of meerdere activiteiten worden aangemaakt. Hierdoor kan de eigenaar van de taak specificeren welke acties er voor de taak werden uitgevoerd, hoeveel tijd er aan deze acties werd besteed en of deze acties al dan niet aan de cliënt moeten worden doorgerekend.

Het beheer van taken kan niet worden vergeleken met het opvolgen van documenten. Het opvolgen van documenten laat u toe een document door te geven aan een ander kantoorlid zodat het door hem kan worden behandeld. Indien nodig, kan het kantoorlid aan wie het document werd doorgegeven een nieuwe taak aanmaken om het doorgegeven document te behandelen.

## **Een nieuwe taak maken**

• Druk op *Nieuwe taak* in het contextmenu of druk op *Nieuw* in het scherm met de Taaklijst om een nieuwe taak aan te maken voor uzelf of voor een ander kantoorlid.

*Opmerking: U kunt ook een taak aanmaken door in de module Agenda op Mijn taken te drukken en dan op Nieuw.* 

Het Taakscherm wordt geopend:

 $\Omega$ 

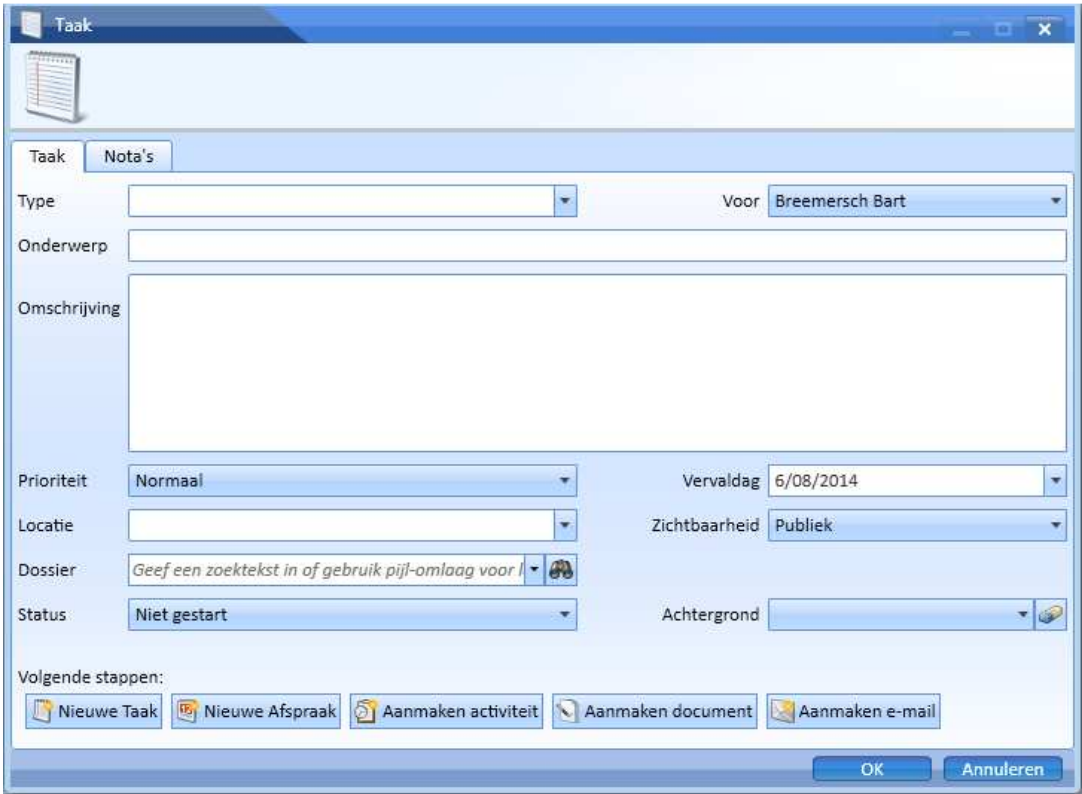

In dit scherm kunt u alle informatie over de nieuwe taak invoeren.

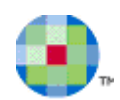

## **Een taak zoeken**

Het "Taak"-zoekscherm wordt geopend wanneer u klikt op de knop *Taken* of wanneer u op *Zoeken* drukt in het scherm met de Taaklijst.

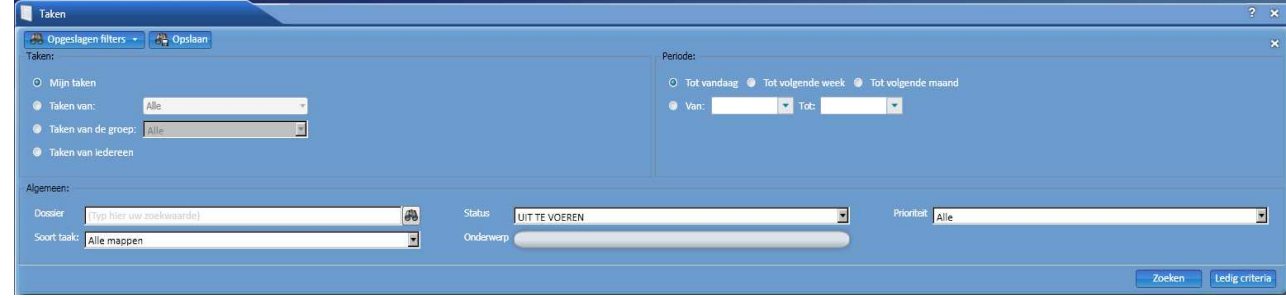

De volgende zoekcriteria kunnen worden geselecteerd of gedefinieerd:

**Taken:** 

- **Mijn Taken:** om al uw taken te vinden.
- **Taken van:** om alle taken van het geselecteerde kantoorlid te vinden.
- **Taken van de groep:** om alle taken van de geselecteerde kantoorgroep te vinden.
- **Taken van iedereen:** om alle taken te vinden van alle kantoorleden.

#### **Periode:**

- **Tot vandaag, tot volgende week, tot volgende maand:** om alle taken te vinden waarvan de vervaldatum niet later dan vandaag, volgende week of volgende maand valt.
- **Periode Van Tot:** om alle taken te vinden waarvan de vervaldatum binnen het opgegeven datumbereik valt, ongeacht hun status. De startdatum en/of einddatum kunnen blanco worden gelaten om door heel het verleden, de toekomst of beide te zoeken.

#### **Algemeen:**

- **Dossier:** 
	- o Voer de Dossierreferentie of de Dossiernaam gedeeltelijk of volledig in om het dossier in de weergegeven lijst te kunnen selecteren

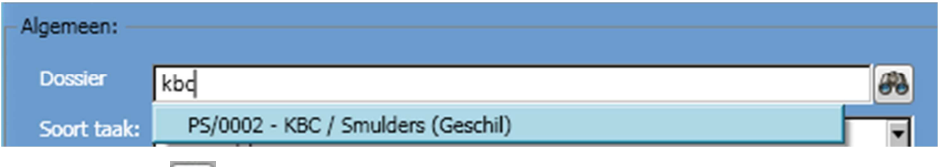

- o Of druk op de knop om het "Dossier"-zoekscherm te openen waarin u één of meerdere zoekcriteria kunt definiëren. Alle dossiers die aan deze zoekcriteria beantwoorden zullen in Dossierlijst worden weergegeven.
- o Selecteer hieruit het desbetreffende dossier.
- **Soort taak:** selecteer de soort taak in de dropdown-lijst.
- Status: selecteer een status in de dropdown-lijst.
- **Onderwerp**: voer het onderwerp van de taak volledig of gedeeltelijk in.
- **Prioriteit**: selecteer een prioriteit in de dropdown-lijst.

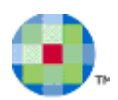

# **Activiteiten**

Met de module **Activiteiten** kunt u de activiteiten beheren die door en in het Kantoor werden uitgevoerd.

Er bestaan twee soorten activiteiten:

- Activiteiten die werden uitgevoerd in het kader van een dossier.
- Activiteiten die behoren tot de interne werking van het Kantoor, zoals de deelname aan seminaries en cursussen, vergaderingen, enz.

Bijvoorbeeld:

- Activiteit: twee uur durende vergadering die op het hoofdkantoor wordt gehouden om het dossier van een cliënt te bespreken.
- Deze activiteit kan in de volgende acties worden opgesplitst:
	- o Prestaties vergaderuren die aan de cliënt moeten worden doorgerekend.
	- o Kosten kopies die werden genomen, reisonkosten die door de deelnemers werden gemaakt om de vergadering bij te wonen, lunch...

Prestaties en Kosten worden in Kleos geïdentificeerd onder de noemer *Facturatieonderdelen*.

## **Activiteiten zoeken**

Wanneer u klikt op de knop *Activiteiten* in de menubalk van KLEOS**,** heeft u de mogelijkheid om één of meerdere activiteiten en acties te zoeken.

Het zoekscherm wordt geopend:

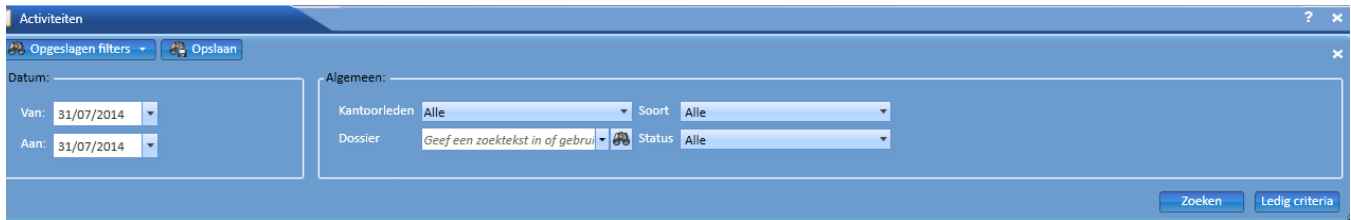

#### • *Datum*

Datum waarop of datumbereik waarbinnen een activiteit plaatsvond.

- o Als er geen datumbereik wordt opgegeven, dan zullen alle activiteiten worden getoond die aan de andere zoekcriteria beantwoorden.
- o Als er alleen een startdatum maar geen einddatum wordt opgegeven, dan zullen alle activiteiten worden getoond die op of na de gekozen startdatum plaatsvonden en die ook aan de andere gekozen zoekcriteria voldoen.
- o Als er alleen een einddatum maar geen startdatum wordt opgegeven, dan zullen alle activiteiten worden getoond die op of voor de gekozen einddatum plaatsvonden en die ook aan de andere gekozen zoekcriteria voldoen.
- *Kantoorleden:* De kantoormedewerker die de activiteit aanmaakte of uitvoerde.
- *Dossier:* Het dossier waaraan de activiteit is gekoppeld.
- Soort: De soort activiteit.
- *Status:* De status van de activiteit: alle, gefactureerd, gemengd, niet factureerbaar, niet gefactureerd.

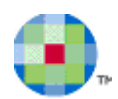

## **Nieuwe activiteit**

Om een nieuwe activiteit aan te maken drukt u op *Nieuwe activiteit* in het contextmenu of op *Nieuw* in de Activiteitlijst

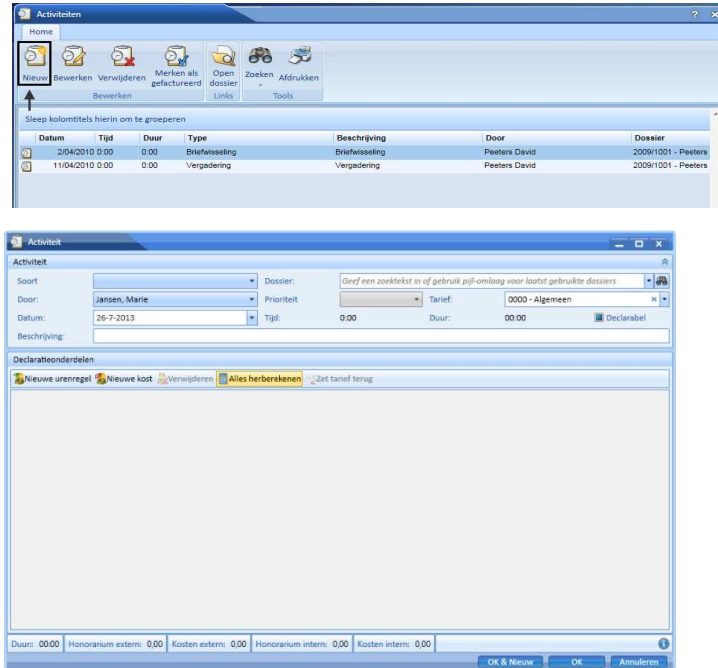

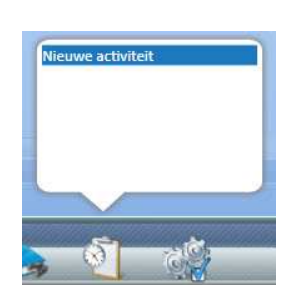

- *Soort :* Nadat u een activiteitsoort heeft gekozen zullen de overeenstemmende standaardwaarden en facturatieonderdelen worden weergegeven.
- *Dossier :* Als de activiteit vanuit een dossier wordt aangemaakt, dan zal dit veld reeds ingevuld zijn. Voor activiteiten die niet aan een dossier kunnen worden gekoppeld, zoals het deelnemen aan een congres, hoeft u geen dossier te selecteren.
- *Door*: Het kantoorlid dat de activiteit aanmaakte of uitvoerde. Uw naam zal als standaardwaarde worden weergegeven.
- *Prioriteit :* Normaal of Dringend.
- *Tarief :* Selecteer het tarief dat moet worden toegepast voor het berekenen van de kostprijs van de acties. Indien u geen specifieke tarieftabel kiest dan zal Kleos automatisch het correcte tarief selecteren op basis van het dossier dat werd geselecteerd.
- *Datum :* Datum waarop de Activiteit startte. De huidige datum is de standaardwaarde.
- *Tijd :* Uur waarop de Activiteit startte. De huidige tijd is de standaardwaarde. Deze informatie is facultatief, maar kan handig zijn wanneer u een chronologisch overzicht wenst van alle activiteiten van de dag om na te gaan of u niets bent vergeten in te voeren.
- *Factureerbaar :* Dit vakje zal aangevinkt zijn wanneer er factureerbare acties werden gedefinieerd voor de gekozen activiteitsoort. Indien u de activiteit niet wenst door te rekenen dan dient u het vakje uit te vinken.
- *Duur :* de tijdsduur van de activiteit.
- *Beschrijving :* Standaard wordt hier de naam van de gekozen activiteitsoort weergegeven. U bent vrij een andere beschrijving in te voeren.

U kan steeds prestaties en kosten aan een bepaalde activiteit toevoegen, door op de respectievelijke knoppen te klikken en de desbetreffende gegevens in te vullen.

- Klik op de knop *Alles herberekenen* indien u wijzigingen in de bedragen heeft doorgevoerd en dus de berekeningen wenst te vernieuwen opdat ze correct zijn.
- Klik op OK indien u deze activiteit wenst te bewaren.
- Klik op *OK & Nieuw* indien u een nieuwe activiteit wenst aan te maken.